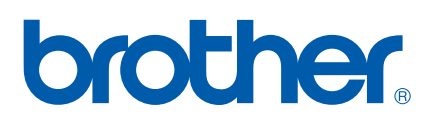

Serveur d'impression multifonction Ethernet et multi-protocole intégré et serveur d'impression multifonction Ethernet sans fil (IEEE 802.11b/g)

# GUIDE DE L'UTILISATEUR<br>EN RÉSEAU

Veuillez lire ce manuel attentivement avant d'utiliser cet appareil sur votre réseau. Vous pouvez imprimer ou visualiser ce manuel à tout moment à partir du CD-ROM. Conservez ce CD-ROM à portée de la main afin de pouvoir le consulter facilement en cas de besoin.

Le Brother Solutions Center (Centre de solutions Brother) [\(http://solutions.brother.com\)](http://solutions.brother.com) regroupe en une adresse toutes les réponses à vos besoins d'impression. Téléchargez les pilotes et les utilitaires les plus récents pour votre appareil, consultez la Foire aux questions et les conseils de dépistage de pannes ou découvrez des solutions d'impression spécifiques.

# **Conventions typographiques**

Ce guide utilise l'icône suivante :

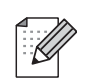

Les notes vous indiquent comment répondre à une situation donnée ou vous donnent des conseils sur le fonctionnement des options disponibles.

# **Marques commerciales**

Brother et le logo Brother sont des marques déposées et BRAdmin Professional est une marque de Brother Industries, Ltd.

UNIX est une marque déposée de The Open Group.

Apple et Macintosh sont des marques déposées d'Apple Computer, Inc.

HP, Hewlett-Packard, Jetdirect et PCL sont des marques déposées de Hewlett-Packard Company.

Microsoft et Windows sont des marques déposées de Microsoft Corporation.

BROADCOM, SecureEasySetup et le logo SecureEasySetup sont des marques déposées de Broadcom Corporation.

Wi-Fi est une marque déposée et WPA et WPA2 sont des marques déposées de Wi-Fi Alliance.

Tous les autres noms de marques et de produits mentionnés dans le présent guide sont les marques déposées ou non de leur détenteur respectif.

# **Note d'édition et de publication**

Le présent guide a été édité et publié sous la direction de Brother Industries Ltd. Il présente les descriptions et les caractéristiques les plus récentes du produit.

Le contenu du présent guide et les caractéristiques de ce produit peuvent être modifiés sans préavis.

Brother se réserve le droit d'apporter, sans préavis, des modifications aux caractéristiques et aux éléments contenus dans le présent guide. Brother ne saurait être tenue responsable d'un dommage quelconque (y compris en cas de dommages indirects) causé par la confiance accordée aux éléments présentés ici, ceci comprenant, sans pour autant s'y limiter, les erreurs typographiques ou autres liées à la publication.

©2006 Brother Industries Ltd.

# **REMARQUE IMPORTANTE :**

- L'usage de ce produit est approuvé dans le pays d'achat uniquement. N'utilisez pas ce produit à l'extérieur du pays d'achat, puisqu'il pourrait violer les règlements de télécommunication sans fil et d'alimentation de ce pays.
- Windows<sup>®</sup> XP dans le présent document représente Windows<sup>®</sup> XP Professionnel, Windows<sup>®</sup> XP Édition professionnelle x64 et Windows® XP Édition familiale. Visitez le Brother Solutions Center (Centre de solutions Brother) ([http://www.brother.com\)](http://www.brother.com) pour en savoir plus sur le soutien de Windows® XP Édition professionnelle x64.

Pour tout problème d'ordre technique ou d'exploitation, vous devez appeler au numéro de téléphone du pays où vous avez acheté l'appareil. Les appels doivent *être effectués à partir* du pays concerné.

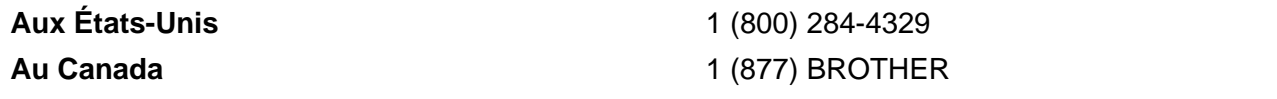

Pour nous faire part de vos commentaires ou suggestions, veuillez nous écrire :

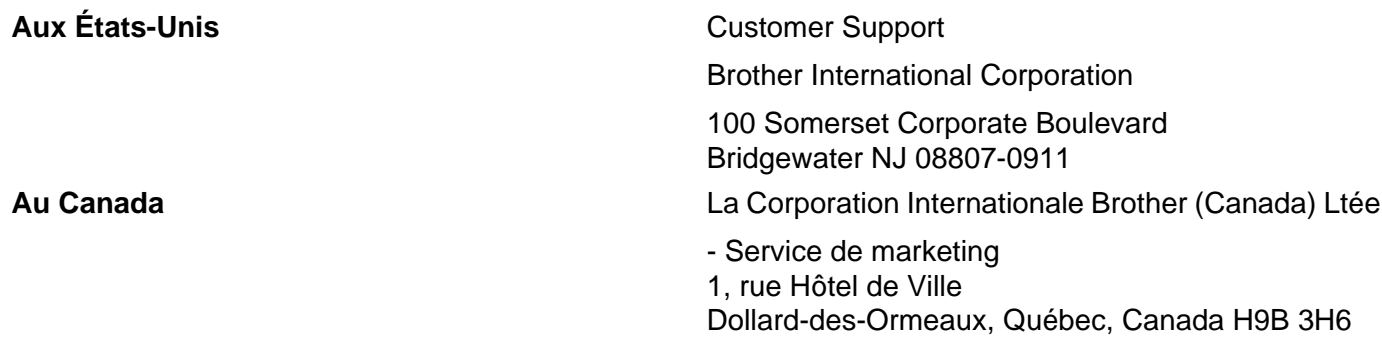

#### **Système Fax-Back de Brother (États-Unis)**

Brother a mis en place un système convivial de fax à la demande Fax-Back qui vous permet d'obtenir instantanément une réponse aux questions techniques les plus fréquentes et des informations sur l'offre complète de Brother. Ce service est disponible 24 heures sur 24 et 7 jours sur 7. Vous pouvez demander l'envoi des informations au télécopieur de votre choix.

Appelez le numéro listé ci-dessous et suivez les instructions enregistrées pour recevoir une télécopie sur la façon d'utiliser le système et un index des sujets sur lesquels vous pouvez obtenir des renseignements.

#### **Aux États-Unis uniquement** 1 (800) 521-2846

Recherche des centres de service (États-Unis)

Pour obtenir l'adresse d'un centre de service agréé Brother, veuillez composer le 1 (800) 284-4357.

Recherche des centres de service (Canada)

Pour obtenir l'adresse d'un centre de service agréé Brother, veuillez composer le 1 (877) BROTHER.

#### **Adresses Internet**

Site Web général de Brother : <http://www.brother.com>

Pour la foire aux questions (FAQ), le service après-vente, les questions techniques et les derniers pilotes et utilitaires :<http://www.brother.com>

(États-Unis uniquement) Pour les accessoires et fournitures Brother :<http://www.brothermall.com>

# **Table des matières**

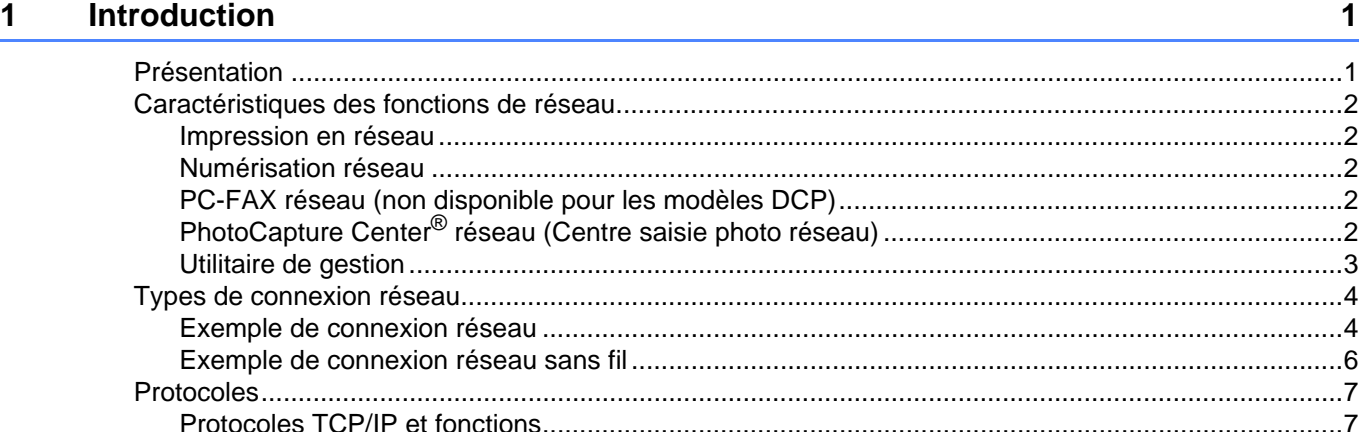

#### **2 Configuration de votre appareil pour un réseau ayant une connexion câblée Ethernet** 9

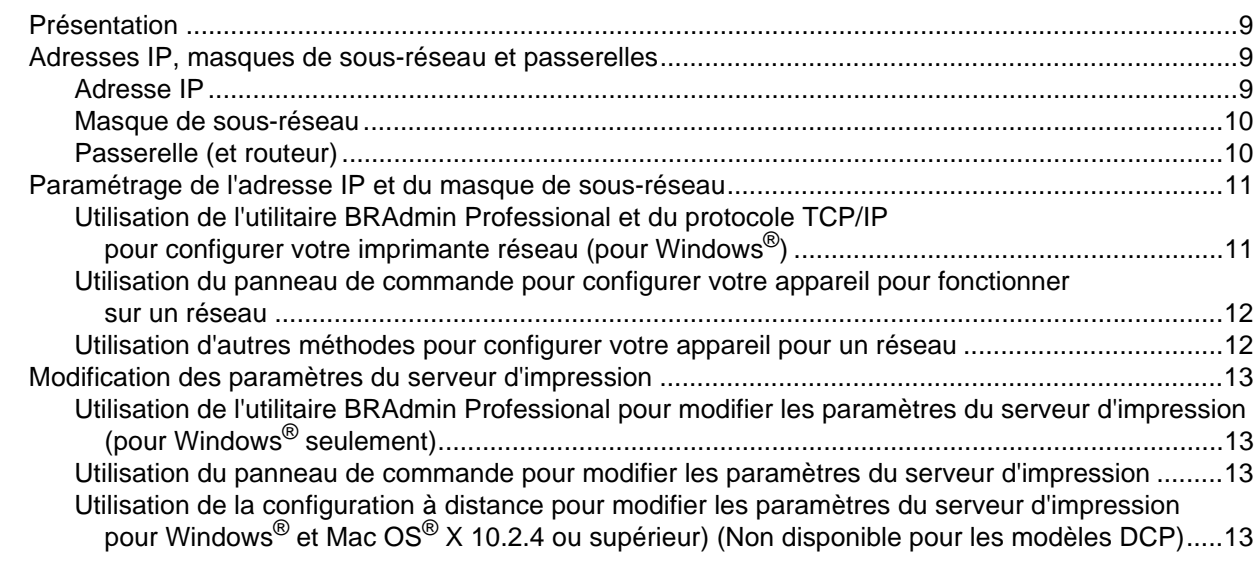

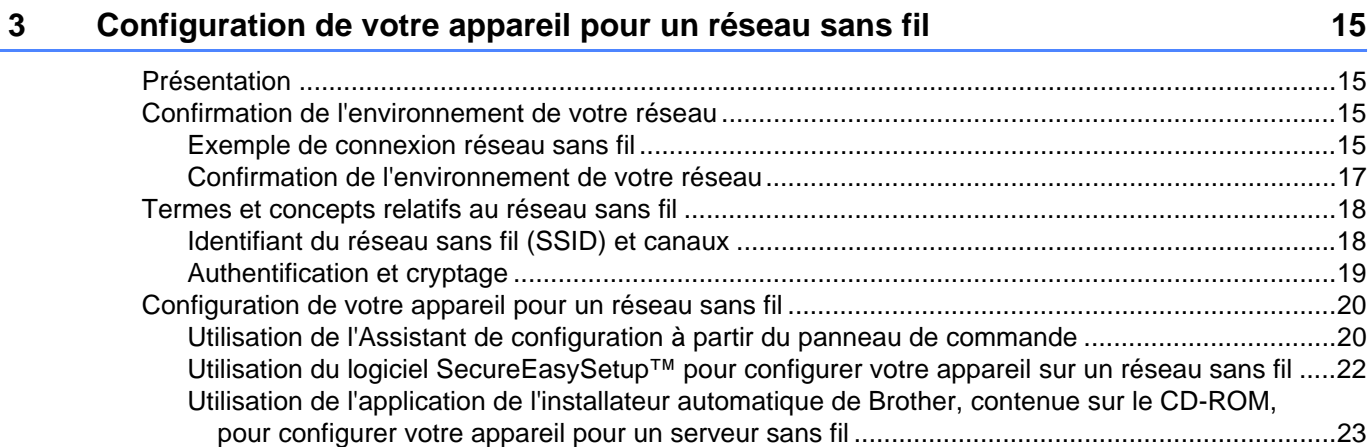

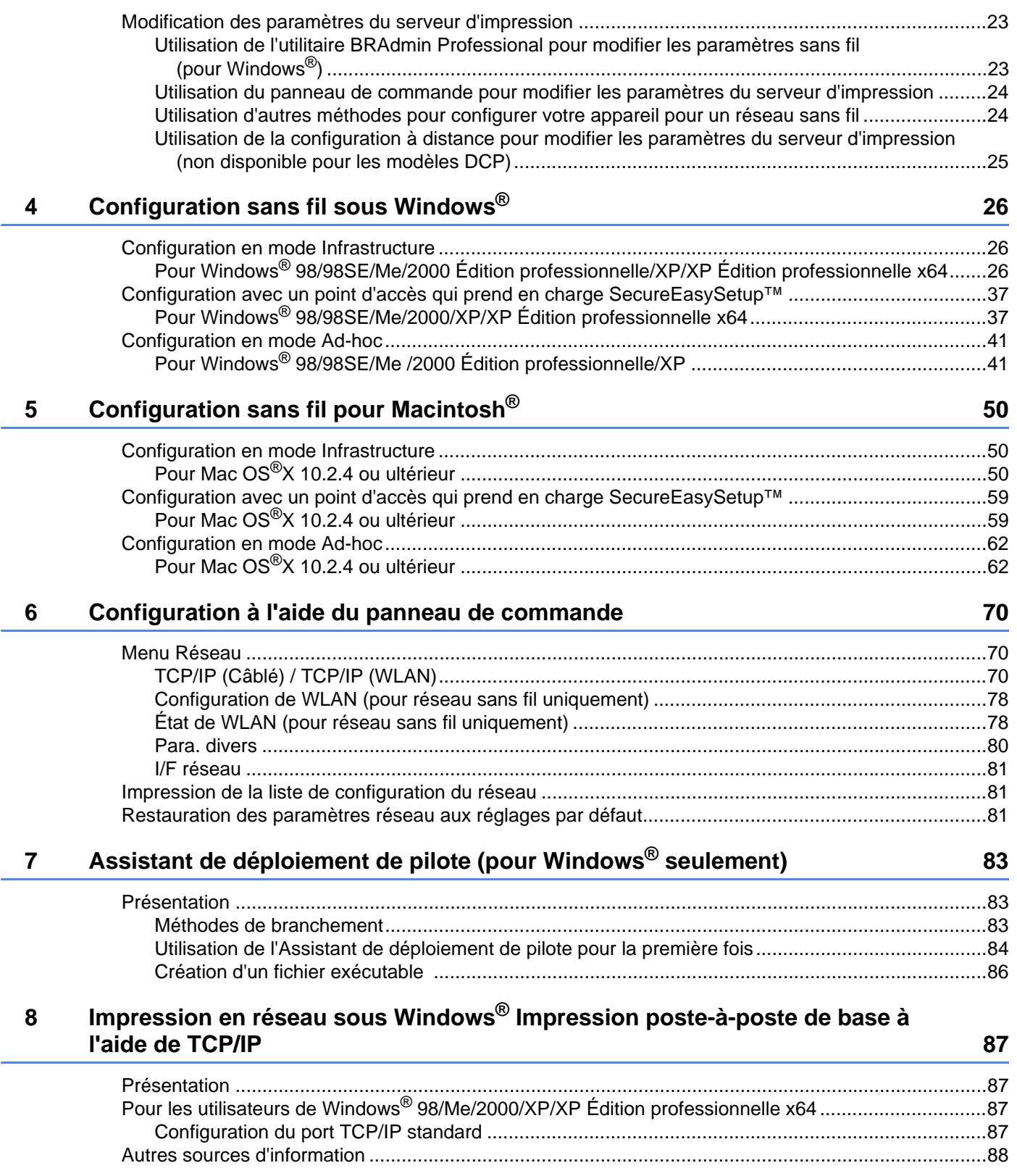

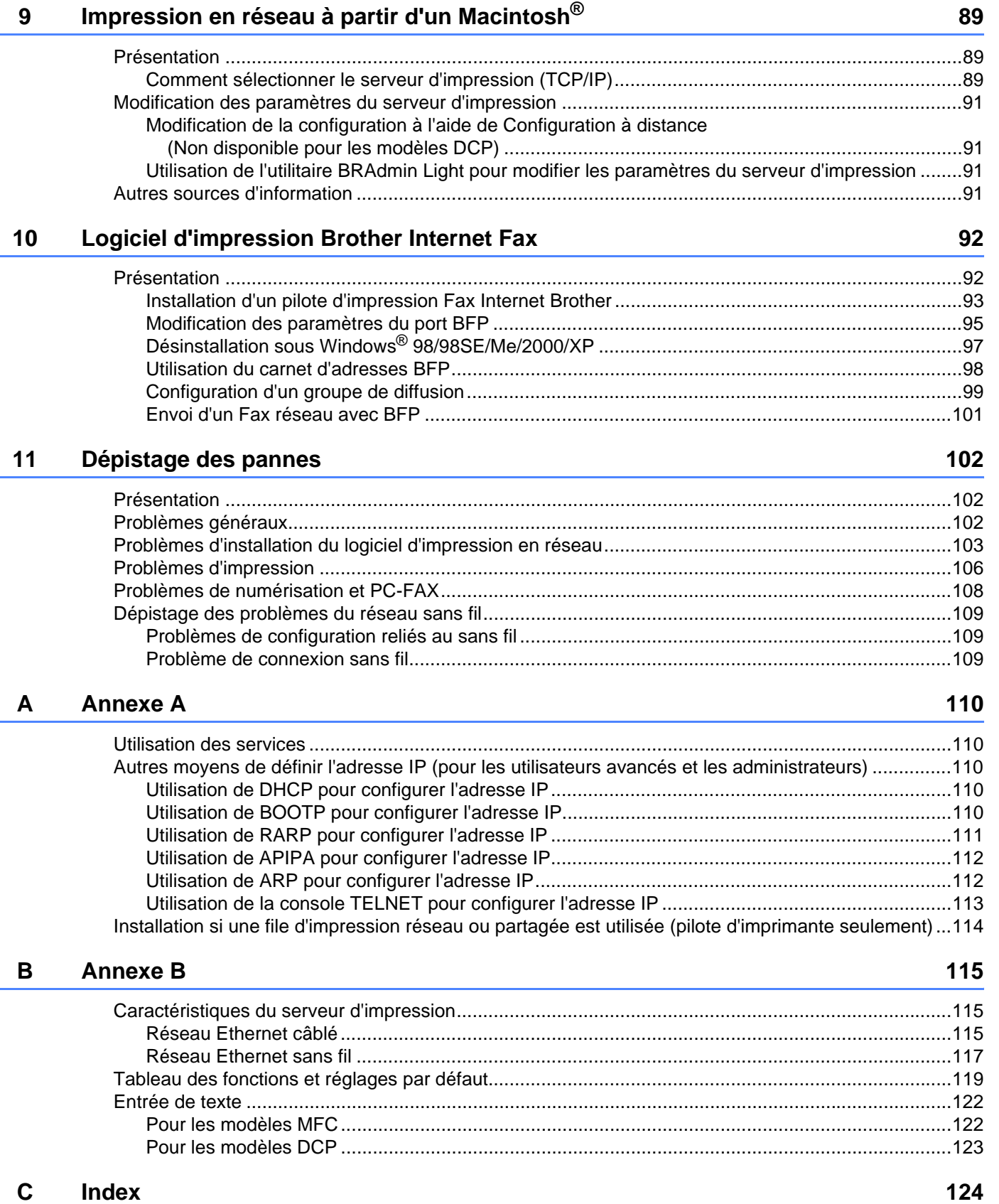

#### **vi**

<span id="page-7-0"></span>**Introduction** 

# <span id="page-7-1"></span>**Présentation <sup>1</sup>**

**1**

L'appareil Brother peut être partagé sur un réseau Ethernet câblé 10/100 Mo à l'aide du serveur d'impression en réseau interne. Le serveur d'impression prend en charge diverses fonctions et méthodes de connexion en fonction du système d'exploitation utilisé sur un réseau prenant en charge TCP/IP. Ces fonctions comprennent l'impression, la numérisation, la transmission et la réception par PC-FAX, la fonction PhotoCapture Center<sup>®</sup> (Centre saisie photo), la configuration à distance et le contrôleur d'état. Le tableau suivant liste les fonctions et les connexions réseau prises en charge par chaque système d'exploitation.

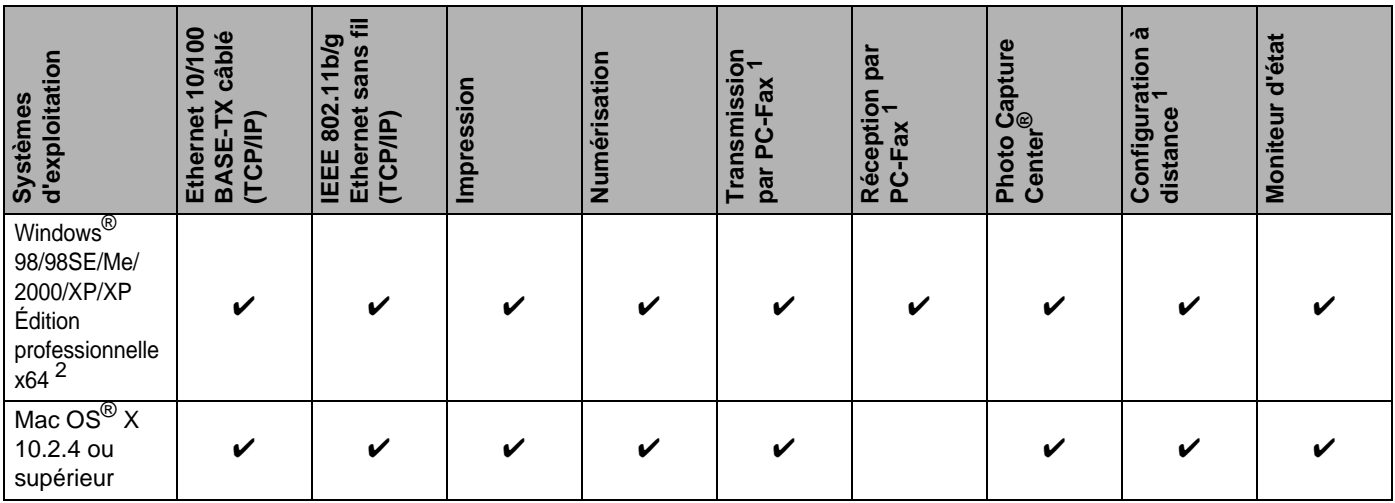

<span id="page-7-2"></span><sup>1</sup> Non disponible pour les modèles DCP.

<span id="page-7-3"></span>Une connexion réseau sans fil est prise en charge uniquement entre l'appareil Brother et un point d'accès pour les PC exécutant Windows® XP Édition professionnelle x64.

L'utilisation de l'appareil Brother par le biais d'un réseau nécessite la configuration du serveur d'impression et des ordinateurs que vous utilisez.

Pour utilisateurs sans fil :

Pour obtenir des meilleurs résultats lors de l'impression de documents normale quotidienne, placez l'appareil Brother le plus près possible du point d'accès (routeur) avec le moins d'obstructions possibles. De gros objets et des murs entre deux appareils, ainsi que de l'interférence avec d'autres appareils électroniques peuvent affecter la vitesse de transfert des données de vos documents.

En raison de ces facteurs, le sans fil n'est peut-être pas la meilleure méthode de connexion pour tous les types de documents et applications. Si vous imprimez de gros fichiers, tels que des photos sur du papier glacé ou des documents à pages multiples ayant du texte et de gros graphiques, vous devriez considérer l'utilisation d'Ethernet câblé pour un transfert de données plus rapide, ou USB pour la vitesse de débit la plus rapide.

# <span id="page-8-0"></span>**Caractéristiques des fonctions de réseau <sup>1</sup>**

Votre appareil Brother comprend les fonctions de réseau de base suivantes.

#### <span id="page-8-1"></span>**Impression en réseau <sup>1</sup>**

Le serveur d'impression offre des fonctions d'impression pour les systèmes exécutant Windows $^{\circledR}$ 98/98SE/Me/2000/XP/XP Édition professionnelle x64 qui prennent en charge les protocoles TCP/IP ainsi que les systèmes Macintosh<sup>®</sup> qui prennent en charge les protocoles TCP/IP (Mac OS<sup>®</sup> X 10.2.4 ou version supérieure).

#### <span id="page-8-2"></span>**Numérisation réseau <sup>1</sup>**

Vous pouvez numériser des documents sur le réseau vers votre ordinateur (veuillez consulter Numérisation réseau du Guide d'utilisation du logiciel).

#### <span id="page-8-3"></span>**PC-FAX réseau (non disponible pour les modèles DCP) <sup>1</sup>**

Vous pouvez envoyer directement un fichier PC comme un PC-FAX sur votre réseau (veuillez consulter les sections Logiciel PC-FAX de Brother pour Windows® et Envoi d'une télécopie sous Macintosh® du Guide d'utilisation du logiciel pour obtenir une description complète). Les utilisateurs de Windows® peuvent également recevoir un PC-FAX (veuillez consulter Réception d'un PC-FAX du Guide d'utilisation du logiciel).

#### <span id="page-8-4"></span>**PhotoCapture Center® réseau (Centre saisie photo réseau) <sup>1</sup>**

Vous pouvez visualiser, extraire et enregistrer des données d'une carte média introduite dans l'appareil Brother. Sous Windows<sup>®</sup>, double-cliquez sur l'icône Network PhotoCapture Center<sup>®</sup> (Centre saisie photo réseau) sur votre bureau. Le logiciel s'installe automatiquement quand vous sélectionnez la connexion réseau durant l'installation du logiciel. Sous Macintosh®, lancez un navigateur Web dans lequel FTP est disponible et entrez FTP://xxx.xxx.xxx.xxx (où xxx.xxx.xxx.xxx est l'adresse IP de votre machine Brother).

#### <span id="page-9-0"></span>**Utilitaire de gestion <sup>1</sup>**

#### **BRAdmin Professional (pour Windows®) <sup>1</sup>**

L'utilitaire BRAdmin Professional est un outil puissant et convivial permettant de configurer et de gérer les paramètres de télécopie et de réseau.

#### **BRAdmin Light (pour Mac OS® X 10.2.4 ou version supérieure) <sup>1</sup>**

BRAdmin Light est un utilitaire permettant de visualiser l'état de l'appareil et de configurer les paramètres réseau à partir d'un ordinateur exécutant Mac  $OS^{\circledR}$  X 10.2.4 ou une version supérieure.

#### **Configuration à distance (Non disponible pour les modèles DCP) <sup>1</sup>**

Le logiciel de configuration à distance vous permet de configurer les paramètres réseau sous Windows® ou Macintosh<sup>®</sup> (Mac OS<sup>®</sup> X 10.2.4 ou version supérieure). (Veuillez consulter Configuration à distance pour Windows® et Configuration à distance et PhotoCapture Center® pour Macintosh® dans le Guide d'utilisation du logiciel).

# <span id="page-10-0"></span>**Types de connexion réseau <sup>1</sup>**

#### <span id="page-10-1"></span>**Exemple de connexion réseau**

#### **Impression poste-à-poste à l'aide de TCP/IP <sup>1</sup>**

Dans un environnement poste-à-poste, chaque ordinateur échange directement les données avec chaque appareil. Il n'y a pas de serveur central contrôlant l'accès aux fichiers ou le partage des imprimantes.

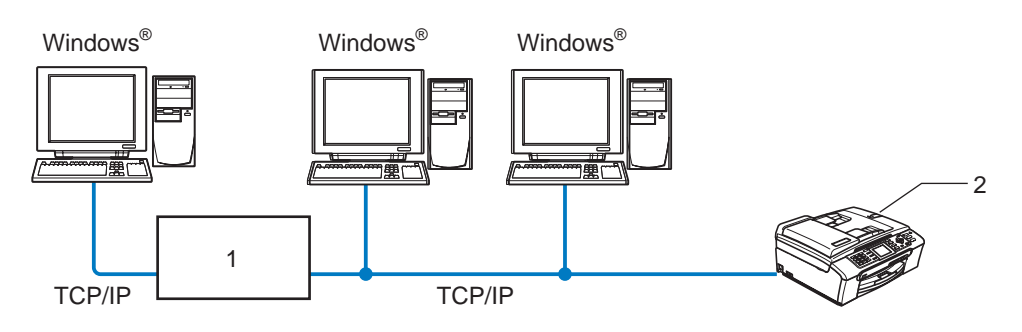

**1 Commutateur ou routeur**

#### **2 Imprimante réseau (votre appareil)**

- Sur un réseau plus petit comprenant 2 ou 3 ordinateurs, nous recommandons la méthode d'impression poste-à-poste, car elle est plus facile à configurer que la méthode d'impression partagée sur réseau décrite à la page suivante. Veuillez consulter *[Impression partagée sur réseau](#page-11-0)* à la page 5.
- Chaque ordinateur doit utiliser le protocole TCP/IP.
- Il faut configurer une adresse IP appropriée pour l'appareil Brother.
- Si vous utilisez un routeur, il faut configurer l'adresse de la passerelle sur les ordinateurs et l'appareil Brother.

#### <span id="page-11-0"></span>**Impression partagée sur réseau <sup>1</sup>**

Dans un environnement partagé en réseau, chaque ordinateur envoie les données par le biais d'un ordinateur contrôlé de façon centrale. Ce type d'ordinateur est souvent appelé un «serveur» ou un «serveur d'impression». Son rôle consiste à contrôler toutes les tâches d'impression.

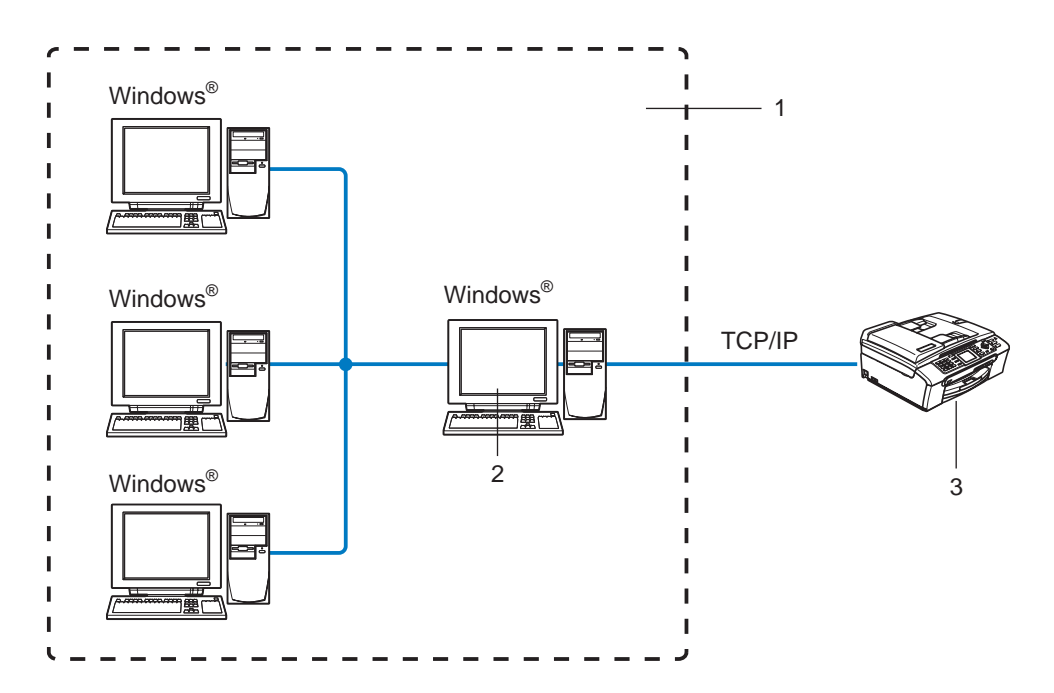

- **1 Partagés en réseau**
- **2 Aussi connu sous le nom de «serveur» ou «serveur d'impression»**
- **3 Imprimante réseau (votre appareil)**
- Pour un réseau plus important, nous conseillons un environnement d'impression partagé en réseau.
- Le protocole d'impression TCP/IP doit être utilisé pour le «serveur» ou le «serveur d'impression».
- Il faut configurer une adresse IP appropriée pour l'appareil Brother, sauf s'il est partagé par le biais du port parallèle ou du port USB au niveau du serveur.

#### <span id="page-12-0"></span>**Exemple de connexion réseau sans fil <sup>1</sup>**

#### **Connexion à un ordinateur prenant en charge le sans fil avec un point d'accès au réseau (mode infrastructure) <sup>1</sup>**

Le type de réseau possède un point d'accès central au cœur du réseau. Le point d'accès peut également agir à titre de pont ou de passerelle vers un réseau câblé. Quand l'appareil sans fil Brother (votre appareil) fait partie de ce réseau, il reçoit toutes les tâches d'impression par le biais d'un point d'accès.

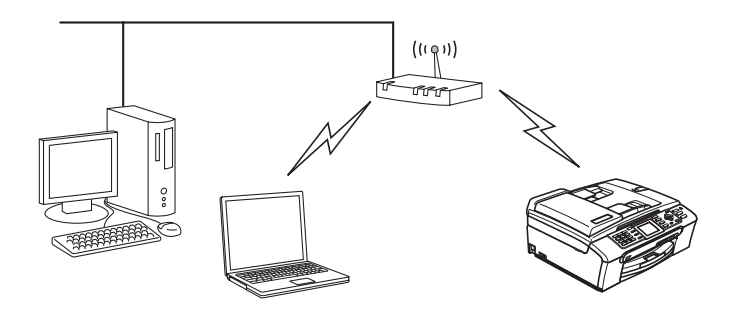

#### **Connexion à un ordinateur prenant en charge le sans fil sans point d'accès dans le réseau (mode Ad-hoc) <sup>1</sup>**

Ce type de réseau ne possède pas de point d'accès central. Tous les clients sans fil communiquent directement entre eux. Quand l'appareil sans fil Brother (votre appareil) fait partie de ce réseau, il reçoit toutes les tâches d'impression directement de l'ordinateur qui envoie les données d'impression.

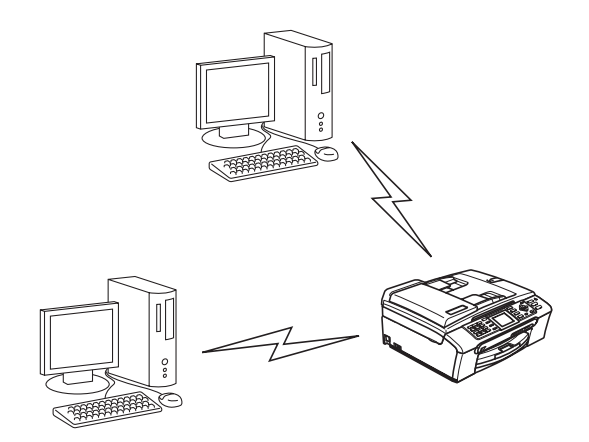

#### **Il y a un point d'accès sur le réseau, mais l'ordinateur ne prend pas en charge le sans fil <sup>1</sup>**

Le type de réseau possède un point d'accès central au cœur du réseau. Le point d'accès est connecté à un ordinateur qui ne prend pas en charge le sans fil et qui a un câble Ethernet. Quand l'appareil sans fil Brother (votre appareil) fait partie de ce réseau, il reçoit toutes les tâches d'impression par le biais d'un point d'accès.

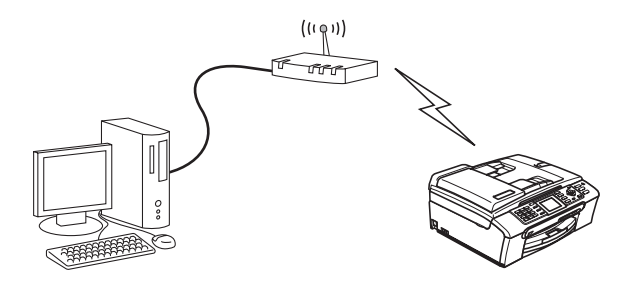

# <span id="page-13-0"></span>**Protocoles <sup>1</sup>**

#### <span id="page-13-1"></span>**Protocoles TCP/IP et fonctions <sup>1</sup>**

Les protocoles sont des ensembles de règles normalisées qui permettent de transmettre des données sur un réseau. Grâce aux protocoles, les utilisateurs ont accès aux ressources connectées au réseau.

Le serveur d'impression utilisé sur ce produit Brother fonctionne avec les protocoles TCP/IP (Transmission Control Protocol/Internet Protocol).

TCP/IP est l'ensemble de protocoles le plus courant utilisé pour les communications, telles qu'Internet et les courriels. Ce protocole peut être utilisé sous presque tous les systèmes d'exploitation : Windows $^{\circledR}$ , Macintosh<sup>®</sup> et Linux.

Les protocoles TCP/IP suivants sont disponibles sur ce produit Brother :

#### **DHCP/BOOTP/RARP <sup>1</sup>**

L'utilisation des protocoles DHCP/BOOTP/RARP permet de configurer automatiquement l'adresse IP.

#### **Remarque**

Pour utiliser les protocoles DHCP/BOOTP/RARP, veuillez contacter votre administrateur de réseau.

#### **APIPA <sup>1</sup>**

Si vous n'attribuez pas une adresse IP manuellement (à l'aide du panneau de commande de l'appareil ou du logiciel BRAdmin) ou automatiquement (à l'aide d'un serveur DHCP/BOOTP/RARP), le protocole APIPA (Automatic Private IP Addressing) attribue automatiquement une adresse IP dans la plage 169.254.1.0 à 169.254.254.255.

#### **Client DNS 11**

Le serveur d'impression Brother gère la fonction client DNS (service de nom de domaine). Cette fonction permet au serveur d'impression de communiquer avec d'autres appareils en utilisant son nom DNS.

#### **LPR/LPD <sup>1</sup>**

Protocoles d'impression courants sur un réseau TCP/IP.

#### **Port9100 <sup>1</sup>**

Un autre protocole d'impression couramment employé sur un réseau TCP/IP.

#### **mDNS <sup>1</sup>**

mDNS permet à un serveur d'impression de se configurer automatiquement pour fonctionner sur un système Mac OS<sup>®</sup> X avec une configuration de réseau simple (Mac OS<sup>®</sup> X 10.2.4 ou supérieur).

#### **TELNET <sup>1</sup>**

Le serveur d'impression Brother prend en charge le serveur TELNET pour la configuration par ligne de commande.

#### **SNMP <sup>1</sup>**

Le protocole SNMP (protocole de gestion de réseau simple) permet de gérer des périphériques du réseau tels que des ordinateurs, des routeurs et des appareils Brother fonctionnant sur réseau.

### <span id="page-15-0"></span>**2 Configuration de votre appareil pour un réseau ayant une connexion câblée Ethernet <sup>2</sup>**

# <span id="page-15-1"></span>**Présentation 2 <sup>2</sup>**

Avant de pouvoir utiliser votre appareil Brother sur votre réseau, vous devez d'abord installer le logiciel Brother et configurer les paramètres réseau TCP/IP appropriés sur l'appareil lui-même. Pour ce faire, nous recommandons l'utilisation de l'installateur automatique du CD-ROM Brother qui vous guidera dans l'installation du logiciel et la configuration pour le réseau.

Si vous ne souhaitez pas utiliser l'installateur automatique ou si vous ne comprenez pas certains termes utilisés par l'installateur automatique, consultez le reste du présent chapitre pour obtenir des renseignements supplémentaires.

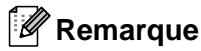

Si vous ne souhaitez pas ou ne pouvez pas utiliser l'installateur automatique, ou un autre outil logiciel Brother, vous pouvez aussi utiliser le panneau de commande de l'appareil pour changer les paramètres du réseau. Pour en savoir plus, veuillez consulter *[Configuration à l'aide du panneau de](#page-76-0)  commande* [à la page 70.](#page-76-0)

# <span id="page-15-2"></span>**Adresses IP, masques de sous-réseau et passerelles <sup>2</sup>**

Pour utiliser l'appareil dans un environnement en réseau TCP/IP, vous devez configurer une adresse IP et un masque de sous-réseau. L'adresse IP que vous attribuerez au serveur d'impression doit se trouver sur le même réseau logique que votre ordinateur hôte. Sinon, vous devrez configurer le masque de sous-réseau et l'adresse de la passerelle en conséquence.

#### <span id="page-15-3"></span>**Adresse IP <sup>2</sup>**

Une adresse IP est une série de nombres qui identifie chaque appareil connecté à un réseau. Une adresse IP consiste en quatre numéros séparés par des points. Chaque numéro est compris entre 0 et 255.

Par exemple : sur un petit réseau, vous changez généralement le dernier numéro.

192.168.1.1, 192.168.1.2, 192.168.1.3

Si vous avez un serveur DHCP/BOOTP/RARP sur votre réseau (généralement un réseau Unix<sup>®</sup>/Linux ou Windows<sup>®</sup> 2000/XP), le serveur d'impression obtient automatiquement son adresse IP de ce serveur.

#### **Remarque**

Sur les réseaux plus petits, le serveur DHCP peut être le routeur.

Pour en savoir plus sur DHCP, BOOTP et RARP, veuillez consulter *[Utilisation de DHCP pour configurer](#page-116-3)  l'adresse IP* [à la page 110](#page-116-3), *[Utilisation de BOOTP pour configurer l'adresse IP](#page-116-4)* à la page 110 et *[Utilisation de](#page-117-0)  [RARP pour configurer l'adresse IP](#page-117-0)* à la page 111.

Si vous n'avez pas de serveur DHCP/BOOTP/RARP, le protocole APIPA (Automatic Private IP Addressing) attribue automatiquement une adresse IP comprise dans la plage 169.254.1.0 à 169.254.254.255.

Pour en savoir plus sur APIPA, veuillez consulter *[Utilisation de APIPA pour configurer l'adresse](#page-118-0)  IP* [à la page 112.](#page-118-0)

Si le protocole APIPA est désactivé, l'adresse IP par défaut des serveurs d'impression Brother est 192.0.0.192. Cependant, vous pouvez facilement la modifier pour qu'elle corresponde à l'adresse IP de votre réseau. Pour en savoir plus sur la façon de changer l'adresse IP, veuillez consulter *[Paramétrage de](#page-17-2)  [l'adresse IP et du masque de sous-réseau](#page-17-2)* à la page 11.

#### <span id="page-16-0"></span>**Masque de sous-réseau <sup>2</sup>**

Les masques de sous-réseau limitent les communications sur le réseau.

■ Par exemple : PC1 peut communiquer avec PC2

• PC1 Adresse IP : 192.168.1.2 Masque de sous-réseau : 255.255.255.0 • PC2 Adresse IP : 192.168.1.3

Masque de sous-réseau : 255.255.255.0

#### **Remarque**

0 indique qu'il n'y a pas de restriction de communication au niveau de cette partie de l'adresse.

Dans l'exemple ci-dessus, nous pouvons communiquer avec tous les appareils qui ont une adresse IP commençant par 192.168.1.X.

#### <span id="page-16-1"></span>**Passerelle (et routeur) <sup>2</sup>**

Une passerelle est un point du réseau qui fait office d'entrée vers un autre réseau et qui envoie les données transmises par le réseau à une destination précise. Le routeur sait où envoyer les données qui arrivent à la passerelle. Si une destination se trouve sur un réseau externe, le routeur transmet les données au réseau externe. Si votre réseau communique avec d'autres réseaux, il vous faudra peut-être configurer l'adresse IP de la passerelle. Si vous ne connaissez pas l'adresse IP de la passerelle, contactez votre administrateur de réseau.

# <span id="page-17-2"></span><span id="page-17-0"></span>**Paramétrage de l'adresse IP et du masque de sous-réseau <sup>2</sup>**

#### <span id="page-17-1"></span>**Utilisation de l'utilitaire BRAdmin Professional et du protocole TCP/IP pour configurer votre imprimante réseau (pour Windows®) <sup>2</sup>**

#### **Utilitaire BRAdmin Professional <sup>2</sup>**

L'utilitaire BRAdmin Professional est conçu pour vous aider à gérer les appareils Brother connectés en réseau dans un environnement TCP/IP.

#### **Comment configurer votre appareil à l'aide de l'utilitaire BRAdmin Professional <sup>2</sup>**

#### **Remarque**

- Veuillez utiliser la version de l'utilitaire BRAdmin Professional fournie sur le CD-ROM accompagnant votre appareil Brother. Vous pouvez également télécharger la dernière version de cet utilitaire à partir du site [http://solutions.brother.com.](http://solutions.brother.com) Il est seulement disponible pour les utilisateurs de Windows<sup>®</sup>.
- Si vous utilisez un logiciel pare-feu personnel (par ex. le logiciel pare-feu de connexion Internet disponible sous Windows® XP), désactivez-le. Vous pourrez le relancer quand vous serez sûr de pouvoir imprimer.
- Nom du nœud : Le nom du nœud apparaît dans la fenêtre courante de BRAdmin Professional. Le nom de nœud par défaut est «BRN\_xxxxxx» (où «xxxxxx» représente les six derniers chiffres de l'adresse Ethernet).
- Pour les autres modèles, aucun mot de passe n'est requis par défaut. Pour paramétrer un mot de passe, double-cliquez sur l'appareil pour lequel vous désirez paramétrer un mot de passe. Cliquez sur l'onglet **Contrôle**, puis cliquez sur **Modifier mot de passe**. Entrez le nouveau mot de passe.
- **4** Démarrez l'utilitaire BRAdmin Professional (de Windows<sup>®</sup> 98/98SE/Me/2000/XP/XP Édition professionnelle x64), en cliquant sur **Démarrer** / **Tous les programmes** / **Brother Administrator Utilities** / **Brother BRAdmin Professional Utilities** / **BRAdmin Professional**.
- b Sélectionnez le filtre **TCP/IP** dans la partie gauche de la fenêtre BRAdmin principale.

**3** Sélectionnez Rechercher les périphériques actifs dans le menu Périphériques. BRAdmin Professional recherche automatiquement les nouveaux périphériques.

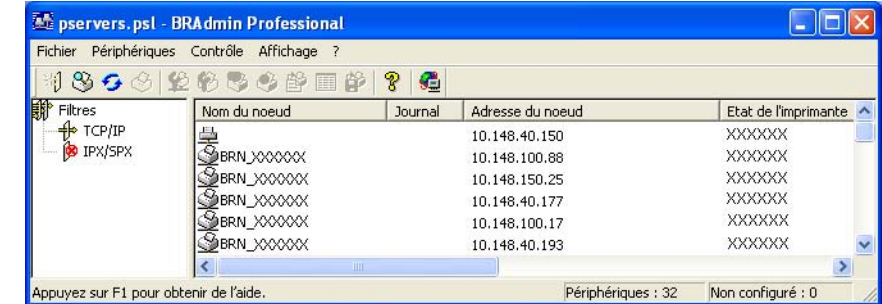

#### **Remarque**

- Si le serveur d'impression est configuré à ses valeurs par défaut sans utiliser de serveur DHCP/BOOTP/RARP, il apparaîtra comme un périphérique APIPA dans l'écran de l'utilitaire BRAdmin Professional.
- Vous pouvez trouver le nom de nœud et l'adresse Ethernet en imprimant la liste de configuration du réseau. Veuillez consulter *[Impression de la liste de configuration du réseau](#page-87-1)* à la page 81 pour obtenir de plus amples renseignements sur la façon d'imprimer la liste de configuration du réseau sur votre serveur d'impression.
- 4 Double-cliquez sur le périphérique non configuré.
- e Entrez l'**Adresse IP**, le **Masque de sous-réseau** et la **Passerelle** (le cas échéant) de votre serveur d'impression.
- f Cliquez sur **OK**.
- g Une fois l'adresse IP programmée correctement, vous verrez le serveur d'impression Brother dans la liste des périphériques.

#### <span id="page-18-0"></span>**Utilisation du panneau de commande pour configurer votre appareil pour fonctionner sur un réseau <sup>2</sup>**

Vous pouvez configurer votre appareil pour fonctionner sur un réseau à l'aide du menu Réseau du panneau de commande. Veuillez consulter *[Configuration à l'aide du panneau de commande](#page-76-0)* à la page 70.

#### <span id="page-18-1"></span>**Utilisation d'autres méthodes pour configurer votre appareil pour un réseau <sup>2</sup>**

Vous pouvez configurer votre appareil pour fonctionner sur un réseau par d'autres moyens. Veuillez consulter *[Autres moyens de définir l'adresse IP \(pour les utilisateurs avancés et les administrateurs\)](#page-116-2)* à la page 110.

# <span id="page-19-0"></span>**Modification des paramètres du serveur d'impression <sup>2</sup>**

<span id="page-19-1"></span>**Utilisation de l'utilitaire BRAdmin Professional pour modifier les paramètres du serveur d'impression (pour Windows® seulement) <sup>2</sup>**

a Démarrez l'utilitaire BRAdmin Professional (de Windows® 98/98SE/Me/2000/XP), en cliquant sur **Démarrer** / **Tous les programmes** / **Brother Administrator Utilities** / **Brother BRAdmin Professional Utilities** / **BRAdmin Professional**.

- b Sélectionnez le filtre **TCP/IP** dans la partie gauche de la fenêtre BRAdmin principale.
- 8 Sélectionnez le serveur d'impression à configurer dans la partie droite de la fenêtre BRAdmin principale.
- d Dans le menu **Contrôle**, sélectionnez **Configurer le serveur d'impression**.
- **5** Entrez un mot de passe si vous en avez paramétré un.

#### **Remarque**

Par défaut, aucun mot de passe n'est requis pour modifier les paramètres du serveur d'impression. Vous pouvez configurer un mot de passe pour modifier les paramètres du serveur d'impression. Double-cliquez sur l'appareil pour lequel vous désirez configurer un mot de passe. Cliquez sur l'onglet **Contrôle**, puis cliquez sur **Modifier mot de passe**. Entrez le nouveau mot de passe.

**6** Vous pouvez maintenant modifier les paramètres du serveur d'impression.

#### <span id="page-19-2"></span>**Utilisation du panneau de commande pour modifier les paramètres du serveur d'impression <sup>2</sup>**

Vous pouvez configurer et changer les paramètres du serveur d'impression au moyen du menu Réseau du panneau de commande. Veuillez consulter *[Configuration à l'aide du panneau de commande](#page-76-0)* à la page 70.

#### <span id="page-19-3"></span>**Utilisation de la configuration à distance pour modifier les paramètres du serveur d'impression pour Windows® et Mac OS® X 10.2.4 ou supérieur) (Non disponible pour les modèles DCP) <sup>2</sup>**

#### **Configuration à distance pour Windows® <sup>2</sup>**

L'application Configuration à distance vous permet de configurer les paramètres du réseau à partir d'une application Windows®. Quand vous exécutez cette application, les paramètres de votre appareil sont automatiquement téléchargés en aval sur votre ordinateur et s'affichent à l'écran. À l'inverse, si vous modifiez les paramètres, vous pouvez directement les télécharger en amont vers l'appareil.

a Cliquez sur le bouton **Démarrer**, **Tous les Programmes**, **Brother**, **MFC-XXXX Réseau**, **Configuration à distance** (où XXXX est le nom de votre modèle).

b Cliquez sur **TCP/IP (câblé)** ou **Para. divers**.

**2**

**(3)** Vous pouvez maintenant modifier les paramètres du serveur d'impression.

#### **Configuration à distance pour Macintosh® <sup>2</sup>**

L'application Configuration à distance vous permet de configurer de nombreux paramètres du MFC à partir d'une application Macintosh<sup>®</sup>. Quand vous exécutez cette application, les paramètres de votre appareil sont automatiquement téléchargés en aval sur votre Macintosh<sup>®</sup> et s'affichent à l'écran. À l'inverse, si vous modifiez les paramètres, vous pouvez directement les télécharger en amont vers l'appareil.

- a Sur votre bureau, double-cliquez sur l'icône **Macintosh HD**, **Bibliothèque**, **Imprimantes**, **Brother**, puis **Utilitaires**.
- **2** Double-cliquez sur l'icône **Configuration à distance**.
- c Cliquez sur **TCP/IP (câblé)** ou **Para. divers**.
- d Vous pouvez maintenant modifier les paramètres du serveur d'impression.

# **3**

# <span id="page-21-0"></span>**Configuration de votre appareil pour un réseau sans fil <sup>3</sup>**

# <span id="page-21-1"></span>**Présentation <sup>3</sup>**

Pour brancher votre appareil à votre réseau sans fil, vous devez suivre les étapes présentées dans le Guide d'installation rapide. Nous vous recommandons d'utiliser l'assistant de configuration qui se trouve dans le menu Réseau du panneau de commande de l'appareil. Ainsi, vous pourrez facilement brancher votre appareil à votre réseau sans fil. Veuillez suivre les directives du Guide d'installation rapide ci-joint.

Veuillez lire ce chapitre pour obtenir de plus amples renseignements sur la façon de configurer les paramètres du réseau sans fil. Pour en savoir plus sur les paramètres TCP/IP, veuillez consulter *[Paramétrage de l'adresse IP et du masque de sous-réseau](#page-17-0)* à la page 11. Puis, dans *[Impression en réseau](#page-93-0)  [sous Windows® Impression poste-à-poste de base à l'aide de TCP/IP](#page-93-0)* à la page 87 et *[Impression en réseau](#page-95-0)  [à partir d'un Macintosh®](#page-95-0)* à la page 89, vous apprendrez de quelle façon installer le logiciel et les pilotes de réseau sur le système d'exploitation de votre ordinateur.

# <span id="page-21-2"></span>**Confirmation de l'environnement de votre réseau <sup>3</sup>**

#### <span id="page-21-3"></span>**Exemple de connexion réseau sans fil <sup>3</sup>**

#### **Connexion à un ordinateur prenant en charge le sans fil avec un point d'accès au réseau (mode infrastructure) <sup>3</sup>**

Ce type de réseau possède un point d'accès central au cœur du réseau. Le point d'accès peut également agir à titre de pont ou de passerelle vers un réseau câblé. Quand l'appareil sans fil Brother (votre appareil) fait partie de ce réseau, il reçoit toutes les tâches d'impression par le biais d'un point d'accès.

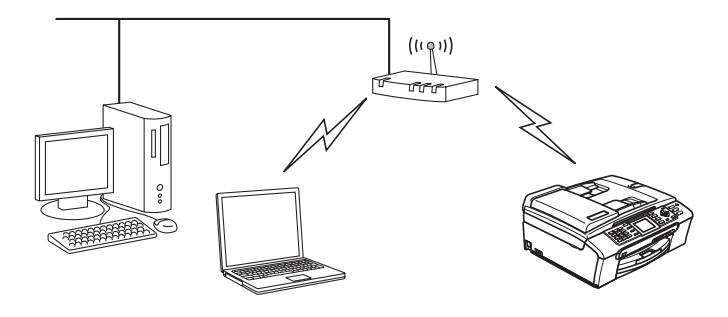

#### **Connexion à un ordinateur prenant en charge le sans fil sans point d'accès dans le réseau (mode Ad hoc) <sup>3</sup>**

Ce type de réseau ne possède pas de point d'accès central. Tous les clients sans fil communiquent directement entre eux. Quand l'appareil sans fil Brother (votre appareil) fait partie de ce réseau, il reçoit toutes les tâches d'impression directement de l'ordinateur qui envoie les données d'impression.

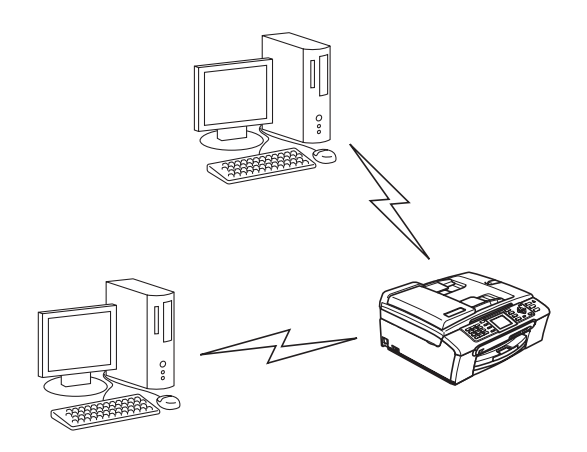

#### **Il y a un point d'accès sur le réseau, mais l'ordinateur ne prend pas en charge le sans fil <sup>3</sup>**

Ce type de réseau possède un point d'accès central au cœur du réseau. Le point d'accès est connecté à un ordinateur qui ne prend pas en charge le sans fil et qui a un câble Ethernet. Quand l'appareil sans fil Brother (votre appareil) fait partie de ce réseau, il reçoit toutes les tâches d'impression par le biais d'un point d'accès.

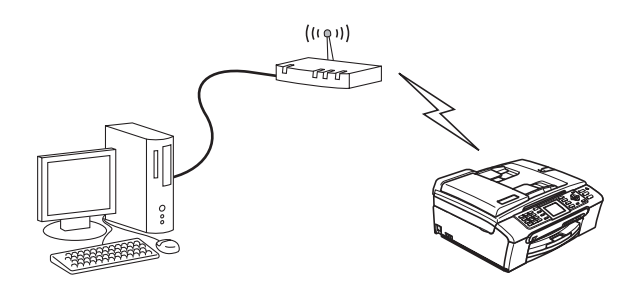

#### <span id="page-23-0"></span>**Confirmation de l'environnement de votre réseau <sup>3</sup>**

Le processus de configuration différera en fonction de l'environnement du réseau.

#### **Configuration à l'aide de SecureEasySetup™. <sup>3</sup>**

Si votre point d'accès sans fil (A) prend en charge SecureEasySetup™, vous n'avez pas à utiliser d'ordinateur pour configurer l'imprimante. Le point d'accès (routeur) et votre appareil peuvent communiquer automatiquement à l'aide de la procédure SecureEasySetup™.

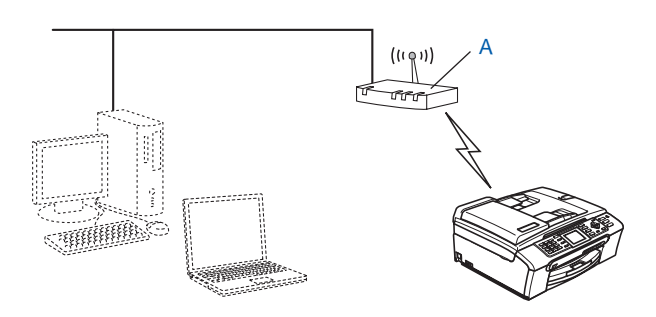

#### **Configuration utilisant temporairement un câble réseau <sup>3</sup>**

Si un concentrateur ou un routeur Ethernet est installé sur le même réseau que le point d'accès sans fil de votre appareil, vous pouvez, de manière temporaire, brancher le concentrateur ou le routeur à l'appareil à l'aide d'un câble Ethernet (B) pour configurer facilement l'appareil. Vous pouvez alors configurer l'appareil à distance à partir d'un ordinateur relié au réseau.

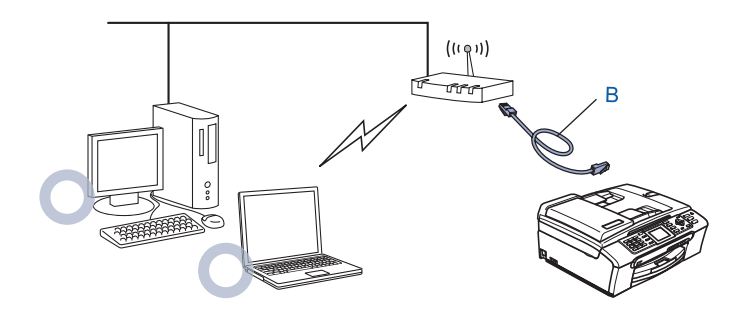

#### **Configuration à l'aide d'un ordinateur sans fil <sup>3</sup>**

Si votre ordinateur fonctionne en mode sans fil, vous devrez passer des paramètres sans fil de votre ordinateur au mode Ad-hoc afin de pouvoir brancher et configurer directement l'appareil.

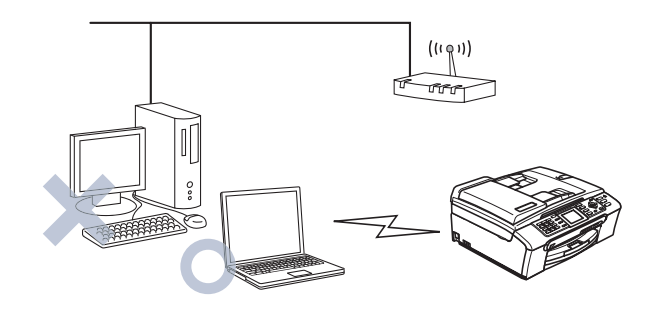

# <span id="page-24-0"></span>**Termes et concepts relatifs au réseau sans fil <sup>3</sup>**

Quand vous configurez l'appareil devant fonctionner sur le réseau sans fil, vous devez vous assurer que sa configuration correspond aux paramètres du réseau sans fil existant. Cette section contient certains des termes et des concepts relatifs à ces paramètres qui peuvent se révéler utiles pour configurer l'appareil à associer au réseau sans fil.

#### <span id="page-24-1"></span>**Identifiant du réseau sans fil (SSID) et canaux <sup>3</sup>**

Vous devez configurer le SSID et un canal pour préciser le réseau sans fil auquel vous voulez vous connecter.

#### **SSID <sup>3</sup>**

Chaque réseau sans fil dispose de son propre nom de réseau que l'on appelle SSID ou ESSID (Extended Service Set Identifier) en langage technique. Le SSID a une valeur de 32 octets ou moins et il est assigné au point d'accès. Les appareils que vous voulez associer au réseau sans fil doivent correspondre au point d'accès. Les appareils liés au point d'accès et au réseau sans fil envoient régulièrement des données sans fil par paquets (communément appelées balise) accompagnées des renseignements du SSID. Quand votre appareil lié au réseau sans fil reçoit une balise, vous pouvez en conclure que le réseau sans fil est suffisamment près pour que les ondes radio rejoignent votre appareil.

#### **Canaux <sup>3</sup>**

Les réseaux sans fil utilisent des canaux. Chaque canal sans fil est associé à une fréquence différente. Quand vous configurez votre appareil Brother pour qu'il fonctionne sur un réseau sans fil, vous devez le faire correspondre au canal utilisé sur le réseau sans fil avec lequel vous établissez une connexion. Vous disposez d'au plus 14 canaux différents quand vous utilisez un réseau sans fil. Toutefois, dans de nombreux pays, le nombre de canaux disponibles est restreint. Pour en savoir plus, veuillez consulter *[Réseau Ethernet sans](#page-123-0)  fil* [à la page 117](#page-123-0).

#### <span id="page-25-0"></span>**Authentification et cryptage <sup>3</sup>**

La plupart des réseaux sans fil utilisent des paramètres de sécurité. Ces derniers définissent l'authentification (la façon dont l'appareil s'identifie au réseau) et le cryptage (la façon dont les données sont encodées lorsqu'elles sont transmises sur le réseau). Si vous ne spécifiez pas correctement ces options au moment de configurer votre appareil sans fil Brother, il ne pourra pas établir de connexion au réseau sans fil. Par conséquent, vous devez configurer ces options avec le plus grand soin. Veuillez consulter les renseignements ci-dessous pour vérifier quelles méthodes d'authentification et de cryptage sont compatibles avec votre appareil sans fil Brother.

#### **Méthodes d'authentification <sup>3</sup>**

L'appareil Brother prend en charge les méthodes suivantes :

Système ouvert

Les appareils sans fil ont accès au réseau sans authentification.

■ Touche partagée

Une touche secrète, préalablement déterminée, est partagée par tous les appareils qui ont accès au réseau sans fil.

L'appareil Brother utilise les clés WEP comme clés prédéterminées.

■ WPA-PSK/WPA2-PSK

Permet l'utilisation d'une clé WiFi® préalablement partagée à accès protégé (WPA PSK/WPA2-PSK), qui permet à l'appareil sans fil Brother d'établir des liens avec des points d'accès au moyen d'un cryptage TKIP pour WPA-PSK ou un cryptage AES pour WPA-PSK et WPA2-PSK (WPA personnel).

#### **Méthodes de cryptage <sup>3</sup>**

Le cryptage sert à assurer la sécurité des données qui sont transmises sur le réseau sans fil. L'appareil Brother prend en charge les méthodes de cryptage suivantes :

Aucune

Aucune méthode de cryptage n'est utilisée.

■ WFP

En utilisant la méthode de cryptage WEP (Wired Equivalent Privacy), les données sont transmises et reçues avec une touche sécurisée.

 $\blacksquare$  TKIP

Le protocole TKIP (Temporal Key Integrity Protocol) offre une touche de transmission par paquet en associant une vérification de l'intégrité du message à un mécanisme de renouvellement de touche.

■ AES

La méthode de cryptage AES (standard de chiffrement avancé) est une norme de cryptage puissante compatible avec Wi-Fi®.

#### **Clé de réseau <sup>3</sup>**

Des règles s'appliquent à chaque méthode de sécurité :

Système ouvert / Touche partagée avec WEP

Cette touche, qui a une valeur de 64 bits ou de 128 bits, doit être entrée sous format ASCII ou HEXADÉCIMAL.

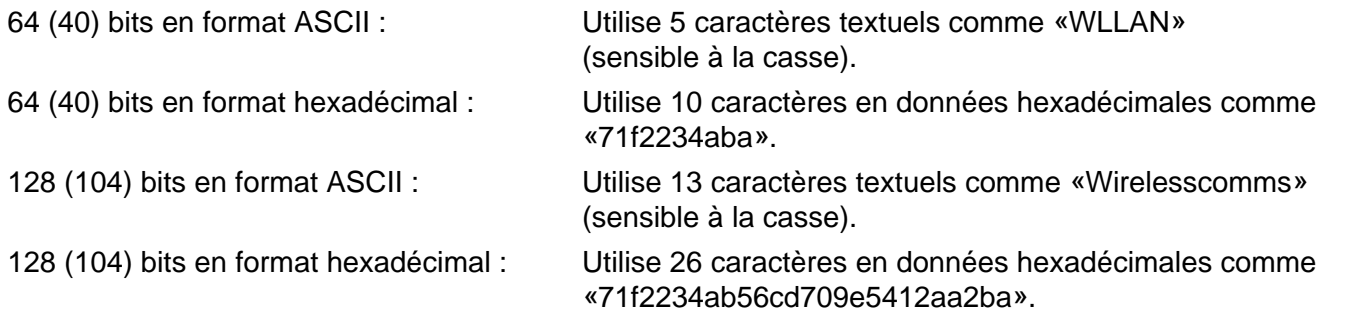

#### ■ WPA-PSK/WPA2 PSK et TKIP ou AES

Utilise une touche préalablement partagée (PSK) qui comporte plus de 7 et moins de 64 caractères.

## <span id="page-26-0"></span>**Configuration de votre appareil pour un réseau sans fil <sup>3</sup>**

Il existe trois méthodes pour configurer l'appareil lié au réseau sans fil : à l'aide du panneau de commande de l'appareil (méthode recommandée), du logiciel SecureEasySetup™ ou de l'application de l'installateur automatique sur le CD-ROM.

#### <span id="page-26-1"></span>**Utilisation de l'Assistant de configuration à partir du panneau de commande <sup>3</sup>**

Vous pouvez configurer votre serveur d'impression à l'aide de la fonction Assist config. qui se trouve dans le menu Réseau du panneau de commande de l'appareil. Veuillez suivre les étapes ci-dessous pour obtenir de plus amples renseignements.

<span id="page-26-3"></span><span id="page-26-2"></span>**1** Appuyez sur **Menu**. **2** Appuyez sur ▲ ou ▼ pour sélectionner Réseau. Appuyez sur **OK**. **8** Appuyez sur ▲ ou ▼ pour sélectionner I/F Réseau. Appuyez sur **OK**. **4** Appuyez sur ▲ ou ▼ pour sélectionner WLAN. Appuyez sur **OK**. L'interface du réseau sans fil sera activée. **b** Appuyez sur **A** ou **V** pour sélectionner Config. WLAN. Appuyez sur **OK**. **6** Appuyez sur **A** ou  $\nabla$  pour sélectionner Assist config.. Appuyez sur **OK**. Commencez par chercher un SSID autour de l'appareil.

**3**

Configuration de votre appareil pour un réseau sans fil

- <span id="page-27-3"></span><span id="page-27-2"></span><span id="page-27-1"></span><span id="page-27-0"></span>**h Après plusieurs secondes, vous pouvez sélectionner le SSID dans la liste en utilisant ▲ ou ▼. Cliquez** sur **OK** pour sélectionner le SSID. Si vous sélectionnez le SSID affiché, allez à  $\mathbf{\oplus}$ . S[i](#page-27-1) vous désirez ajouter un nouveau SSID, allez à  $\mathbf{\odot}$ .  $\bullet$  Sélectionnez <Nouveau SSID> à l'aide de **▲** ou ▼. Appuyez sur OK. Allez à **@**. j Entrez le SSID. (Pour en savoir plus sur la façon de taper du texte, veuillez consulter *[Entrée de](#page-128-0)  texte* [à la page 122.](#page-128-0)) Appuyez sur **OK**. Allez à [k](#page-27-0). **(i)** À l'aide de ▲ ou ▼, sélectionnez Infrastructure lorsque demandé. Appuyez sur OK. A[l](#page-27-3)lez à **@**. Si vous sélectionnez  $Ad-hoc$ , allez à  $\circledR$ . **12** Sélectionnez la méthode d'authentification à l'aide de ▲ ou ▼, et appuyez sur OK. Si vous sélectionnez Systè[m](#page-27-4)e ouvert, allez à  $\circledR$ . Si vous sélectio[n](#page-27-5)nez Touche partagée, allez à  $\bullet$ . Si vous sélectionnez  $WPA/WPA2-PSK$ , allez à  $\circled{1}$ . m Sélectionnez le type de cryptage, Aucun ou WEP à l'aide de **a** ou **b**, et appuyez sur **OK**. Si vou[s](#page-27-7) sélectionnez Aucun, allez à  $\circledR$ . Si vous sélectio[n](#page-27-5)nez  $WEP$ , allez à  $\bullet$ . n Sélectionnez l'option touche; Touc1, Touc2, Touc3, Touc4 à l'aide de **a** ou **b**, et appuyez sur **OK**. Si v[o](#page-27-8)us sélectionnez la touche qui affiche \*\*\*\*\*\*\*\*\*\*, allez à **6**. Si vous sélectionnez une touche vierge, allez à  $\bullet$ . **5** Si vous désirez cha[n](#page-27-5)ger la touche que vous avez sélectionnée à l'étape **@**, appuyez sur ▲ ou ▼ pour sélectionner Change. A[p](#page-27-9)puyez sur OK. Allez à **@**. Si vous désirez co[n](#page-27-5)server la touche que vous avez sélectionnée à l'étape **@**, appuyez sur ▲ ou ▼ pour [s](#page-27-7)électionner Garde. Appuyez sur OK. Allez à **@**. **16** Entrez une nouvelle clé WEP. Appuyez [s](#page-27-7)ur **OK**. Allez à **®**. (Pour entrer manuellement le texte, veuillez consulter *[Entrée de texte](#page-128-0)* à la page 122) **17** Sélectionnez le type de c[r](#page-27-10)yptage, TKIP ou AES à l'aide de ▲ ou ▼. Appuyez sur OK. Allez à **@**. **18** Entrez le mot de pa[s](#page-27-7)se et appuyez sur OK. Allez à **®**. (Pour entrer manuellement le texte, veuillez consulter *[Entrée de texte](#page-128-0)* à la page 122)
- <span id="page-27-10"></span><span id="page-27-9"></span><span id="page-27-8"></span><span id="page-27-7"></span><span id="page-27-6"></span><span id="page-27-5"></span><span id="page-27-4"></span>19 Ce qui suit sera affiché. Pour appliquer les paramètres, sélectionnez Oui. Pour annuler, sélectionnez Non. Si vous sélec[t](#page-27-11)ionnez Oui, allez à  $\circledast$ . Si vous sélectionnez  $Non$ , allez à  $\odot$ .
- <span id="page-27-11"></span> $(20)$  L'appareil commence à se brancher à l'appareil sans fil que vous avez sélectionné.
- 21 Si votre appareil sans fil réussit à se brancher, l'affichage montre Connecté pendant 2 secondes et la configuration est terminée. Si la connexion échoue, l'affichage montre Erreur connexion pendant 2 secondes. Veuillez

consulter *[Dépistage des problèmes du réseau sans fil](#page-115-0)* à la page 109.

**21**

#### <span id="page-28-0"></span>**Utilisation du logiciel SecureEasySetup™ pour configurer votre appareil sur un réseau sans fil <sup>3</sup>**

Le logiciel SecureEasySetup™ vous permet de configurer le réseau sans fil plus facilement que la configuration manuelle. En appuyant sur un bouton du routeur sans fil ou du point d'accès, vous pouvez terminer la configuration et sécuriser le réseau sans fil. Votre routeur ou point d'accès doit également prendre en charge SecureEasySetup™. Veuillez consulter le guide de l'utilisateur pour le routeur ou le point d'accès sans fil de votre réseau local pour obtenir des directives sur la façon de configurer votre appareil pour un réseau sans fil.

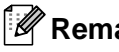

**Remarque**

Le symbole SecureEasySetup™ ci-dessous est associé aux routeurs ou aux points d'accès qui prennent en charge SecureEasySetup™.

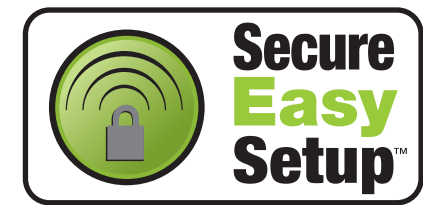

- 1) Appuyez sur la touche SecureEasySetup™ sur votre routeur sans fil ou votre point d'accès. Consultez le guide de l'utilisateur pour les directives propres à votre routeur sans fil ou à votre point d'accès.
- **2** Appuyez sur Menu sur le panneau de commande de l'appareil Brother.
- **3** Appuyez sur ▲ ou ▼ pour sélectionner Réseau. Appuyez sur **OK**.
- **4** Appuyez sur ▲ ou ▼ pour sélectionner Config. WLAN. Appuyez sur **OK**.
- **6** Appuyez sur ▲ ou ▼ pour sélectionner SecureEasySetup. Appuyez sur **OK**.
- f L'état de la connexion du réseau sans fil, établie à l'aide de SecureEasySetup™, sera indiqué par le message Connecter WLAN, Connecté ou Erreur connexion. Connecter WLAN est affiché quand le serveur d'impression tente d'établir une connexion à votre routeur ou à votre point d'accès. Attendez que la mention Connecté ou Erreur connexion s'affiche. Connecté s'affiche quand le serveur d'impression obtient une connexion à votre routeur ou à votre point d'accès. Vous pouvez alors utiliser votre appareil sur un réseau sans fil. Erreur connexion s'affiche quand le serveur d'impression n'obtient pas de connexion à votre routeur ou à votre point d'[a](#page-26-3)ccès. Reprenez à partir de l'étape  $\bigcirc$ . Si ce message s'affiche de nouveau, réinitialisez le serveur d'impression aux paramètres par défaut et essayez de nouveau.

#### <span id="page-29-0"></span>**Utilisation de l'application de l'installateur automatique de Brother, contenue sur le CD-ROM, pour configurer votre appareil pour un serveur sans fil <sup>3</sup>**

Veuillez consulter *[Configuration sans fil sous Windows](#page-32-0)®* à la page 26 et *[Configuration sans fil pour](#page-56-0)  [Macintosh®](#page-56-0)* à la page 50 pour en savoir plus sur la façon d'utiliser l'application de l'installateur automatique de Brother contenue sur le CD-ROM fourni avec l'appareil.

# <span id="page-29-1"></span>**Modification des paramètres du serveur d'impression <sup>3</sup>**

Une fois que vous avez configuré votre appareil pour un réseau sans fil, vous pouvez changer les paramètres sans fil à l'aide de l'utilitaire BRAdmin Professional, du logiciel Configuration à distance ou du panneau de commande situé à l'avant de l'appareil Brother.

#### <span id="page-29-2"></span>**Utilisation de l'utilitaire BRAdmin Professional pour modifier les paramètres sans fil (pour Windows®) <sup>3</sup>**

#### **Remarque**

- Veuillez utiliser la version de l'utilitaire BRAdmin Professional fournie sur le CD-ROM accompagnant votre appareil Brother. Vous pouvez également télécharger la dernière version de cet utilitaire à partir du site [http://solutions.brother.com.](http://solutions.brother.com) Il est seulement disponible pour les utilisateurs de Windows®.
- Si vous utilisez un logiciel pare-feu personnel (par ex. le logiciel pare-feu de connexion Internet disponible sous Windows® XP), désactivez-le. Vous pourrez le relancer quand vous serez sûr de pouvoir imprimer.
- Nom du nœud : Le nom du nœud apparaît dans la fenêtre courante de BRAdmin Professional. Le nom de nœud par défaut est «BRN\_xxxxxx» ou «BRW\_xxxxxx» (où «xxxxxx» représente les six derniers chiffres de l'adresse Ethernet).
- 1 Démarrez l'utilitaire BRAdmin Professional (de Windows<sup>®</sup> 98/98SE/Me/2000/XP), en cliquant sur **Démarrer** / **Tous les programmes** / **Brother Administrator Utilities** / **Brother BRAdmin Professional Utilities** / **BRAdmin Professional**.

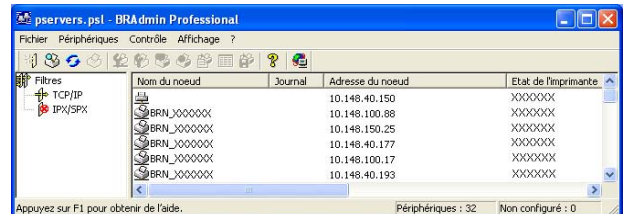

- **2** Sélectionnez le filtre **TCP/IP** dans la partie gauche de la fenêtre BRAdmin principale.
- 3) Sélectionnez le serveur d'impression à configurer dans la partie droite de la fenêtre BRAdmin principale.
- d Dans le menu **Contrôle**, sélectionnez **Configure Wireless Setting (Configuration des paramêtres sans fil)**.

**6** Entrez un mot de passe si vous en avez paramétré un.

#### **Remarque**

Par défaut, aucun mot de passe n'est requis pour modifier les paramètres du serveur d'impression. Vous pouvez configurer un mot de passe pour modifier les paramètres du serveur d'impression. Double-cliquez sur l'appareil pour lequel vous désirez configurer un mot de passe. Cliquez sur l'onglet **Contrôle**, puis cliquez sur **Modifier mot de passe**. Entrez le nouveau mot de passe.

**6** Vous pouvez maintenant modifier les paramètres sans fil.

#### **Remarque**

- Si le serveur d'impression est configuré à ses valeurs par défaut sans utiliser de serveur DHCP/BOOTP/RARP, il apparaîtra comme un périphérique APIPA dans l'écran de l'utilitaire BRAdmin Professional.
- Vous pouvez trouver le nom de nœud et l'adresse Ethernet (**Adresse de nœud** ci-dessus) en imprimant la liste de configuration du réseau. Veuillez consulter *[Impression de la liste de configuration du](#page-87-1)  réseau* [à la page 81](#page-87-1) pour obtenir de plus amples renseignements sur la façon d'imprimer la liste de configuration du réseau sur votre serveur d'impression.

#### <span id="page-30-0"></span>**Utilisation du panneau de commande pour modifier les paramètres du serveur d'impression <sup>3</sup>**

Vous pouvez configurer et changer les paramètres du serveur d'impression au moyen du menu Réseau du panneau de commande. Veuillez consulter *[Configuration à l'aide du panneau de commande](#page-76-0)* à la page 70.

#### <span id="page-30-1"></span>**Utilisation d'autres méthodes pour configurer votre appareil pour un réseau sans fil <sup>3</sup>**

Vous pouvez configurer votre appareil pour fonctionner sur un réseau sans fil par d'autres moyens. Veuillez consulter *[Autres moyens de définir l'adresse IP \(pour les utilisateurs avancés et les](#page-116-2)  [administrateurs\)](#page-116-2)* à la page 110.

#### <span id="page-31-0"></span>**Utilisation de la configuration à distance pour modifier les paramètres du serveur d'impression (non disponible pour les modèles DCP) <sup>3</sup>**

#### **Configuration à distance pour Windows® <sup>3</sup>**

L'application Configuration à distance vous permet de configurer les paramètres du réseau à partir d'un ordinateur sous Windows®. Quand vous exécutez cette application, les paramètres de votre appareil sont automatiquement téléchargés en aval sur votre ordinateur et s'affichent à l'écran. À l'inverse, si vous modifiez les paramètres, vous pouvez directement les télécharger en amont vers l'appareil.

- a Cliquez sur le bouton **Démarrer**, **Tous les Programmes**, **Brother**, **MFC-XXXX Réseau**, puis **Configuration à distance** (où XXXX est le nom de votre modèle).
- 2) Entrez un mot de passe si vous en avez paramétré un.
- **3** Cliquez sur **TCP/IP (WLAN)**.
- d Vous pouvez maintenant modifier les paramètres du serveur d'impression.

#### **Configuration à distance pour Macintosh® <sup>3</sup>**

L'application Configuration à distance vous permet de configurer de nombreux paramètres du MFC à partir d'un Macintosh<sup>®</sup>. Quand vous exécutez cette application, les paramètres de votre appareil sont automatiquement téléchargés en aval sur votre Macintosh<sup>®</sup> et s'affichent à l'écran. À l'inverse, si vous modifiez les paramètres, vous pouvez directement les télécharger en amont vers l'appareil.

- a Sur votre bureau, double-cliquez sur l'icône **Macintosh HD**, **Bibliothèque**, **Imprimantes**, **Brother**, puis **Utilitaires**.
- **2** Double-cliquez sur l'icône **Configuration à distance**.
- **3** Entrez un mot de passe si vous en avez paramétré un.
- 4 Cliquez sur **TCP/IP (WLAN)**.
- 5 Vous pouvez maintenant modifier les paramètres du serveur d'impression.

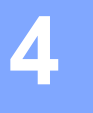

# <span id="page-32-0"></span>**Configuration sans fil sous Windows® 4**

# <span id="page-32-1"></span>**Configuration en mode Infrastructure <sup>4</sup>**

#### <span id="page-32-2"></span>**Pour Windows® 98/98SE/Me/2000 Édition professionnelle/XP/XP Édition professionnelle x64 <sup>4</sup>**

#### **IMPORTANT**

Si vous avez configuré précédemment les paramètres sans fil de l'appareil, vous devez réinitialiser les paramètres de réseau local avant de pouvoir configurer les paramètres sans fil à nouveau. Appuyez sur **Menu, ▲ ou ▼** pour Réinit. d'usine et sélectionnez Oui pour accepter le changement. L'appareil redémarrera automatiquement.

a Allumez l'appareil en branchant le cordon d'alimentation.

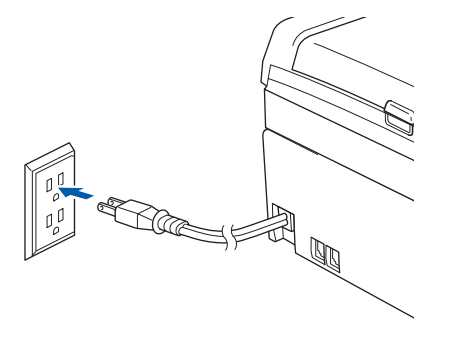

#### 2 Allumez votre ordinateur.

(Pour Windows® 2000, XP et XP Édition professionnelle x64, vous devez être connecté et avoir les droits d'administrateur.)

#### **Remarque**

- Avant la configuration, désactivez votre pare-feu personnel, le cas échéant. Vous pourrez le relancer quand vous serez sûr de pouvoir imprimer après l'installation.
- Une connexion réseau sans fil est prise en charge uniquement entre l'appareil Brother et un point d'accès pour les PC exécutant Windows® XP Édition professionnelle x64.
- 3) Insérez le CD-ROM fourni dans votre lecteur de CD-ROM. Si l'écran des noms de modèle apparaît, choisissez votre appareil. Si l'écran des langues apparaît, choisissez votre langue.

Le menu principal du CD-ROM s'affiche. Cliquez sur Installer autres pilotes/utilitaires.

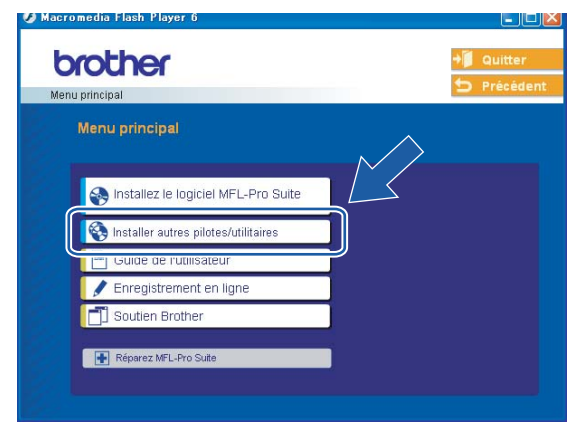

#### **Remarque**

Si cette fenêtre ne s'affiche pas, utilisez Explorer de Windows® pour exécuter le programme setup.exe à partir du dossier racine du CD-ROM de Brother.

#### **5** Cliquez sur **Wireless LAN Setup Wizard**.

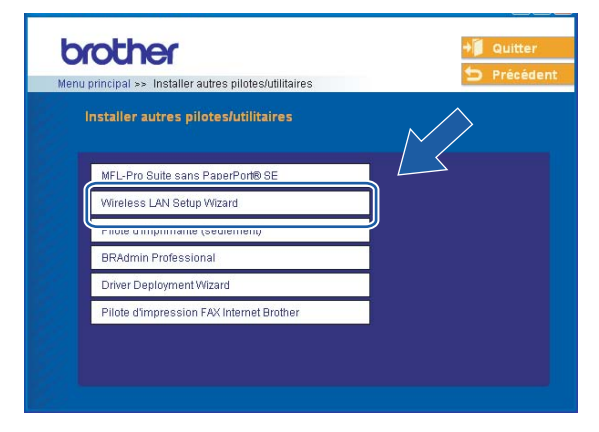

f Choisissez **Manuel**, puis cliquez sur **Suivant**.

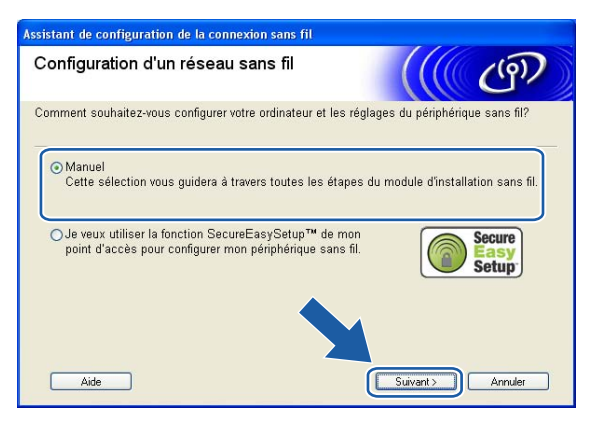

Pour la configuration, nous vous recommandons de connecter temporairement votre appareil sans fil Brother directement à un port libre de votre point d'accès, concentrateur ou routeur à l'aide d'un câble réseau.

Si vous pouvez vous connecter temporairement à l'aide d'un câble réseau :

Choisissez **Je peux temporairement connecter mon périphérique à mon point d'accès avec un câble réseau**, puis cliquez sur **Suivant**.

Allez à  $\bigcirc$ .

 Si vous n'avez pas de câble réseau ou ne pouvez pas vous connecter temporairement à l'appareil sans fil Brother à votre point d'accès :

Choisissez **Je ne peux pas brancher mon périphérique à mon point d'accès avec un câble réseau**, puis cliquez sur **Suivant**.

Allez à  $\mathbf{0}$ .

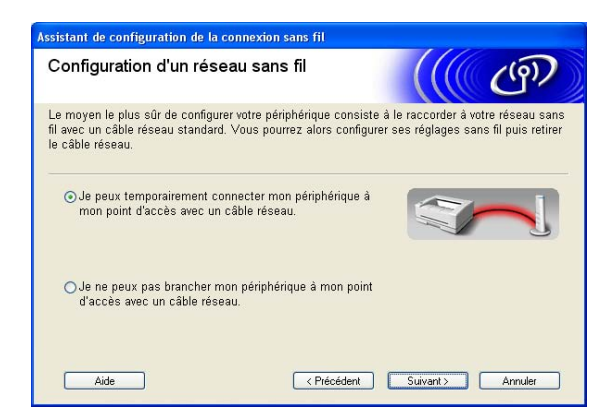

<span id="page-34-0"></span>h Lisez la **Remarque importante** et cliquez sur **Suivant**.

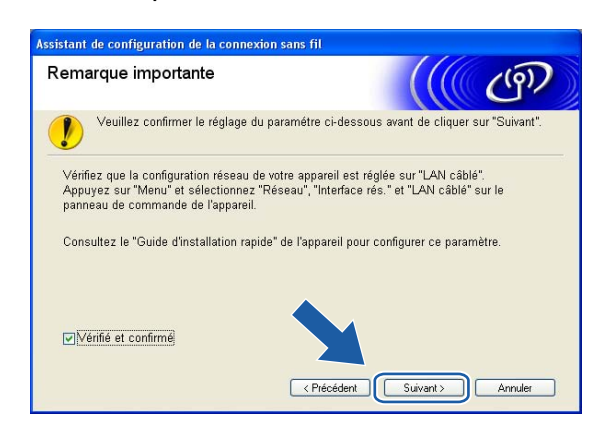

<sup>9</sup> Branchez l'appareil sans fil Brother à votre point d'accès à l'aide d'un câble réseau et cliquez sur **Suiva[n](#page-39-0)t.** Allez à **@**.

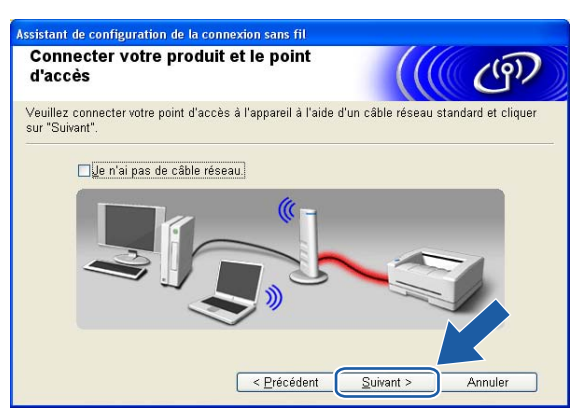

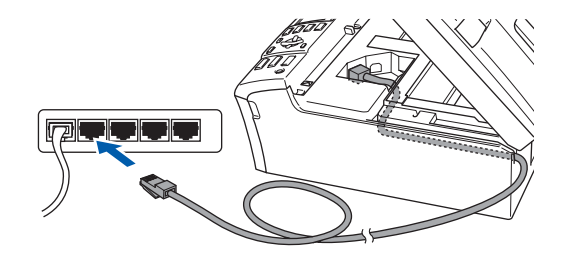
**(10)** Si vous choisissez **Cet ordinateur a des possibilités sans fil.**, vérifiez **J'utilise un point d'accès en mode d'infrastructure**, puis cliquez sur **Suivant**. Allez à [k](#page-36-0).

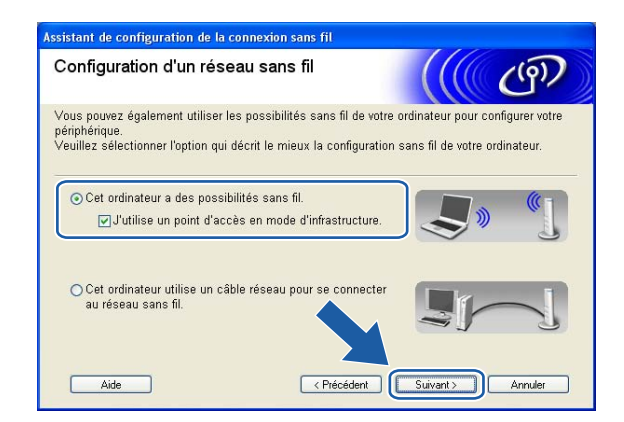

Si vous utilisez un ordinateur câblé, choisissez **Cet ordinateur utilise un câble réseau pour se connecter au réseau sans fil.**, vous devez configurer les paramètres sans fil à partir du panneau de commande. Cliquez sur **Suivant** et suivez les consignes affichées à l'écran pour terminer la configuration. Veuillez consulter *[Utilisation de l'Assistant de configuration à partir du panneau de](#page-26-0)  commande* [à la page 20](#page-26-0).

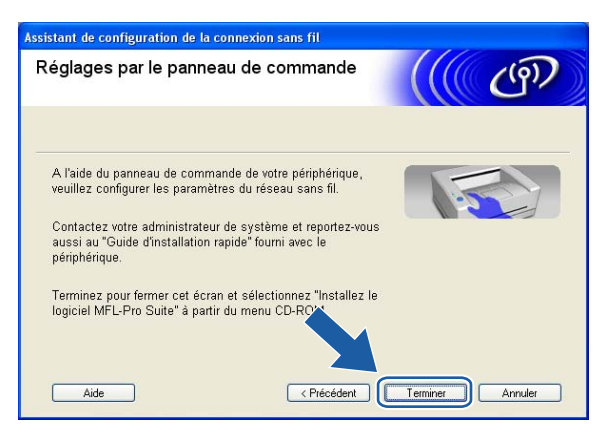

<span id="page-36-0"></span>k Lisez la **Remarque importante** et cliquez sur **Suivant**.

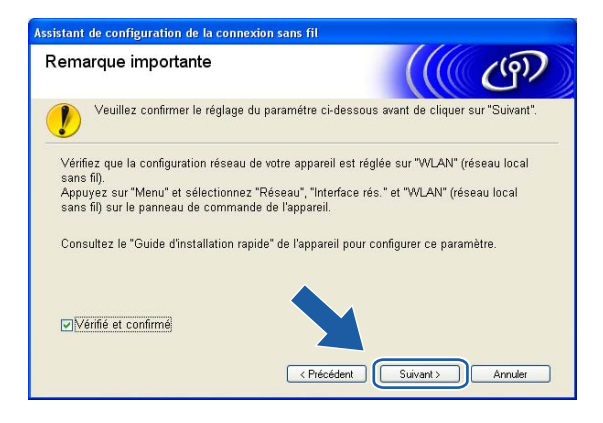

<span id="page-37-0"></span>12 Vous devez modifier temporairement les paramètres sans fil de votre ordinateur. Veuillez suivre les consignes qui s'affichent à l'écran. Veuillez vous assurer de prendre en note tous les paramètres, tels que le SSID ou le canal de votre ordinateur. Vous devrez remettre votre ordinateur à ses paramètres sans fil d'origine.

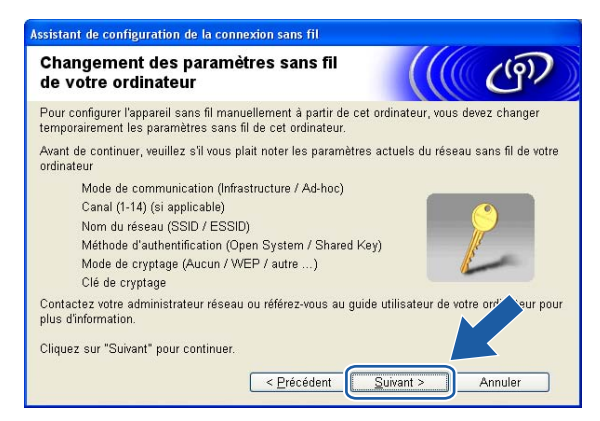

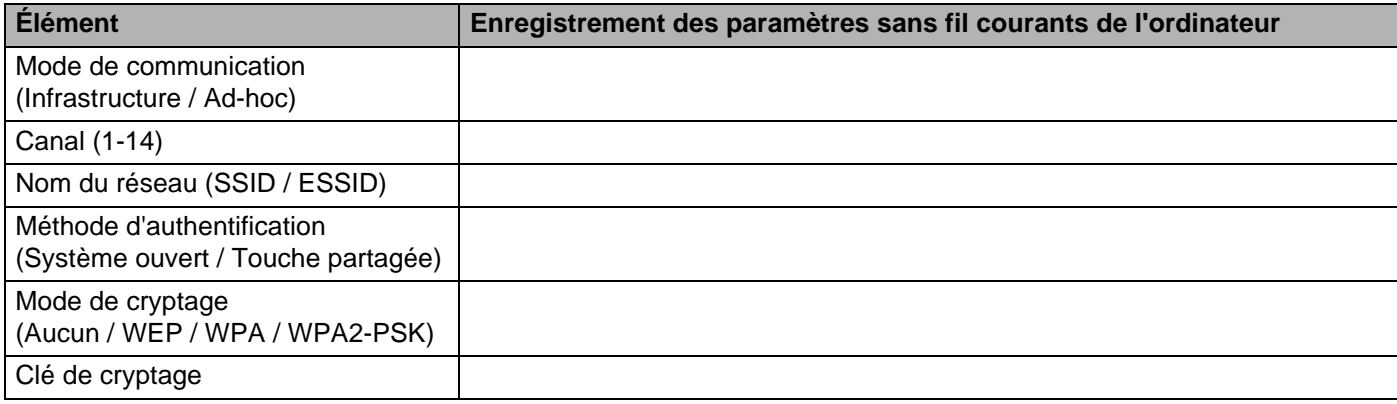

13 Pour communiquer avec un appareil sans fil non configuré, modifiez temporairement les paramètres sans fil de votre ordinateur pour qu'ils correspondent aux paramètres par défaut de l'appareil affichés à l'écran. Cliquez sur **Suivant**.

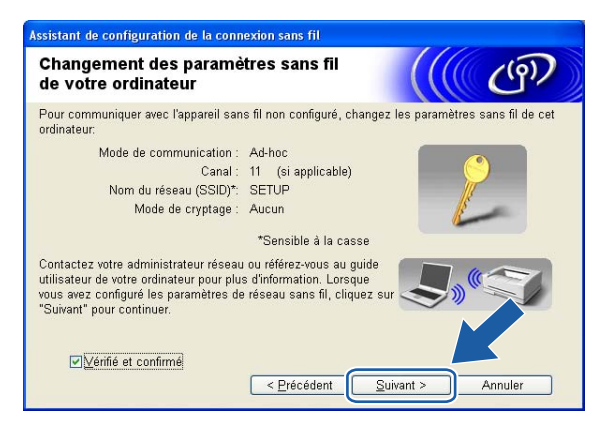

# *A* Remarque

- Si un message vous demandant de redémarrer votre ordinateur s'affiche après la modification des paramètres sans fil, redémarrez votre ordinateur, puis retournez à l'étape 4 et continuez l'installation en sautant les étapes 11, 12 et 13.
- Pour les utilisateurs de Windows® XP SP2, vous pouvez modifier temporairement les paramètres sans fil de votre ordinateur en suivant les étapes ci-dessous :
	- **1** Cliquez sur **Démarrer**, puis sur **Panneau de configuration**.
	- **2** Cliquez sur l'icône **Connexions réseau**.
	- **3** Sélectionnez **Connexion réseau sans fil** et cliquez sur le bouton droit de la souris. Cliquez sur **Afficher les réseaux sans fil disponibles**.
	- **4** Vous pouvez voir l'appareil sans fil Brother dans la liste. Sélectionnez **CONFIGURER** et cliquez sur **Connecter**.
	- **5** Vérifiez le statut de la **Connexion réseau sans fil**. Quelques minutes peuvent s'écouler avant que s'affiche à l'écran l'adresse IP qui change de 0.0.0.0. à 169.254.x.x (où x.x. sont des nombres entre 1 et 254).

n La liste suivante s'affiche. Si la liste est vide, vérifiez si le point d'accès et l'appareil sont allumés, puis cliquez sur **Actualiser**. Sélectionnez l'appareil que vous désirez configurer et cliquez sur **Suivant**.

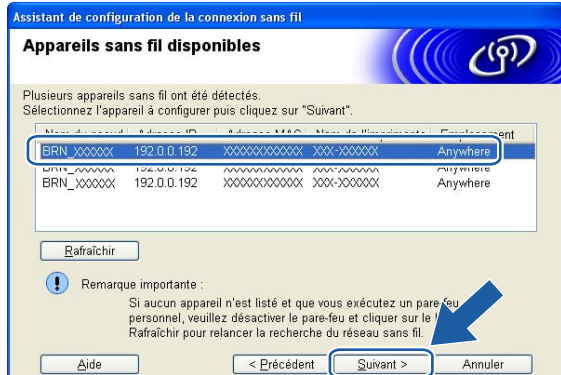

### **Remarque**

Le nom de nœud par défaut du NC-xxxx (où «xxxx» est le nom de votre modèle) est «BRW\_xxxxxx» (où «xxxxxx» représente les six derniers chiffres de l'adresse Ethernet).

<sup>15</sup> L'assistant cherchera des réseaux sans fil disponibles à partir de votre appareil. Choisissez le point d'accès que vous désirez associer à l'appareil, puis cliquez sur **Suivant**.

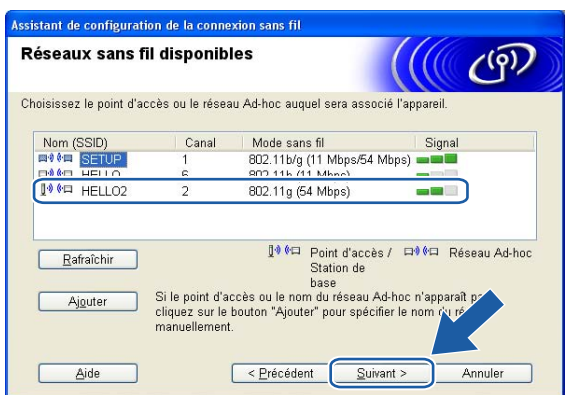

# **Remarque**

- Si votre point d'accès est paramétré pour ne pas diffuser le SSID, vous pouvez l'ajouter manuellement en cliquant sur le bouton **Ajouter**. Suivez les consignes qui s'affichent à l'écran pour l'entrée du **Nom (SSID)** et du numéro de canal.
- Si la liste est vide, vérifiez que le point d'accès est alimenté et qu'il diffuse le SSID, puis vérifiez si l'appareil et le point d'accès se trouvent à l'intérieur de la plage pour les communications sans fil. Puis, cliquez sur **Actualiser.**

• «SETUP» est le SSID par défaut de l'appareil. Ne choisissez pas ce SSID.

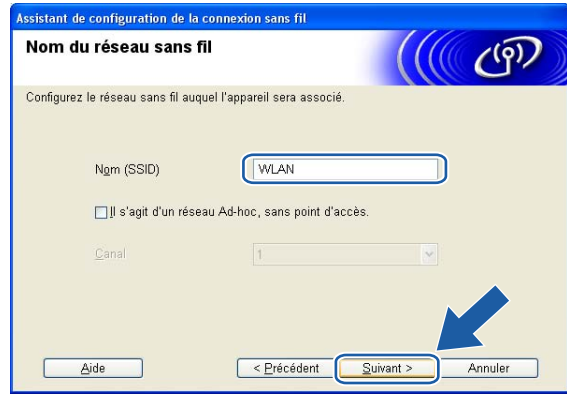

<sup>16</sup> Si votre réseau n'est pas configuré pour l'authentification et le cryptage, l'écran suivant s'affiche. Pour continue[r](#page-41-0) la configuration, cliquez sur OK et allez à **®**.

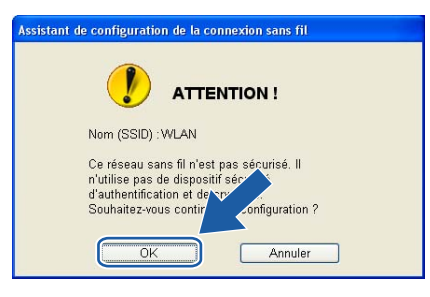

<sup>17</sup> Si votre réseau est configuré pour l'authentification et le cryptage, l'écran suivant s'affiche. Lors de la configuration de votre appareil sans fil Brother, vous devez vous assurer qu'il est configuré pour correspondre aux paramètres d'authentification et de cryptage de votre réseau sans fil existant. Choisissez la **Méthode d'authentification** et le **Mode de cryptage** à partir des listes déroulantes dans chaque boîte de paramètre. Puis entrez la **Clé du réseau** et cliquez sur **Suivant**.

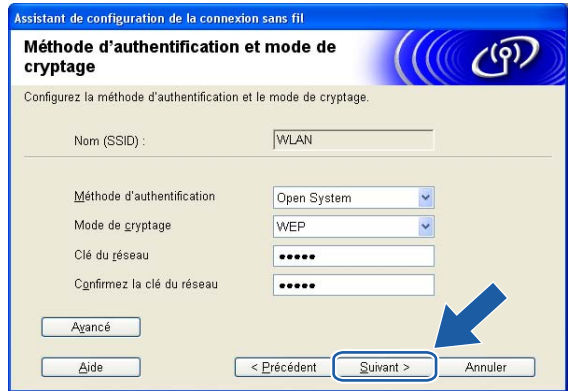

# **Remarque**

• Si vous désirez paramétrer plus d'une clé WEP, cliquez sur **Avancé**.

• Si vous ne connaissez pas les paramètres d'authentification ou de cryptage du réseau, veuillez contacter votre administrateur de réseau.

<span id="page-41-0"></span>**18** Cliquez sur Suivant. Les paramètres seront envoyés à votre appareil. Les paramètres ne changeront pas si vous cliquez sur **Annuler**.

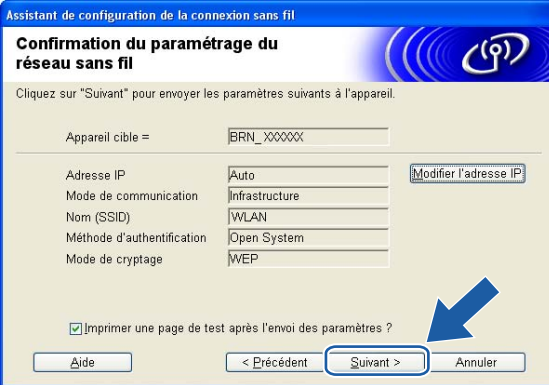

### **Remarque**

- Si vous désirez entrer manuellement les paramètres de l'adresse IP de votre appareil, cliquez sur **Modifier l'adresse IP** et entrez les paramètres nécessaires de l'adresse IP pour votre réseau. Après avoir fait votre sélection, cliquez sur **Suivant** et l'Assistant cherchera les réseaux sans fil disponibles.
- Les paramètres du panneau de configuration changeront automatique à WLAN quand les paramètres sans fil seront envoyés à votre appareil.
- <sup>19</sup> Débranchez le câble réseau entre votre point d'accès (concentrateur ou routeur) et l'appareil, puis cliquez sur **Suivant**.

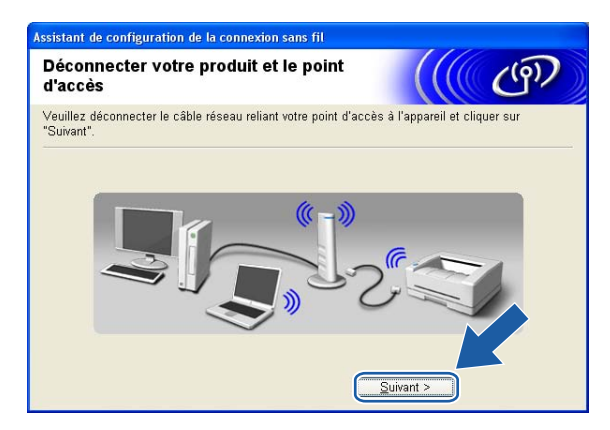

20 À [l](#page-37-0)'aide des renseignements que vous avez enregistrés à l'étape  $\circledA$ , remettez les paramètres sans fil de votre ordinateur à leurs valeurs d'origine. Cliquez sur **Suivant**.

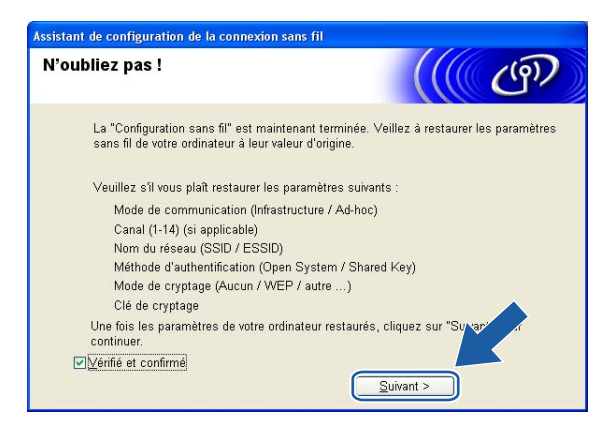

**21** Vous avez complété la configuration sans fil. Cliquez sur Terminer. Si vous désirez continuer l'installation des pilotes et des logiciels nécessaires pour le fonctionnement de votre appareil, veuillez sélectionner **Installez le logiciel MFL-Pro Suite** à partir du menu du CD-ROM.

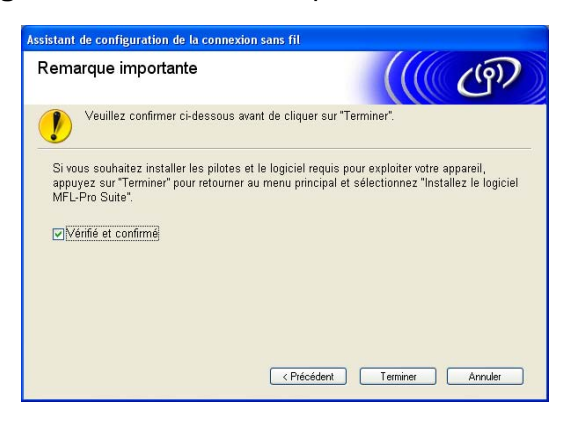

# **Configuration avec un point d'accès qui prend en charge SecureEasySetup™ <sup>4</sup>**

# **Pour Windows® 98/98SE/Me/2000/XP/XP Édition professionnelle x64 <sup>4</sup>**

#### **IMPORTANT**

Si vous avez configuré précédemment les paramètres sans fil de l'appareil, vous devez réinitialiser les paramètres de réseau local avant de pouvoir configurer les paramètres sans fil à nouveau. Appuyez sur Menu, **A** ou ▼ pour Réinit. d'usine et sélectionnez Oui pour accepter le changement. L'appareil redémarrera automatiquement.

Allumez l'appareil en branchant le cordon d'alimentation.

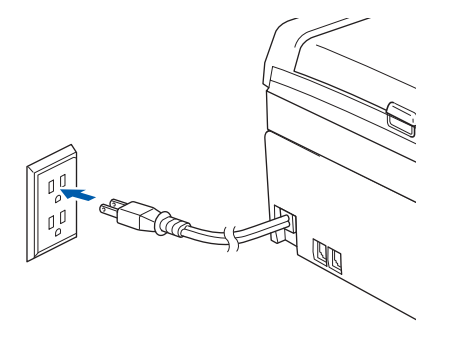

#### 2 Allumez votre ordinateur.

(Pour Windows $^{\circledR}$  2000/XP/XP Édition professionnelle x64, vous devez être connecté et avoir les droits d'administrateur.)

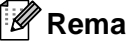

#### **Remarque**

- Avant la configuration, désactivez votre pare-feu personnel, le cas échéant. Vous pourrez le relancer quand vous serez sûr de pouvoir imprimer après l'installation.
- Une connexion réseau sans fil est prise en charge uniquement entre l'appareil Brother et un point d'accès pour les PC exécutant Windows® XP Édition professionnelle x64.
- Insérez le CD-ROM fourni dans votre lecteur de CD-ROM. Si l'écran des noms de modèle apparaît, choisissez votre appareil. Si l'écran des langues apparaît, choisissez votre langue.

d Le menu principal du CD-ROM s'affiche. Cliquez sur **Installer autres pilotes/utilitaires**.

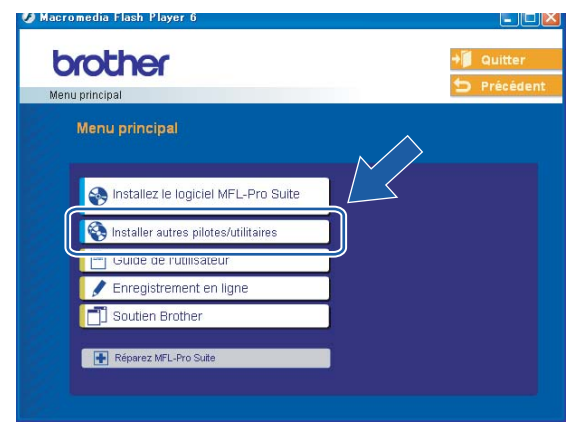

# **Remarque**

Si cette fenêtre ne s'affiche pas, utilisez Explorer de Windows® pour exécuter le programme setup.exe à partir du dossier racine du CD-ROM de Brother.

**6** Cliquez sur Wireless LAN Setup Wizard (assistant de configuration sur réseau sans fil).

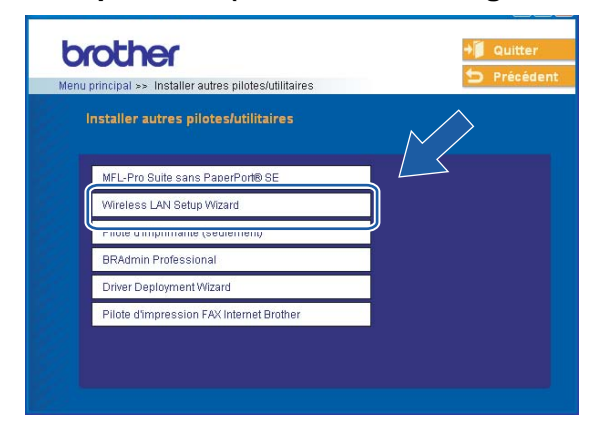

**6** Choisissez Je veux utiliser la fonction SecureEasySetup™ de mon point d'accès pour configurer **mon périphérique sans fil.**, puis cliquez sur **Suivant.**

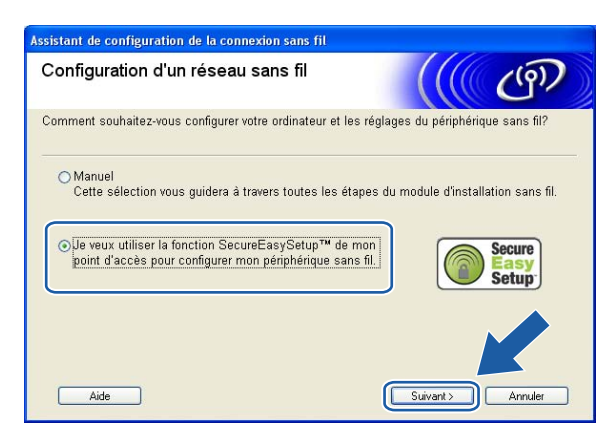

g Lisez la **Remarque importante** et cliquez sur **Suivant**.

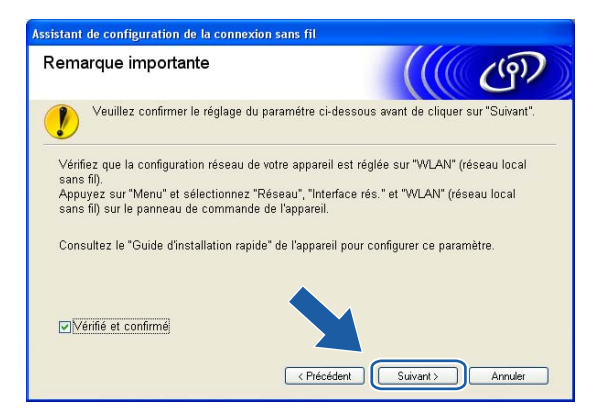

h Assurez-vous de lire le message à l'écran et cliquez sur **Suivant.**

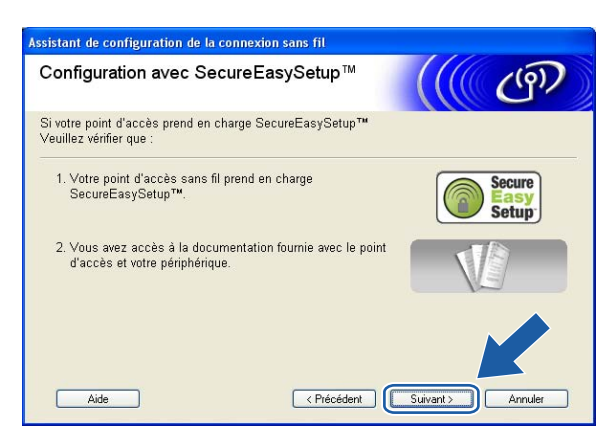

<sup>(9)</sup> Reportez-vous au manuel d'instructions qui accompagnait votre point d'accès pour paramétrer le mode SecureEasySetup™ de votre point d'accès.

**10** Mettez l'appareil en mode SecureEasySetup™.

Appuyez sur **Menu**, **a** ou **b** pour Réseau et appuyez sur **OK**. Appuyez sur **a** ou **b** pour Config. WLAN, puis appuyez sur **OK**. Appuyez sur **a** ou **b** pour SecureEasySetup, puis appuyez sur **OK**.

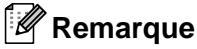

Si le témoin affiche Erreur connexion, veuillez essayer à nouveau.

#### **k** Cliquez sur **Terminer**.

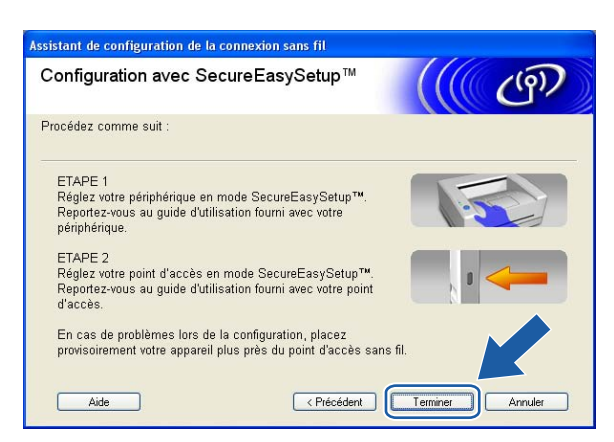

12 La configuration est terminée. Relocalisez l'appareil à un endroit qui se trouve à l'intérieur de la portée de votre point d'accès.

Vous avez complété la configuration sans fil. Si vous désirez continuer l'installation des pilotes et des logiciels nécessaires pour le fonctionnement de votre appareil, veuillez sélectionner **Installez le logiciel MFL-Pro Suite** à partir du menu du CD-ROM.

# **Configuration en mode Ad-hoc**

# **Pour Windows® 98/98SE/Me /2000 Édition professionnelle/XP <sup>4</sup>**

#### **IMPORTANT**

Si vous avez configuré précédemment les paramètres sans fil de l'appareil, vous devez réinitialiser les paramètres de réseau local avant de pouvoir configurer les paramètres sans fil à nouveau. Appuyez sur **Menu, ▲ ou ▼** pour Réinit. d'usine et sélectionnez Oui pour accepter le changement. L'appareil redémarrera automatiquement.

1 Allumez l'appareil en branchant le cordon d'alimentation.

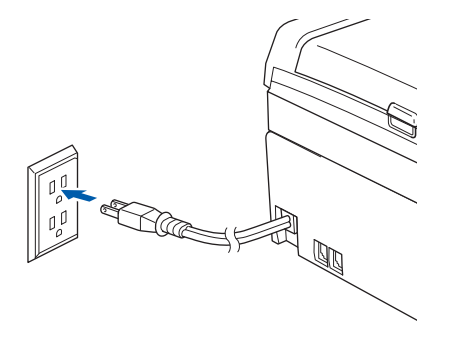

#### 2 Allumez votre ordinateur.

(Pour Windows® 2000 Édition professionnelle/XP, vous devez être connecté et avoir les droits d'administrateur.)

#### **Remarque**

Avant la configuration, désactivez votre pare-feu personnel, le cas échéant. Vous pourrez le relancer quand vous serez sûr de pouvoir imprimer après l'installation.

8) Insérez le CD-ROM fourni dans votre lecteur de CD-ROM. Si l'écran des noms de modèle apparaît, choisissez votre appareil. Si l'écran des langues apparaît, choisissez votre langue.

Le menu principal du CD-ROM s'affiche. Cliquez sur Installer autres pilotes/utilitaires.

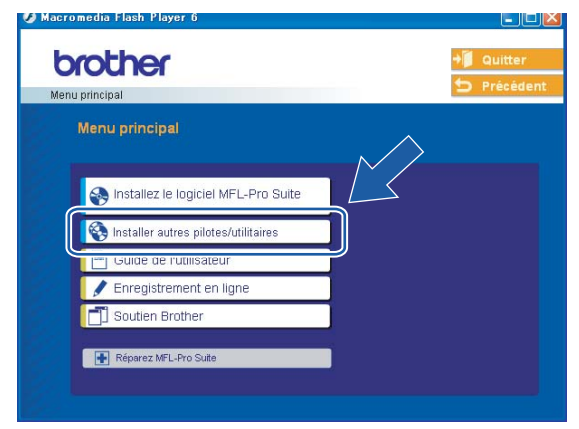

# **Remarque**

Si cette fenêtre ne s'affiche pas, utilisez Explorer de Windows® pour exécuter le programme setup.exe à partir du dossier racine du CD-ROM de Brother.

#### **5** Cliquez sur **Wireless LAN Setup Wizard**.

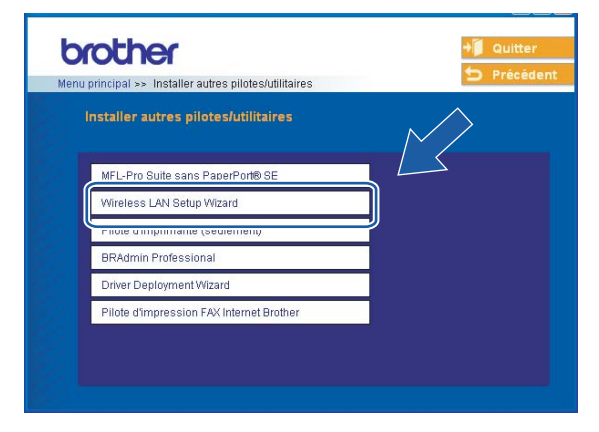

f Choisissez **Manuel**, puis cliquez sur **Suivant**.

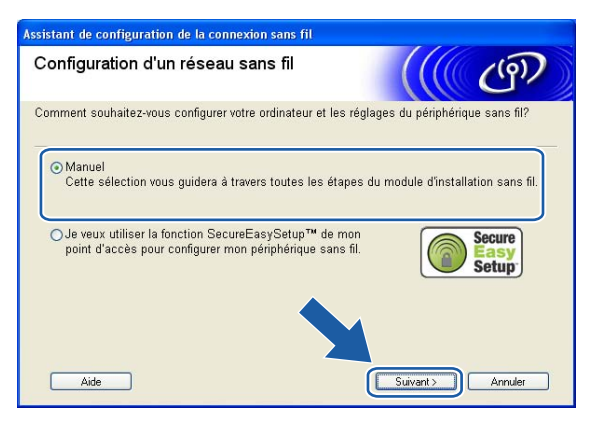

g Choisissez **Je ne peux pas brancher mon périphérique à mon point d'accès avec un câble réseau**. Cliquez sur **Suivant**.

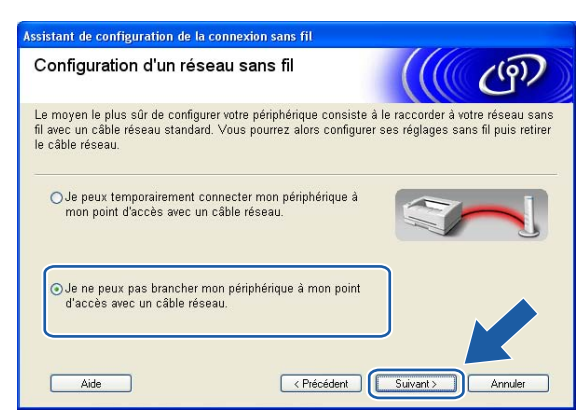

**8** Choisissez Cet ordinateur a des possibilités sans fil, assurez-vous que la case J'utilise un point **d'accès en mode d'infrastructure** n'est pas cochée. Cliquez sur **Suivant**.

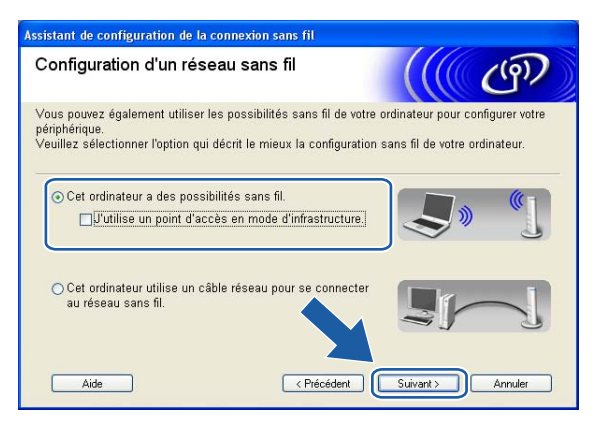

**9** Lisez la **Remarque importante** et cliquez sur **Suivant**.

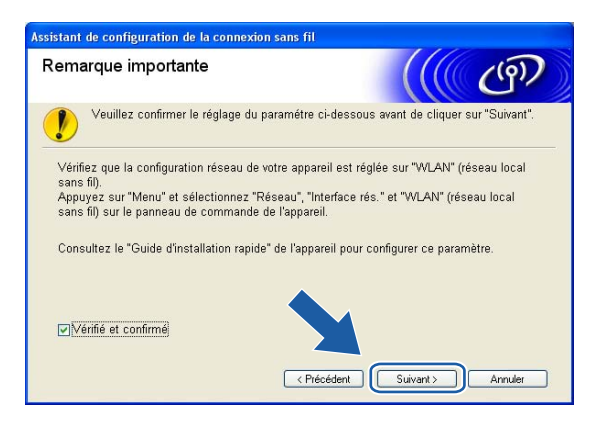

10 Vous devez modifier temporairement les paramètres sans fil de votre ordinateur. Veuillez suivre les consignes qui s'affichent à l'écran. Veuillez vous assurer de prendre en note tous les paramètres, tels que le SSID ou le canal de votre ordinateur. Vous devrez remettre votre ordinateur à ses paramètres sans fil d'origine.

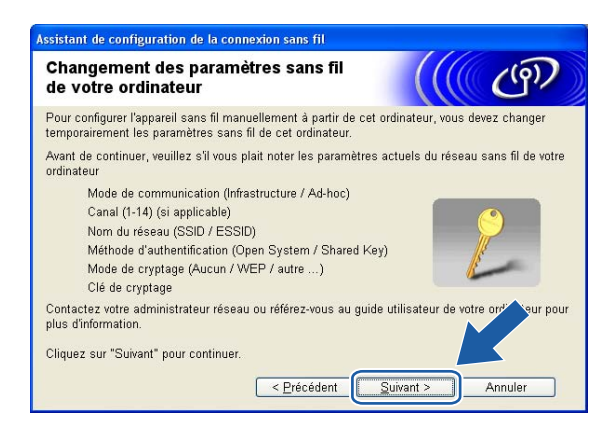

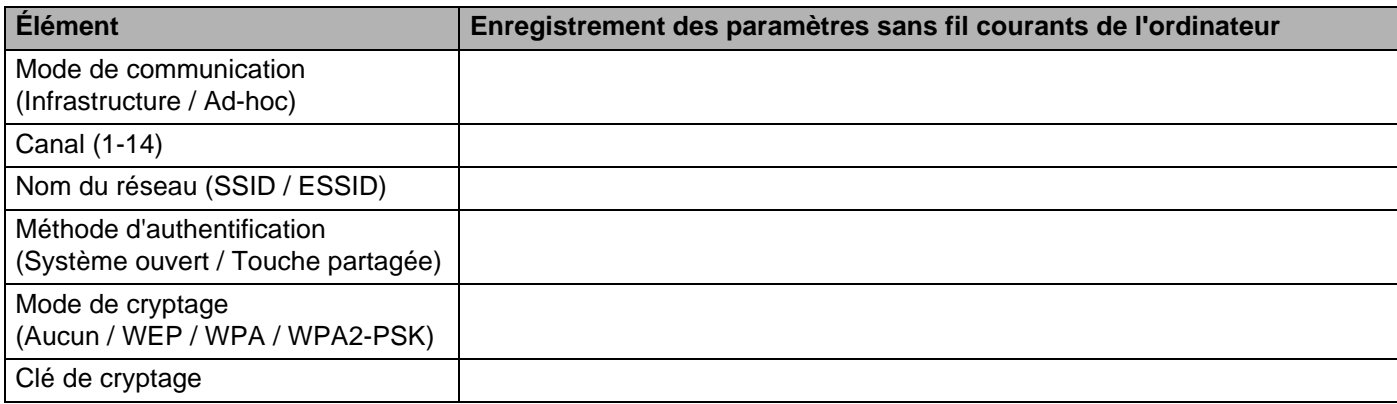

**(1)** Pour communiquer avec un appareil sans fil non configuré, modifiez temporairement les paramètres sans fil de votre ordinateur pour qu'ils correspondent aux paramètres par défaut de l'appareil affichés à l'écran. Cliquez sur **Suivant**.

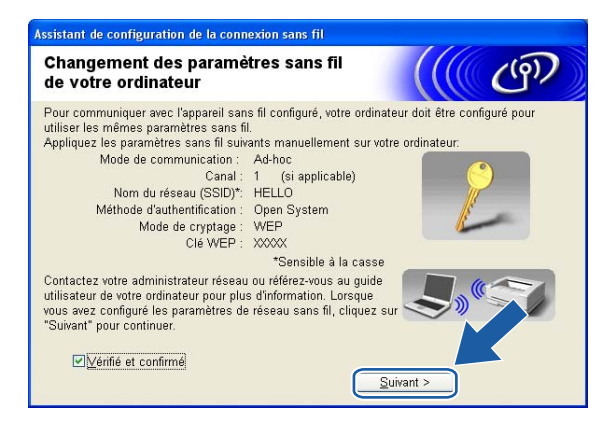

# *A* Remarque

- Si un message vous demandant de redémarrer votre ordinateur s'affiche après la modification des paramètres sans fil, redémarrez votre ordinateur, puis retournez à l'étape 4 et continuez l'installation en sautant les étapes 9, 10 et 11.
- Pour les utilisateurs de Windows® XP SP2, vous pouvez modifier temporairement les paramètres sans fil de votre ordinateur en suivant les étapes ci-dessous :
	- **1** Cliquez sur **Démarrer**, puis sur **Panneau de configuration**.
	- **2** Cliquez sur l'icône **Connexions réseau**.
	- **3** Sélectionnez **Connexion réseau sans fil** et cliquez sur le bouton droit de la souris. Cliquez sur **Afficher les réseaux sans fil disponibles**.
	- **4** Vous pouvez voir l'appareil sans fil Brother dans la liste. Sélectionnez **CONFIGURER** et cliquez sur **Connecter**.
	- **5** Vérifiez le statut de la **Connexion réseau sans fil**. Quelques minutes peuvent s'écouler avant que s'affiche à l'écran l'adresse IP qui change de 0.0.0.0. à 169.254.x.x (où x.x. sont des nombres entre 1 et 254).

l La liste suivante s'affiche. Si la liste est vide, vérifiez si l'appareil est allumé, puis cliquez sur **Actualiser**. Sélectionnez l'appareil que vous désirez configurer et cliquez sur **Suivant**.

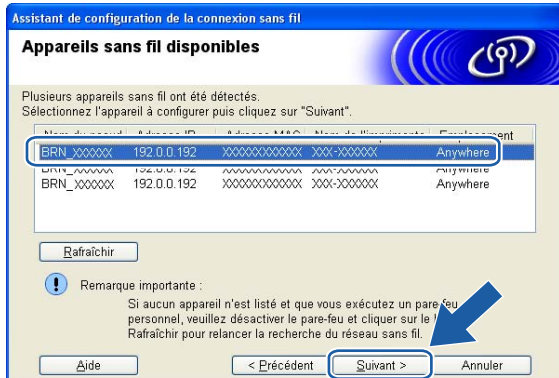

### **Remarque**

Le nom de nœud par défaut du NC-xxxx (où «xxxx» est le nom de votre modèle) est «BRW\_xxxxxx» (où «xxxxxx» représente les six derniers chiffres de l'adresse Ethernet).

<sup>6</sup> L'assistant cherchera des réseaux sans fil disponibles à partir de votre appareil. Choisissez le réseau Ad-hoc que vous désirez associer à l'appareil, puis cliquez sur **Suivant**. Si aucun réseau sans fil Ad-hoc n'est dis[p](#page-54-0)onible, vous devez créer un nouveau réseau sans fil. Allez à  $\circled{a}$ .

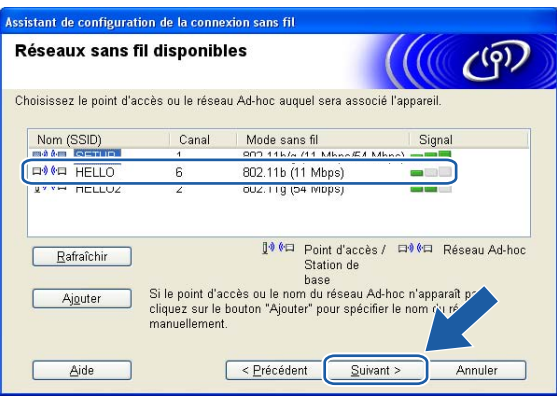

### **Remarque**

- Si votre réseau Ad-hoc cible n'apparaît pas dans la liste, vous pouvez l'ajouter manuellement en cliquant sur le bouton **Ajouter**. Suivez les consignes qui s'affichent à l'écran pour l'entrée du **Nom (SSID)** et du numéro de **Canal**.
- Si la liste est vide, vérifiez si l'appareil se trouve à l'intérieur de la portée pour les communications sans fil. Puis, cliquez sur **Actualiser**.

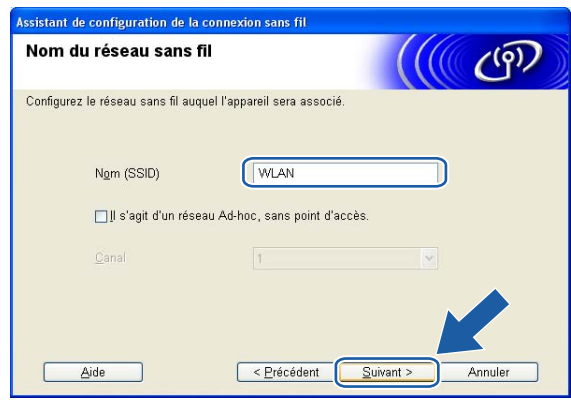

<sup>14</sup> Si votre réseau n'est pas configuré pour l'authentification et le cryptage, l'écran suivant s'affiche. Pour continuer la configuration, cli[q](#page-54-1)uez sur OK et allez à **@**.

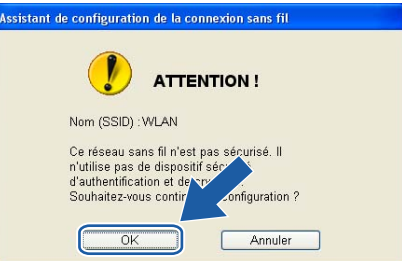

<sup>15</sup> Si votre réseau est configuré pour l'authentification et le cryptage, l'écran suivant s'affiche. Lors de la configuration de votre appareil sans fil Brother, vous devez vous assurer qu'il est configuré pour correspondre aux paramètres d'authentification et de chiffrement de votre réseau sans fil existant. Choisissez la **Méthode d'authentification** et le **Mode de cryptage** à partir des listes déroulantes dans chaque boîte de paramètre. Puis entrez la **Clé du réseau** et cliquez sur **Suivant**.

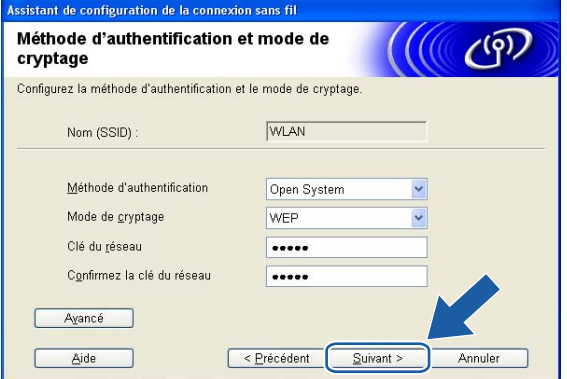

### **Remarque**

- Si vous désirez paramétrer plus d'une clé WEP, cliquez sur **Avancé**.
- Si vous ne connaissez pas les paramètres d'authentification ou de cryptage du réseau, veuillez contacter votre administrateur de réseau.

<span id="page-54-0"></span>p Entrez un nouveau SSID et choisissez la **Méthode d'authentification** et le **Mode de cryptage** à partir des listes déroulantes dans chaque boîte de paramètre. Puis entrez la **Clé du réseau** et cliquez sur **Suivant**.

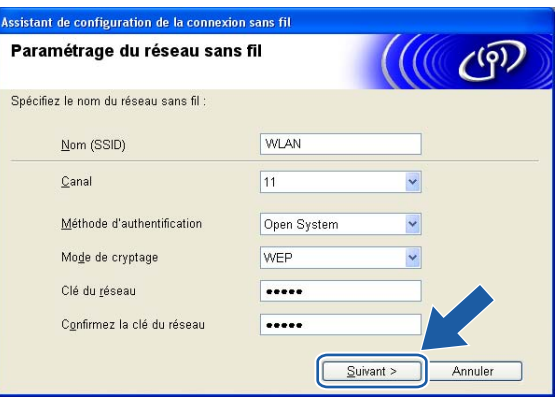

#### **Remarque**

Si vous ne connaissez pas les paramètres d'authentification ou de cryptage du réseau, veuillez contacter votre administrateur de réseau.

<span id="page-54-1"></span>**(7)** Cliquez sur Suivant. Les paramètres seront envoyés à votre appareil. Les paramètres ne changeront pas si vous cliquez sur **Annuler**.

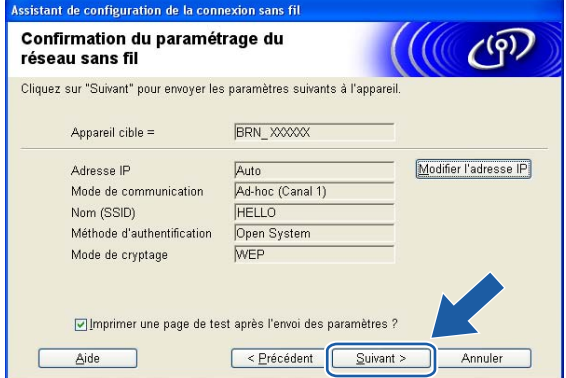

#### **Remarque**

Si vous désirez entrer manuellement les paramètres de l'adresse IP de votre appareil, cliquez sur **Modifier l'adresse IP** et entrez les paramètres nécessaires de l'adresse IP pour votre réseau. Après avoir fait votre sélection, cliquez sur **Suivant** et l'Assistant cherchera les réseaux sans fil disponibles.

<sup>18</sup> Pour communiquer avec l'appareil sans fil configuré, vous devez configurer votre ordinateur pour qu'il utilise les mêmes paramètres sans fil. Modifiez manuellement les paramètres sans fil de votre ordinateur pour qu'ils correspondent à ceux de l'appareil affichés sur cet écran. Cliquez sur **Suivant**. (Les paramètres affichés sur cet écran servent d'exemple seulement. Vos paramètres ne seront pas les mêmes.)

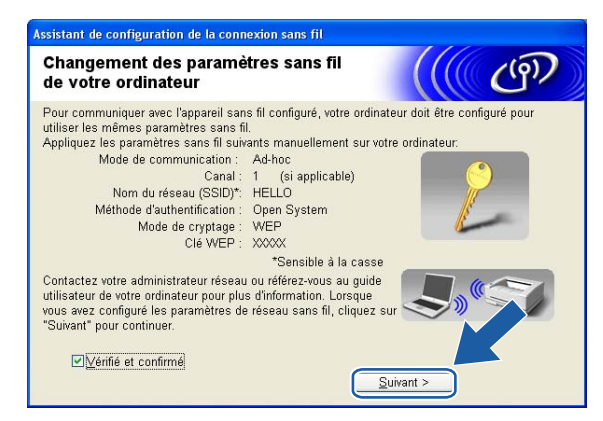

<sup>19</sup> Vous avez complété la configuration sans fil. Cliquez sur Terminer. Si vous désirez continuer l'installation des pilotes et des logiciels nécessaires pour le fonctionnement de votre appareil, veuillez sélectionner **Installez le logiciel MFL-Pro Suite** à partir du menu du CD-ROM.

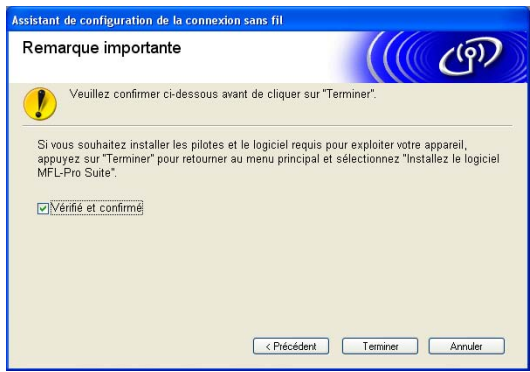

**5**

# **Configuration sans fil pour Macintosh® 5**

# **Configuration en mode Infrastructure <sup>5</sup>**

# **Pour Mac OS®X 10.2.4 ou ultérieur <sup>5</sup>**

#### **IMPORTANT**

Si vous avez configuré précédemment les paramètres sans fil de l'appareil, vous devez réinitialiser les paramètres de réseau local avant de pouvoir configurer les paramètres sans fil à nouveau. Appuyez sur **Menu, ▲ ou ▼** pour Réinit. d'usine et sélectionnez Oui pour accepter le changement. L'appareil redémarrera automatiquement.

a Allumez l'appareil en branchant le cordon d'alimentation.

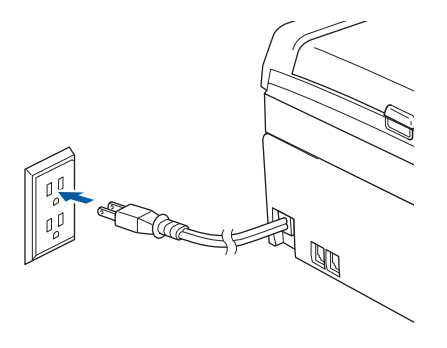

- Allumez votre Macintosh<sup>®</sup>.
- Insérez le CD-ROM fourni dans votre lecteur de CD-ROM.
- d Double-cliquez sur l'icône Utilitaires, puis sur **Wireless LAN Setup Wizard (assistant de configuration sur réseau sans fil)**.

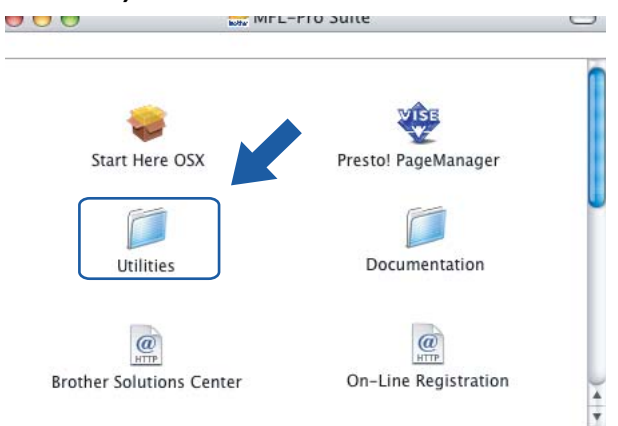

e Choisissez **Manuel**, puis cliquez sur **Suivant**.

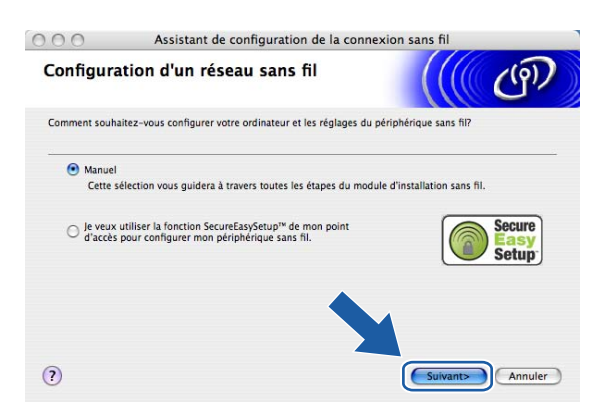

**6** Pour la configuration, nous vous recommandons de connecter temporairement votre appareil sans fil Brother directement à un port libre de votre point d'accès, concentrateur ou routeur à l'aide d'un câble réseau.

Si vous pouvez vous connecter temporairement à l'aide d'un câble réseau :

Choisissez **Je peux temporairement connecter mon périphérique à mon point d'accès avec un câble réseau**, puis cliquez sur **Suivant**.

Allez à  $\bigcirc$  $\bigcirc$  $\bigcirc$ .

 Si vous n'avez pas de câble réseau ou ne pouvez pas vous connecter temporairement à l'appareil sans fil Brother à votre point d'accès :

Choisissez **Je ne peux pas brancher mon périphérique à mon point d'accès avec un câble réseau**, puis cliquez sur **Suivant**.

Allez à  $\odot$ .

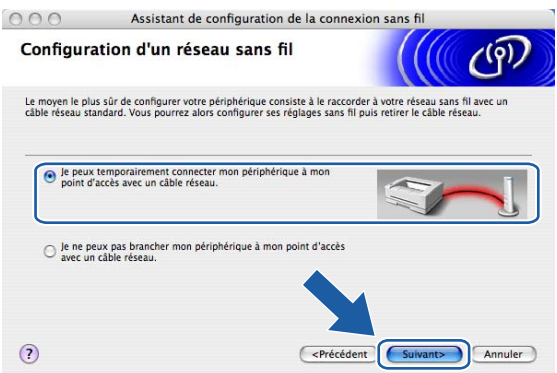

**5**

<span id="page-58-0"></span>g Lisez la **Remarque importante** et cliquez sur **Suivant**.

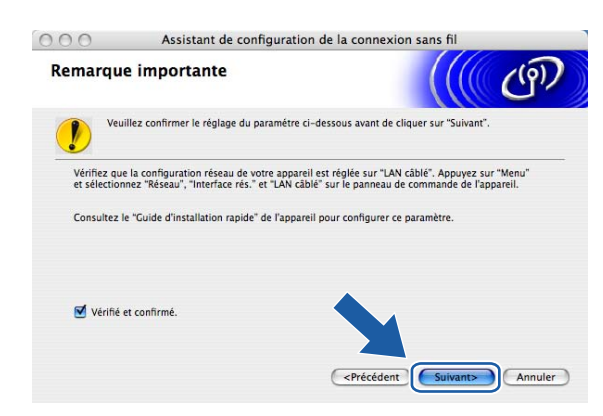

8 Branchez l'appareil sans fil Brother à votre point d'accès à l'aide d'un câble réseau et cliquez sur **Suivant. Allez à ®.** 

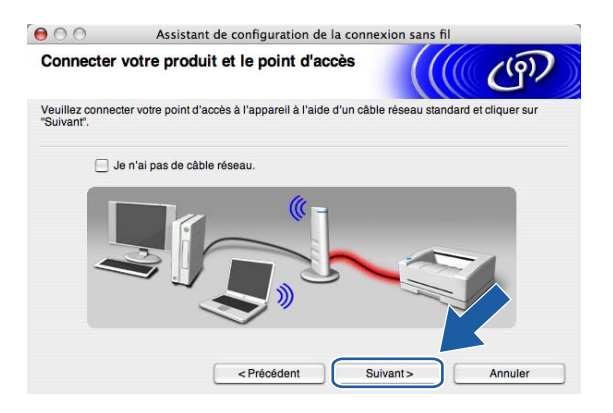

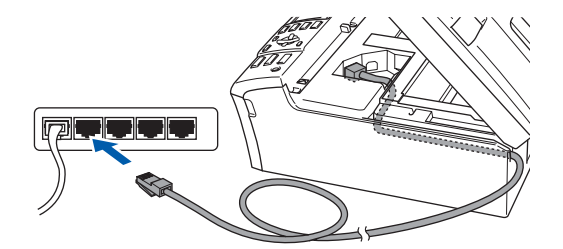

<span id="page-59-0"></span>**<sup>(9)</sup> Si vous choisissez Cet ordinateur a des possibilités sans fil., vérifiez J'utilise un point d'accès en mode d'infrastructure**, puis cliquez sur Suivant. Allez à  $\textcircled{1}$ .

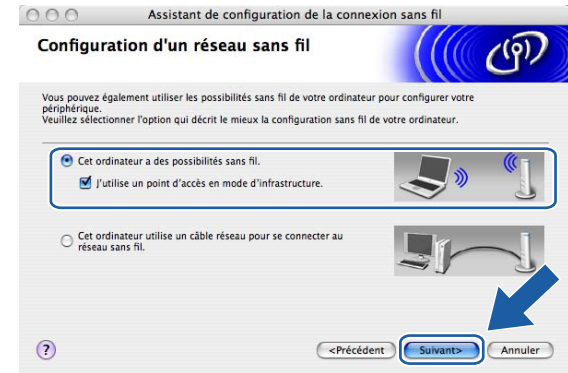

Si vous utilisez un ordinateur câblé, choisissez **Cet ordinateur utilise un câble réseau pour se connecter au réseau sans fil.**, vous devez configurer les paramètres sans fil à partir du panneau de commande. Cliquez sur **Suivant** et suivez les consignes affichées à l'écran pour terminer la configuration. Veuillez consulter *[Utilisation de l'Assistant de configuration à partir du panneau de](#page-26-0)  commande* [à la page 20](#page-26-0).

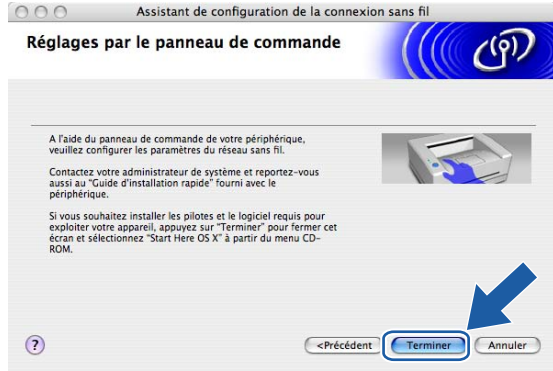

#### <span id="page-59-1"></span>j Lisez la **Remarque importante** et cliquez sur **Suivant**.

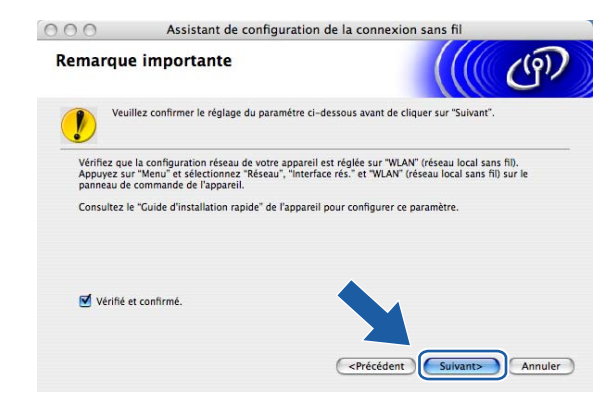

<span id="page-60-0"></span>**K** Vous devez modifier temporairement les paramètres sans fil de votre ordinateur. Veuillez suivre les consignes qui s'affichent à l'écran. Veuillez vous assurer de prendre en note tous les paramètres, tels que le SSID ou le canal de votre ordinateur. Vous devrez remettre votre ordinateur à ses paramètres sans fil d'origine.

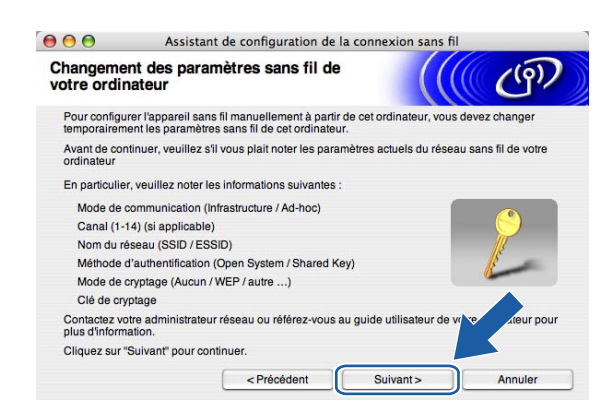

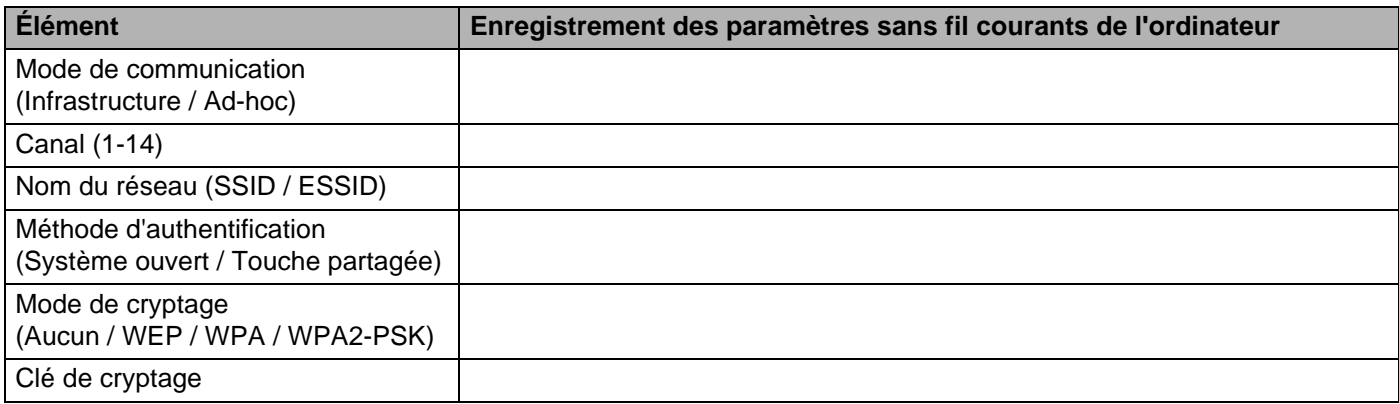

12 Pour communiquer avec un appareil sans fil non configuré, modifiez temporairement les paramètres sans fil de votre ordinateur pour qu'ils correspondent aux paramètres par défaut de l'appareil affichés à l'écran. Cliquez sur **Suivant**.

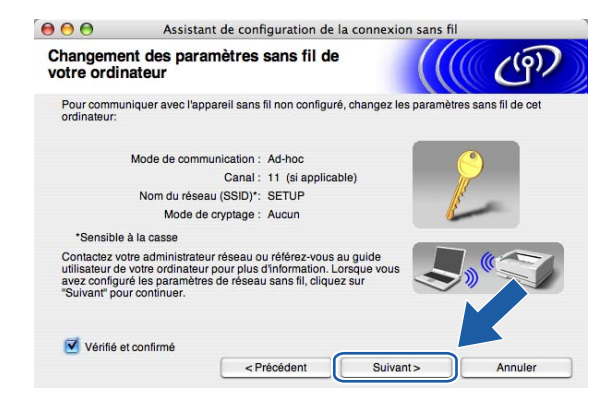

<span id="page-61-0"></span><sup>13</sup> La liste suivante s'affiche. Si la liste est vide, vérifiez si le point d'accès et l'appareil sont allumés, puis cliquez sur **Actualiser**. Sélectionnez l'appareil que vous désirez configurer et cliquez sur **Suivant**.

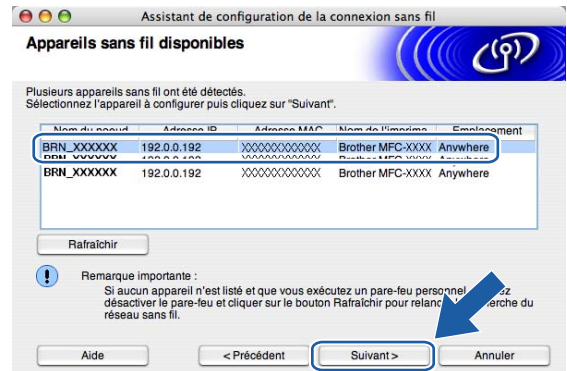

#### **Remarque**

Le nom de nœud par défaut du NC-xxxx (où «xxxx» est le nom de votre modèle) est «BRW\_xxxxxx» (où «xxxxxx» représente les six derniers chiffres de l'adresse Ethernet).

<sup>14</sup> L'assistant cherchera des réseaux sans fil disponibles à partir de votre appareil. Choisissez le point d'accès que vous désirez associer à l'appareil, puis cliquez sur **Suivant**.

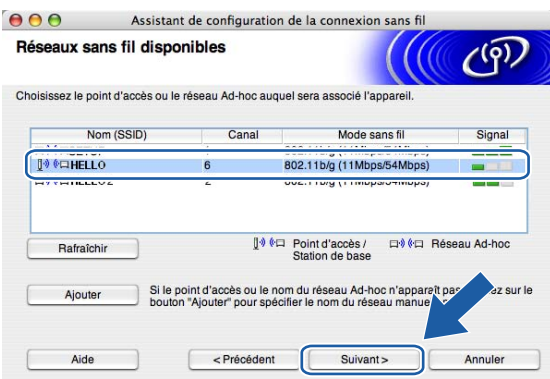

# **Remarque**

- Si votre point d'accès est paramétré pour ne pas diffuser le SSID, vous pouvez l'ajouter manuellement en cliquant sur le bouton **Ajouter**. Suivez les consignes qui s'affichent à l'écran pour l'entrée du **Nom (SSID)** et du numéro de canal.
- Si la liste est vide, vérifiez que le point d'accès est alimenté et qu'il diffuse le SSID, puis vérifiez si l'appareil et le point d'accès se trouvent à l'intérieur de la plage pour les communications sans fil. Puis, cliquez sur **Actualiser.**

• «SETUP» est le SSID par défaut de l'appareil. Ne choisissez pas ce SSID.

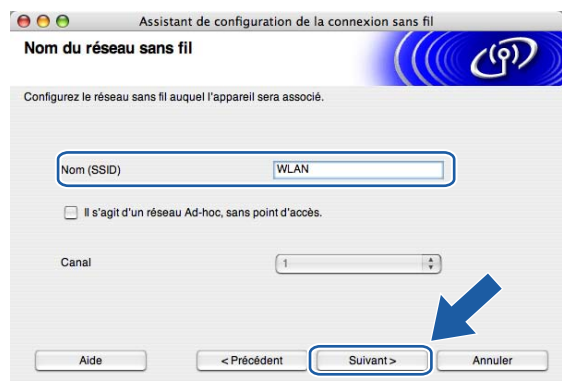

<sup>15</sup> Si votre réseau n'est pas configuré pour l'authentification et le cryptage, l'écran suivant s'affiche. Pour continuer l'installation, cliquez sur **OK** et allez à [q](#page-63-0).

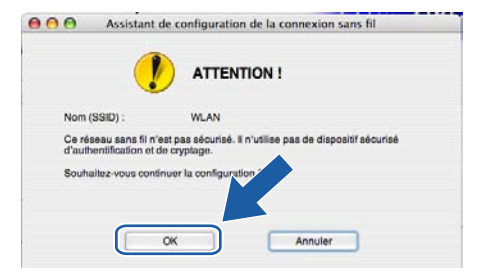

**16** Si votre réseau est configuré pour l'authentification et le cryptage, l'écran suivant s'affiche. Lors de la configuration de votre appareil sans fil Brother, vous devez vous assurer qu'il est configuré pour correspondre aux paramètres d'authentification et de cryptage de votre réseau sans fil existant. Choisissez la **Méthode d'authentification** et le **Mode de cryptage** à partir des listes déroulantes dans chaque boîte de paramètre. Puis entrez la **Clé du réseau** et cliquez sur **Suivant**.

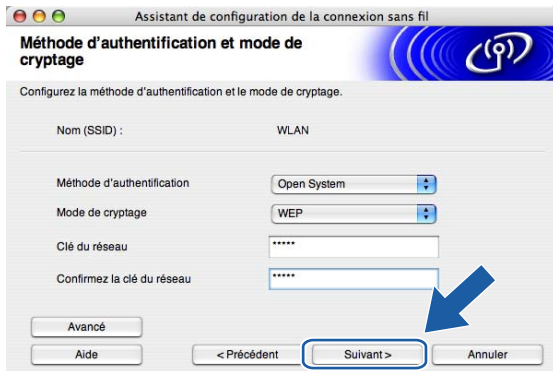

### **Remarque**

- Si vous désirez paramétrer plus d'une clé WEP, cliquez sur **Avancé**.
- Si vous ne connaissez pas les paramètres d'authentification ou de cryptage du réseau, veuillez contacter votre administrateur de réseau.

<span id="page-63-0"></span>**(7)** Cliquez sur Suivant. Les paramètres seront envoyés à votre appareil. Les paramètres ne changeront pas si vous cliquez sur **Annuler**.

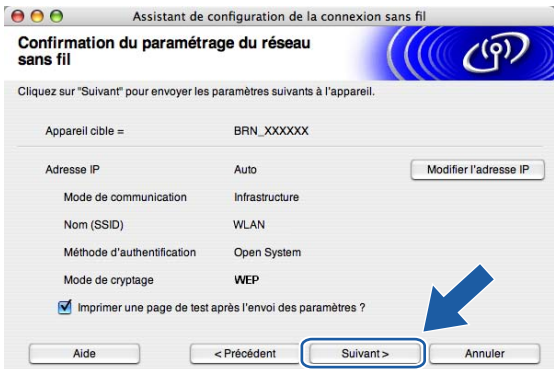

### **Remarque**

- Si vous désirez entrer manuellement les paramètres de l'adresse IP de votre appareil, cliquez sur **Modifier l'adresse IP** et entrez les paramètres nécessaires de l'adresse IP pour votre réseau. Après avoir fait votre sélection, cliquez sur **Suivant** et l'Assistant cherchera les réseaux sans fil disponibles.
- Les paramètres du panneau de configuration changeront automatique à WLAN quand les paramètres sans fil seront envoyés à votre appareil.

**5**

<sup>18</sup> Débranchez le câble réseau entre votre point d'accès (concentrateur ou routeur) et l'appareil, puis cliquez sur **Suivant**.

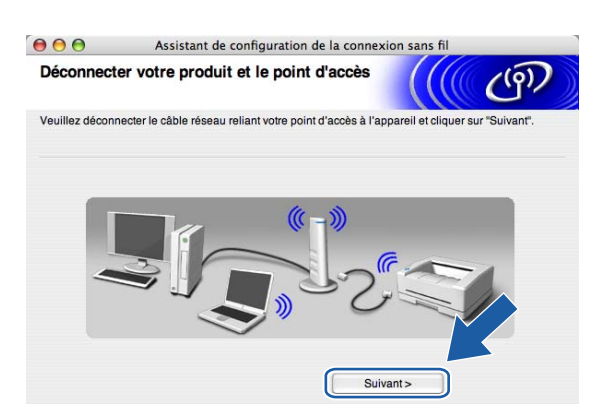

<sup>19</sup> À l'aide des renseignements que vous avez enregistrés à l'étape **(i)**, remettez les paramètres sans fil de votre ordinateur à leurs valeurs d'origine. Cliquez sur **Suivant**.

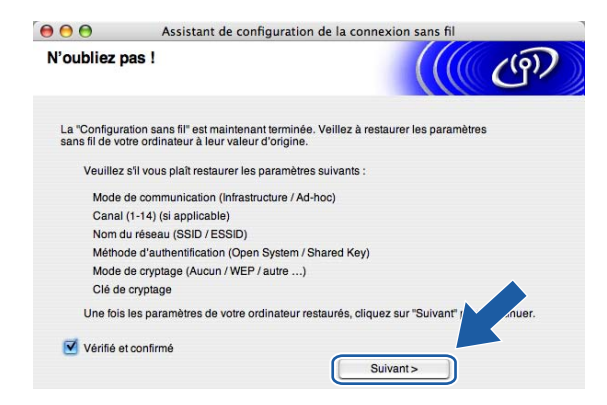

20 Vous avez complété la configuration sans fil. Cliquez sur Terminer. Si vous désirez continuer l'installation des pilotes et des logiciels nécessaires pour le fonctionnement de votre appareil, veuillez sélectionner **Start Here OSX** à partir du menu du CD-ROM.

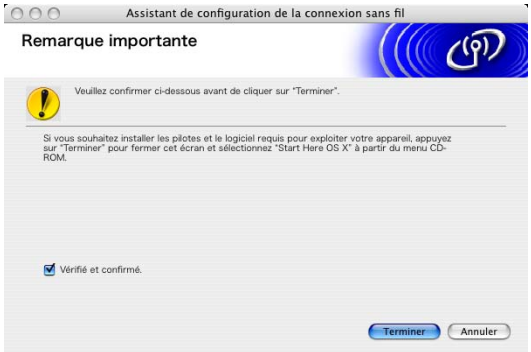

# **Configuration avec un point d'accès qui prend en charge SecureEasySetup™ <sup>5</sup>**

**Pour Mac OS®X 10.2.4 ou ultérieur <sup>5</sup>**

#### **IMPORTANT**

Si vous avez configuré précédemment les paramètres sans fil de l'appareil, vous devez réinitialiser les paramètres de réseau local avant de pouvoir configurer les paramètres sans fil à nouveau. Appuyez sur **Menu, ▲ ou ▼** pour Réinit. d'usine et sélectionnez Oui pour accepter le changement. L'appareil redémarrera automatiquement.

**1** Allumez l'appareil en branchant le cordon d'alimentation.

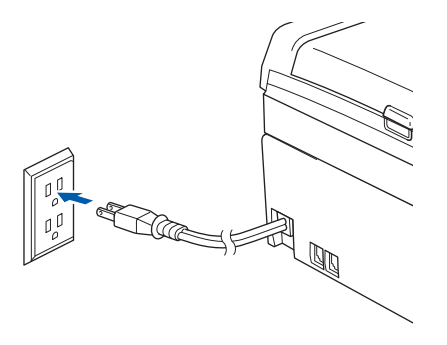

- Allumez votre Macintosh<sup>®</sup>.
- Insérez le CD-ROM fourni dans votre lecteur de CD-ROM.
- d Double-cliquez sur l'icône Utilitaires, puis sur **Wireless LAN Setup Wizard (assistant de configuration sur réseau sans fil)**.

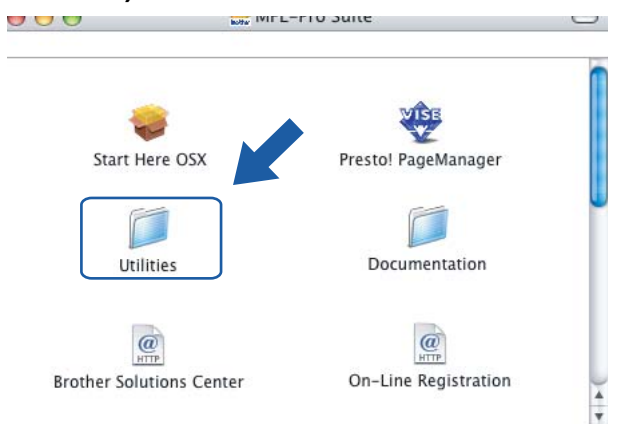

**(5)** Choisissez Je veux utiliser la fonction SecureEasySetup™ de mon point d'accès pour configurer **mon périphérique sans fil**, puis cliquez sur **Suivant.**

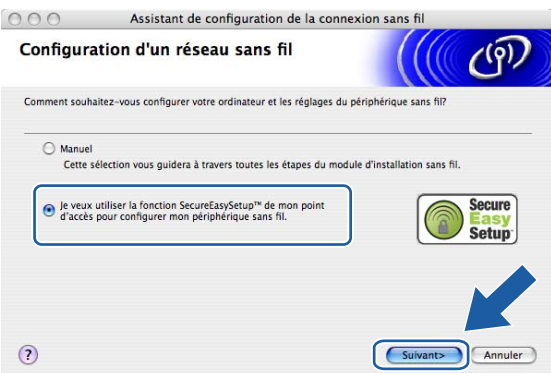

f Lisez la **Remarque importante** et cliquez sur **Suivant**.

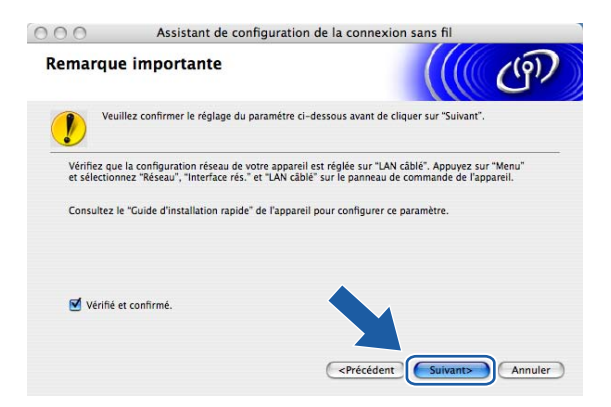

**Z** Assurez-vous de lire le message à l'écran et cliquez sur Suivant.

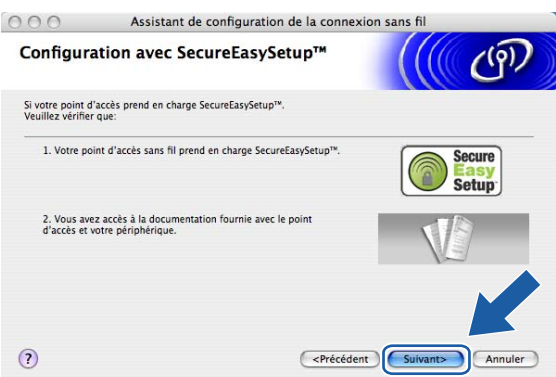

8 Reportez-vous au manuel d'instructions qui accompagnait votre point d'accès pour paramétrer le mode SecureEasySetup™ de votre point d'accès.

<sup>9</sup> Mettez l'appareil en mode SecureEasySetup™.

Appuyez sur **Menu**, **a** ou **b** pour Réseau et appuyez sur **OK**. Appuyez sur **a** ou **b** pour Config. WLAN, puis appuyez sur **OK**. Appuyez sur **a** ou **b** pour SecureEasySetup, puis appuyez sur **OK**.

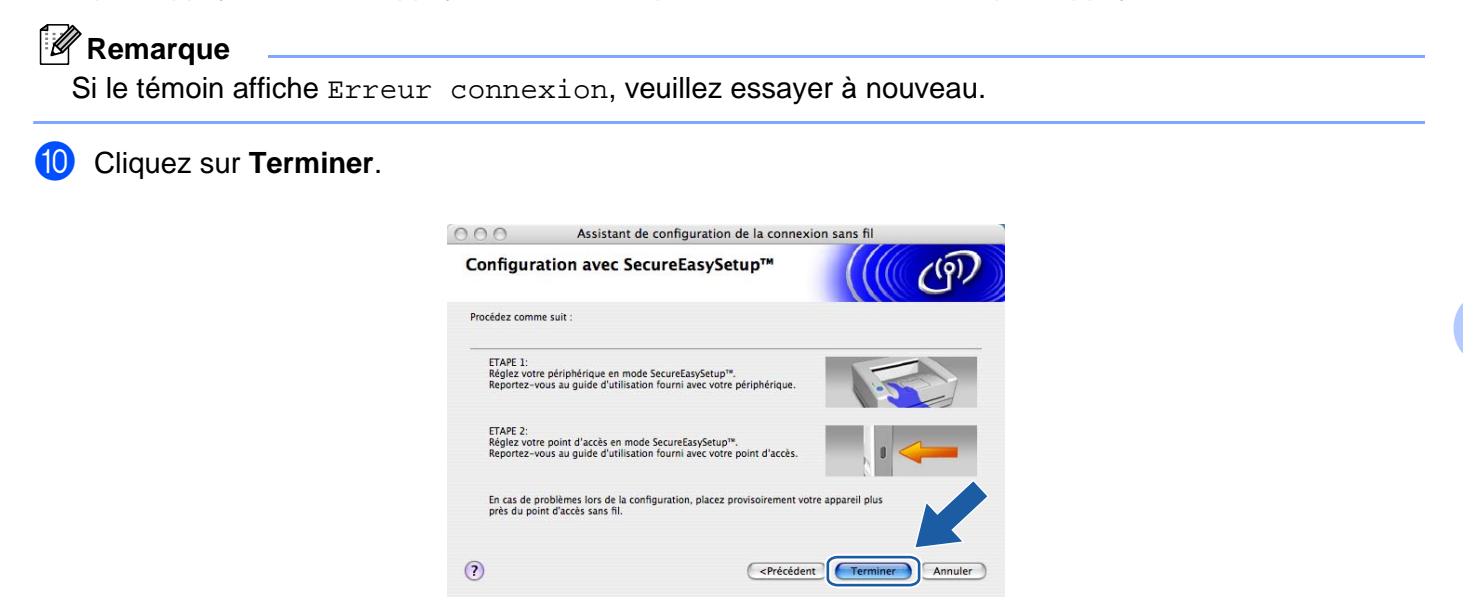

k La configuration est terminée. Relocalisez l'appareil à un endroit qui se trouve à l'intérieur de la portée de votre point d'accès.

Vous avez complété la configuration sans fil. Si vous désirez continuer l'installation des pilotes et des logiciels nécessaires pour le fonctionnement de votre appareil, veuillez sélectionner **Start Here OSX** à partir du menu du CD-ROM.

# **Configuration en mode Ad-hoc <sup>5</sup>**

# **Pour Mac OS®X 10.2.4 ou ultérieur <sup>5</sup>**

#### **IMPORTANT**

Si vous avez configuré précédemment les paramètres sans fil de l'appareil, vous devez réinitialiser les paramètres de réseau local avant de pouvoir configurer les paramètres sans fil à nouveau. Appuyez sur **Menu, ▲ ou ▼** pour Réinit. d'usine et sélectionnez Oui pour accepter le changement. L'appareil redémarrera automatiquement.

Allumez l'appareil en branchant le cordon d'alimentation.

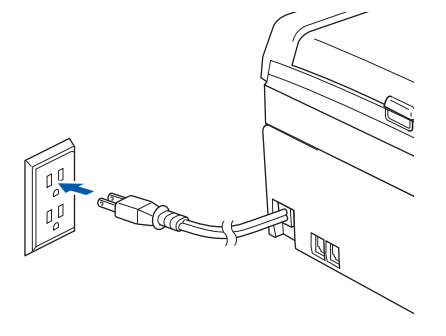

- Allumez votre Macintosh<sup>®</sup>.
- Insérez le CD-ROM fourni dans votre lecteur de CD-ROM.
- d Double-cliquez sur l'icône Utilitaires, puis sur **Wireless LAN Setup Wizard (assistant de configuration sur réseau sans fil)**.

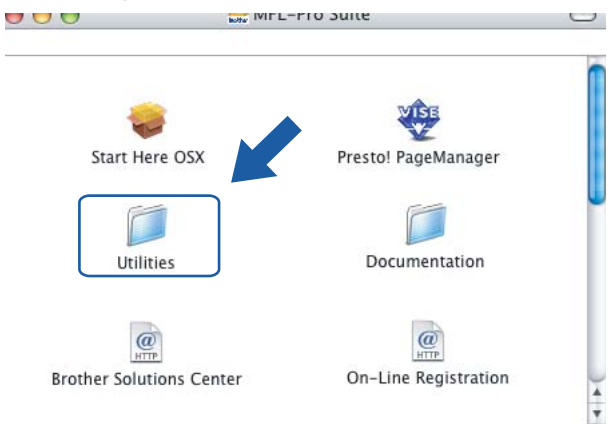

e Choisissez **Manuel**, puis cliquez sur **Suivant**.

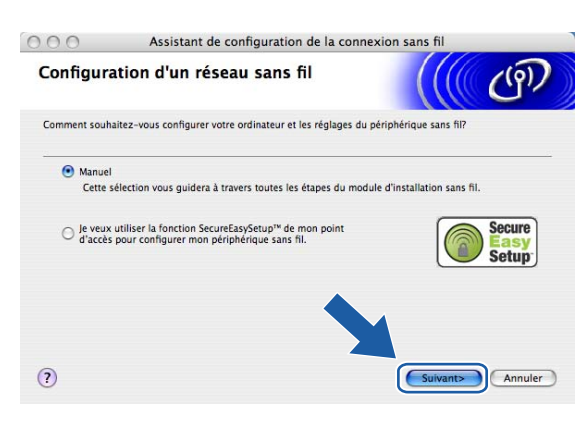

f Choisissez **Je ne peux pas brancher mon périphérique à mon point d'accès avec un câble réseau**. Cliquez sur **Suivant**.

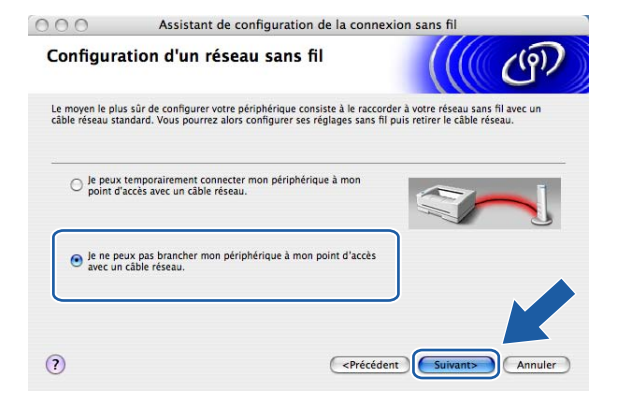

g Choisissez **Cet ordinateur a des possibilités sans fil.**, assurez-vous que la case **J'utilise un point d'accès en mode d'infrastructure** n'est pas cochée. Cliquez sur **Suivant**.

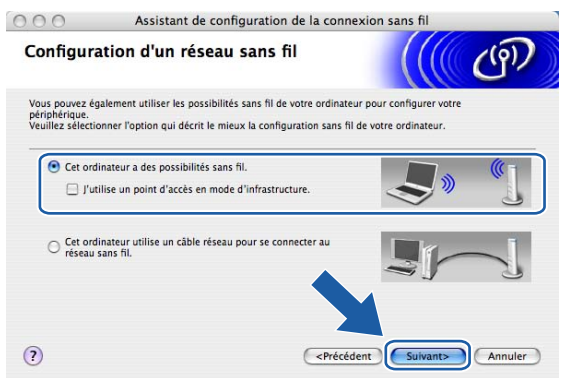

**8** Lisez la **Remarque importante** et cliquez sur **Suivant**.

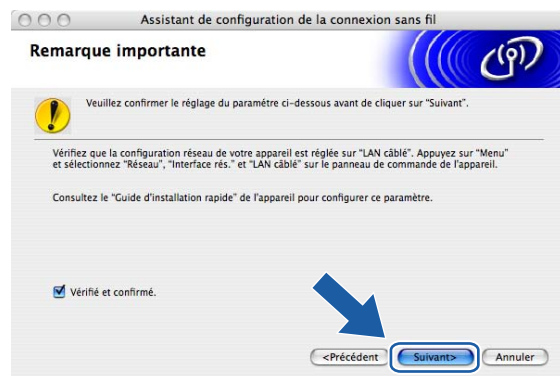

<sup>(9)</sup> Vous devez modifier temporairement les paramètres sans fil de votre ordinateur. Veuillez suivre les consignes qui s'affichent à l'écran. Veuillez vous assurer de prendre en note tous les paramètres, tels que le SSID ou le canal de votre ordinateur. Vous devrez remettre votre ordinateur à ses paramètres sans fil d'origine.

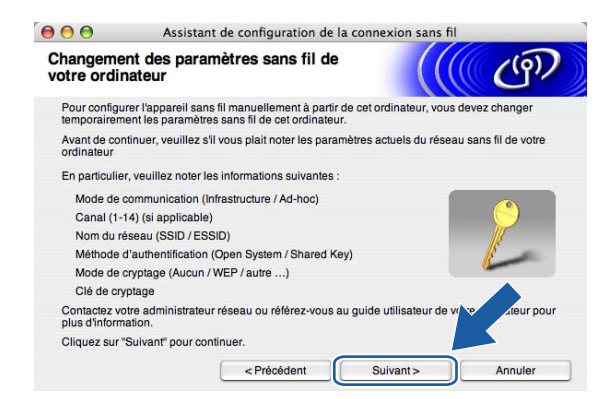

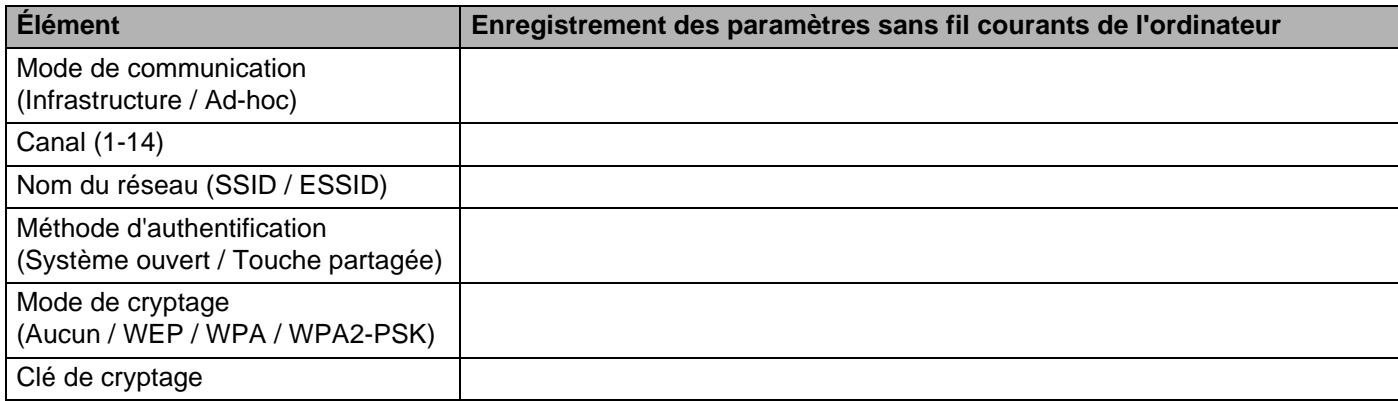

j Pour communiquer avec un appareil sans fil non configuré, modifiez temporairement les paramètres sans fil de votre ordinateur pour qu'ils correspondent aux paramètres par défaut de l'appareil affichés à l'écran. Cliquez sur **Suivant**.

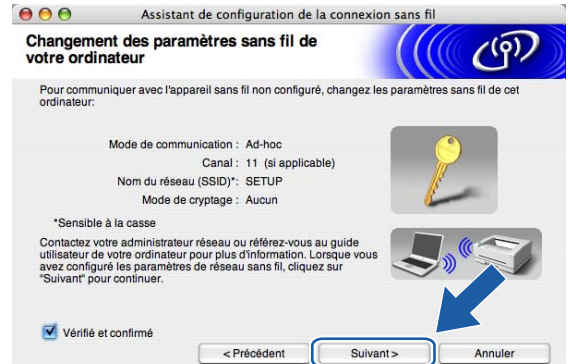

k La liste suivante s'affiche. Si la liste est vide, vérifiez si l'appareil est allumé, puis cliquez sur **Actualiser**. Sélectionnez l'appareil que vous désirez configurer et cliquez sur **Suivant**.

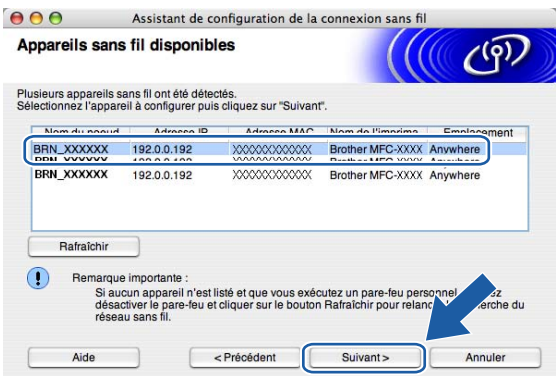

### *A* Remarque

Le nom de nœud par défaut du NC-xxxx (où «xxxx» est le nom de votre modèle) est «BRW\_xxxxxx» (où «xxxxxx» représente les six derniers chiffres de l'adresse Ethernet).
<sup>12</sup> L'assistant cherchera des réseaux sans fil disponibles à partir de votre appareil. Choisissez le réseau Ad-hoc que vous désirez associer à l'appareil, puis cliquez sur **Suivant**.

Si aucun réseau sans fil Ad-h[o](#page-73-0)c n'est disponible, vous devez créer un nouveau réseau sans fil. Allez à **®**.

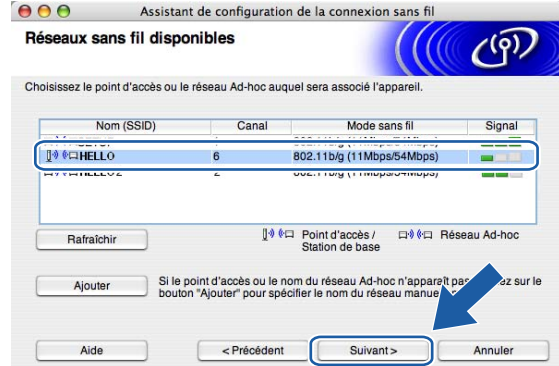

#### **Remarque**

- Si votre réseau Ad-hoc cible n'apparaît pas dans la liste, vous pouvez l'ajouter manuellement en cliquant sur le bouton **Ajouter**. Suivez les consignes qui s'affichent à l'écran pour l'entrée du **Nom (SSID)** et du numéro de **Canal**.
- Si la liste est vide, vérifiez si l'appareil se trouve à l'intérieur de la portée pour les communications sans fil. Puis, cliquez sur **Actualiser**.

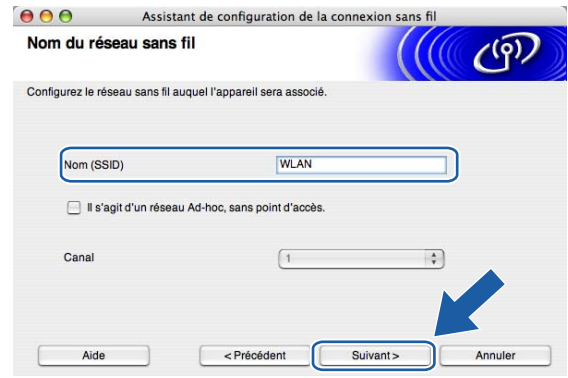

<sup>13</sup> Si votre réseau n'est pas configuré pour l'authentification et le cryptage, l'écran suivant s'affiche. Pour continuer l'installation, cliquez sur OK et allez à **@**.

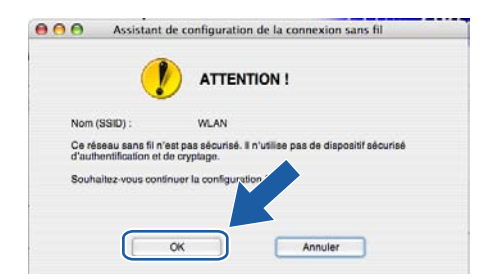

<sup>14</sup> Si votre réseau est configuré pour l'authentification et le cryptage, l'écran suivant s'affiche. Lors de la configuration de votre appareil sans fil Brother, vous devez vous assurer qu'il est configuré pour correspondre aux paramètres d'authentification et de cryptage de votre réseau sans fil existant. Choisissez la **Méthode d'authentification** et le **Mode de cryptage** à partir des listes déroulantes dans chaque boîte de paramètre. Puis entrez la **Clé du réseau** et cliquez sur **Suivant**.

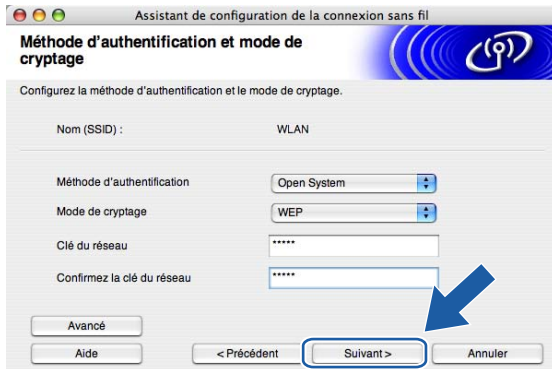

#### **Remarque**

- Si vous désirez paramétrer plus d'une clé WEP, cliquez sur **Avancé**.
- Si vous ne connaissez pas les paramètres d'authentification ou de chiffrement du réseau, veuillez contacter votre administrateur de réseau.

<span id="page-73-0"></span>**(5)** Entrez un nouveau SSID et choisissez la Méthode d'authentification et le Mode de cryptage à partir des listes déroulantes dans chaque boîte de paramètre. Puis entrez la **Clé du réseau** et cliquez sur **Suivant**.

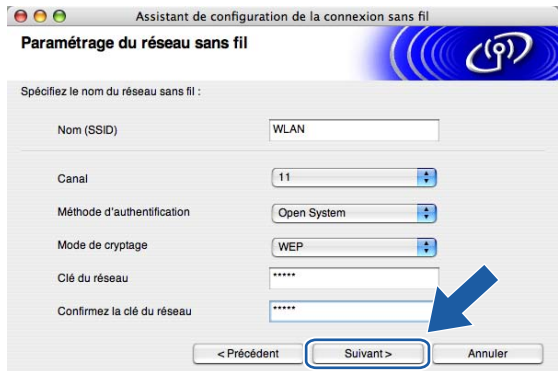

#### **Remarque**

Si vous ne connaissez pas les paramètres d'authentification ou de cryptage du réseau, veuillez contacter votre administrateur de réseau.

<span id="page-74-0"></span>**16** Cliquez sur Suivant. Les paramètres seront envoyés à votre appareil. Les paramètres ne changeront pas si vous cliquez sur **Annuler**.

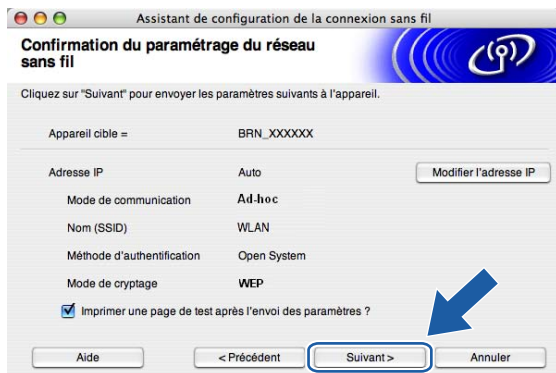

#### **Remarque**

Si vous désirez entrer manuellement les paramètres de l'adresse IP de votre appareil, cliquez sur **Modifier l'adresse IP** et entrez les paramètres nécessaires de l'adresse IP pour votre réseau. Après avoir fait votre sélection, cliquez sur **Suivant** et l'Assistant cherchera les réseaux sans fil disponibles.

<sup>17</sup> Pour communiquer avec l'appareil sans fil configuré, vous devez configurer votre ordinateur pour qu'il utilise les mêmes paramètres sans fil. Modifiez manuellement les paramètres sans fil de votre ordinateur pour qu'ils correspondent à ceux de l'appareil affichés sur cet écran. Cliquez sur **Suivant**. (Les paramètres affichés sur cet écran servent d'exemple seulement. Vos paramètres ne seront pas les mêmes.)

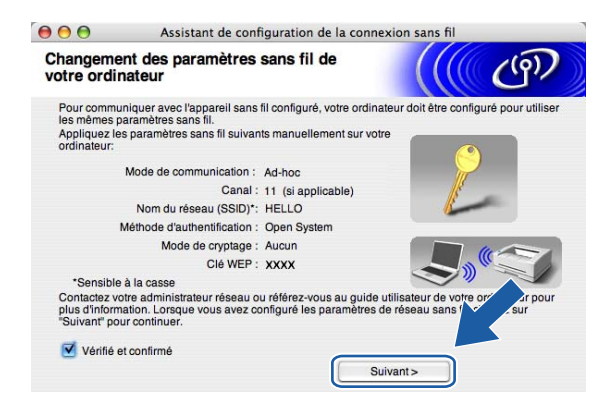

r Vous avez complété la configuration sans fil. Cliquez sur **Terminer**. Si vous désirez continuer l'installation des pilotes et des logiciels nécessaires pour le fonctionnement de votre appareil, veuillez sélectionner **Start Here OSX** à partir du menu du CD-ROM.

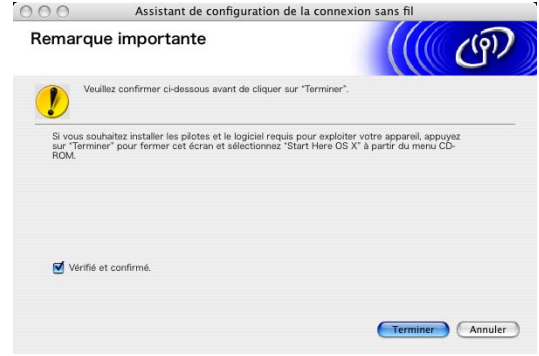

**6**

## **Configuration à l'aide du panneau de commande <sup>6</sup>**

## **Menu Réseau <sup>6</sup>**

Avant d'utiliser votre appareil Brother dans un environnement réseau, vous devez configurer les paramètres TCP/IP appropriés. Pour en savoir plus, veuillez consulter *[Configuration de votre appareil pour un réseau](#page-15-0)  [ayant une connexion câblée Ethernet](#page-15-0)* à la page 9 ou *[Configuration de votre appareil pour un réseau sans](#page-21-0)  fil* [à la page 15](#page-21-0).

Dans le présent chapitre, vous apprendrez comment configurer les paramètres du réseau à l'aide du panneau de commande, situé à l'avant de l'appareil.

Les sélections du menu Réseau du panneau de commande vous permettent de régler l'appareil Brother selon la configuration de votre réseau. Appuyez sur **Menu**, puis sur **a** ou **b** pour sélectionner Réseau. Passez à la sélection de menu que vous désirez configurer. Veuillez consulter *[Tableau des fonctions et](#page-125-0)  [réglages par défaut](#page-125-0)* à la page 119.

Veuillez noter que l'appareil est fourni avec le logiciel BRAdmin Professional pour Windows<sup>®</sup> et les applications Configuration à distance pour Windows® et Macintosh®, qui peuvent également être utilisés pour configurer divers aspects du réseau. Veuillez consulter *[Modification des paramètres du serveur](#page-19-0)  [d'impression](#page-19-0)* à la page 13 pour une connexion câblée ou *[Modification des paramètres du serveur](#page-29-0)  [d'impression](#page-29-0)* à la page 23 pour une connexion sans fil.

#### **TCP/IP (Câblé) / TCP/IP (WLAN) <sup>6</sup>**

Si vous branchez l'appareil à l'aide du câble Ethernet à votre réseau, servez-vous des sélections de menu TCP/IP (Câblé). Si vous branchez l'appareil au réseau Ethernet sans fil, servez-vous des sélections de menu TCP/IP (WLAN).

Ce menu propose neuf options : Méthode amorce, Adresse IP, Masq. SS. réseau, Passerelle, Nom du nœud, Config. WINS, Serveur WINS, Serveur DNS et APIPA.

#### <span id="page-76-0"></span>**Méthode amorce <sup>6</sup>**

Cette option détermine comment l'appareil obtient son adresse IP. Le paramètre par défaut est «Auto».

- **Appuyez sur Menu.**
- 2) Appuyez sur ▲ ou ▼ pour sélectionner Réseau local. Appuyez sur **OK**.
- **6** (Pour câblé) Appuyez sur ▲ ou ▼ pour sélectionner TCP/IP(Câblé). (Pour sans fil) Appuyez sur **a** ou **b** pour sélectionner TCP/IP(WLAN). Appuyez sur **OK**.
- **4** Appuyez sur ▲ ou ▼ pour sélectionner Méthode amorce. Appuyez sur **OK**.
- **6** Appuyez sur ▲ ou ▼ pour sélectionner Auto, Statiq, RARP, BOOTP ou DHCP. Appuyez sur **OK**.

#### **6** Appuyez sur Arrêt/Sortie.

#### **Mode Auto <sup>6</sup>**

Dans ce mode, l'appareil balaie le réseau pour tenter de trouver un serveur DHCP. S'il en trouve un et si le serveur DHCP est configuré de manière à attribuer une adresse IP à l'appareil, c'est l'adresse IP fournie par le serveur DHCP qui sera utilisée. S'il n'existe pas de serveur DHCP, alors l'appareil balaie le réseau pour tenter de trouver un serveur BOOTP. S'il détecte un serveur BOOTP, et si celui-ci est configuré correctement, l'appareil obtiendra son adresse IP du serveur BOOTP. S'il n'existe pas de serveur BOOTP, l'appareil balaie le réseau pour tenter de trouver un serveur RARP. En l'absence de réponse de serveur RARP, l'adresse IP est balayée par la fonction APIPA, veuillez consulter *[Utilisation de APIPA pour configurer l'adresse](#page-118-0)  IP* [à la page 112.](#page-118-0) Après la mise sous tension initiale, l'appareil peut prendre quelques minutes à balayer le réseau pour trouver un serveur.

#### **Mode Statique <sup>6</sup>**

Dans ce mode, l'adresse IP de l'appareil doit être attribuée manuellement. Une fois entrée, l'adresse IP est verrouillée à l'adresse assignée.

#### **Mode RARP <sup>6</sup>**

L'adresse IP du serveur d'impression Brother peut être configurée à l'aide du service Reverse ARP (RARP) sur votre ordinateur hôte. Il suffit pour cela de modifier le fichier /etc/ethers (si ce fichier n'existe pas, vous pouvez le créer) avec une entrée similaire à la suivante :

00:80:77:31:01:07 BRN 310107 (ou BRW 310107 pour un réseau sans fil)

où la première entrée est l'adresse Ethernet du serveur d'impression et la seconde le nom du serveur d'impression (le nom doit être identique à celui que vous avez saisi dans le fichier /etc/hosts).

Si le programme deamon RARP ne s'exécute pas encore, lancez-le (avec la commande rarpd, rarpd -a, in.rarpd -a ou autre chose, en fonction du système; tapez man rarpd ou reportez-vous à la documentation de votre système pour en savoir plus). Pour vérifier que le deamon RARP s'exécute sur un système UNIX<sup>®</sup> Berkeley, tapez la commande suivante :

ps -ax | grep -v grep | grep rarpd

Pour les systèmes AT&T UNIX<sup>®</sup>, tapez :

ps -ef | grep -v grep | grep rarpd Le serveur d'impression Brother obtient l'adresse IP du deamon RARP lors de sa mise sous tension.

#### **Mode BOOTP <sup>6</sup>**

BOOTP est une alternative à RARP qui présente l'avantage de permettre la configuration du masque de sous-réseau et de la passerelle. Pour utiliser BOOTP afin de configurer l'adresse IP, il faut d'abord vous assurer que BOOTP est installé et s'exécute sur votre ordinateur hôte (il devrait se trouver dans le fichier /etc/services de votre hôte en tant que service réel; tapez man bootpd ou reportez-vous à la documentation de votre système pour en savoir plus à ce sujet). BOOTP est généralement lancé par le fichier /etc/inetd.conf; il vous faudra peut-être l'activer en supprimant le «#» devant l'entrée bootp de ce fichier. Voici un exemple d'une entrée type bootp dans le fichier /etc/inetd.conf :

#bootp dgram udp wait /usr/etc/bootpd bootpd -i

#### *A* Remarque

Sur certains systèmes, cette entrée peut s'appeler «bootps» au lieu de «bootp».

Pour activer BOOTP, utilisez simplement un éditeur pour supprimer le caractère «#» (s'il n'y a pas de «#», cela signifie que BOOTP est déjà activé). Ensuite, modifiez le fichier de configuration BOOTP (généralement /etc/bootptab) et entrez le nom, le type de réseau (1 pour Ethernet), l'adresse Ethernet et l'adresse IP, le masque de sous-réseau et la passerelle du serveur d'impression. Malheureusement, le format exact correspondant n'est pas standard. Il faut donc consulter la documentation de votre système pour savoir comment saisir ces informations (de nombreux systèmes UNIX $^{\circledR}$  ont également des exemples de modèles dans le fichier bootptab que vous pouvez utiliser comme référence). Voici quelques exemples d'entrées type du fichier /etc/bootptab : («BRN» ci-dessous est «BRW» pour un réseau sans fil).

BRN\_310107 1 00:80:77:31:01:07 192.189.207.3

et :

BRN\_310107:ht=ethernet:ha=008077310107:\

```
ip=192.189.207.3:
```
Certaines implémentations d'un logiciel hôte BOOTP ne répondent pas aux requêtes BOOTP si vous n'avez pas saisi un nom de fichier de téléchargement dans le fichier de configuration. Dans ce cas, créez simplement un fichier vide sur l'hôte et spécifiez le nom de ce fichier et son chemin d'accès dans le fichier de configuration.

Comme avec RARP, le serveur d'impression charge son adresse IP à partir du serveur BOOTP lors de la mise sous tension de l'imprimante.

#### **Mode DHCP <sup>6</sup>**

Le protocole DHCP (protocole de configuration dynamique de l'hôte) est l'un des mécanismes IP automatisés permettant d'attribuer les adresses IP. Si vous avez un serveur DHCP sur votre réseau (c'est généralement

le cas sur un réseau Unix® ou Windows® 2000/XP), le serveur d'impression obtient automatiquement son adresse IP d'un serveur DHCP et enregistre son nom avec tout service de nom dynamique compatible RFC 1001 et 1002.

#### *A* Remarque

Si vous ne souhaitez pas que votre serveur d'impression soit configuré par DHCP, BOOTP ou RARP, vous devez définir la méthode amorce à Statiq pour empêcher le serveur d'impression d'essayer d'obtenir une adresse IP de ces systèmes. Pour modifier la méthode amorce, utilisez le panneau de commande de l'appareil ou l'utilitaire BRAdmin Professional.

#### **Adresse IP <sup>6</sup>**

Ce champ affiche l'adresse IP actuelle de l'appareil. Si vous avez défini la méthode amorce à Statiq, entrez l'adresse IP que vous souhaitez attribuer à l'appareil (consultez votre administrateur de réseau pour savoir quelle adresse IP utiliser). Si vous avez sélectionné une méthode autre que Statiq, l'appareil tentera de déterminer son adresse IP par le biais des protocoles DHCP ou BOOTP. L'adresse IP par défaut de votre appareil sera sans doute incompatible avec le système d'adressage IP adopté pour votre réseau. Nous vous recommandons de communiquer avec votre administrateur de réseau pour obtenir une adresse IP pour le réseau auquel l'appareil est branché.

**1** Appuyez sur **Menu**. **2** Appuyez sur ▲ ou ▼ pour sélectionner Réseau. Appuyez sur **OK**. **3** (Pour câblé) Appuyez sur ▲ ou ▼ pour sélectionner TCP/IP(Câblé). (Pour sans fil) Appuyez sur **a** ou **b** pour sélectionner TCP/IP(WLAN). Appuyez sur **OK**. **4** Appuyez sur **▲ou ▼** pour sélectionner Adresse IP. Appuyez sur **OK**. **b** Appuyez sur ▲ ou ▼ pour sélectionner Changer. Appuyez sur **OK**. **6** Entrez l'adresse IP.

Appuyez sur **OK**.

#### **Remarque**

Pour les modèles DCP, appuyez sur **a** ou **b** à répétition pour entrer les trois premiers chiffres de l'adresse IP. Appuyez sur **c** pour entrer le deuxième nombre à trois chiffres. Répétez cette étape jusqu'à ce que vous ayez entré le quatrième nombre à trois chiffres pour compléter l'adresse IP. Appuyez sur **OK**.

**Z** Appuyez sur **Arrêt/Sortie**.

#### **Masque de sous-réseau <sup>6</sup>**

Ce champ affiche le masque de sous-réseau courant de l'appareil. Si vous n'utilisez pas DHCP ou BOOTP pour obtenir le masque de sous-réseau, entrez le masque de sous-réseau souhaité. Consultez votre administrateur de réseau pour savoir quel masque de sous-réseau utiliser.

- **1** Appuyez sur **Menu**.
- **2** Appuyez sur ▲ ou ▼ pour sélectionner Réseau. Appuyez sur **OK**.
- **6** (Pour câblé) Appuyez sur ▲ ou ▼ pour sélectionner TCP/IP(Câblé). (Pour sans fil) Appuyez sur **a** ou **b** pour sélectionner TCP/IP(WLAN). Appuyez sur **OK**.
- **4** Appuyez sur ▲ ou ▼ pour sélectionner Masque SS. réseau. Appuyez sur **OK**.
- **b** Appuyez sur ▲ ou ▼ pour sélectionner Changer. Appuyez sur **OK**.
- **6** Entrez l'adresse du masque de sous-réseau. Appuyez sur **OK**.

#### **Remarque**

Pour les modèles DCP, appuyez sur ▲ ou ▼ à répétition pour entrer les trois premiers chiffres du masque de sous-réseau. Appuyez sur  $\blacktriangleright$  pour entrer le deuxième nombre à trois chiffres. Répétez cette étape jusqu'à ce que vous ayez entré le quatrième nombre à trois chiffres pour compléter le masque de sousréseau. Appuyez sur **OK**.

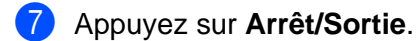

#### **Passerelle <sup>6</sup>**

Cette option affiche l'adresse de la passerelle ou du routeur actuellement utilisée par l'appareil. Si vous n'utilisez pas DHCP ou BOOTP pour obtenir l'adresse de la passerelle ou du routeur, tapez l'adresse que vous souhaitez attribuer. Si vous n'avez ni passerelle ni routeur, laissez ce champ vide. En cas de doute, consultez votre administrateur de réseau.

#### **1** Appuyez sur **Menu**.

- **2** Appuyez sur ▲ ou ▼ pour sélectionner Réseau. Appuyez sur **OK**.
- **3** (Pour câblé) Appuyez sur ▲ ou ▼ pour sélectionner TCP/IP(Câblé). (Pour sans fil) Appuyez sur **a** ou **b** pour sélectionner TCP/IP(WLAN). Appuyez sur **OK**.
- **4** Appuyez sur ▲ ou ▼ pour sélectionner Passerelle. Appuyez sur **OK**.
- **b** Appuyez sur ▲ ou ▼ pour sélectionner Changer. Appuyez sur **OK**.
- **6** Entrez l'adresse de la passerelle. Appuyez sur **OK**.

#### **Remarque**

Pour les modèles DCP, appuyez sur ▲ ou ▼ à répétition pour entrer les trois premiers chiffres de l'adresse de la passerelle. Appuyez sur ▶ pour entrer le deuxième nombre à trois chiffres. Répétez cette étape jusqu'à ce que vous ayez entré le quatrième nombre à trois chiffres pour compléter l'adresse de la passerelle. Appuyez sur **OK**.

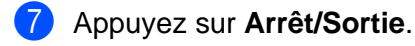

#### **Nom du nœud <sup>6</sup>**

Vous pouvez enregistrer le nom de l'appareil sur le réseau. Ce nom est souvent appelé nom NetBIOS. Il s'agit du nom enregistré par le serveur WINS sur votre réseau. Brother vous conseille d'utiliser le nom BRN\_xxxxxx pour un réseau câblé ou BRW\_xxxxxx pour un réseau sans fil (où xxxxxx correspond aux six derniers chiffres de l'adresse Ethernet) (15 caractères maximum).

a Appuyez sur **Menu**.

- **2** Appuyez sur ▲ ou ▼ pour sélectionner Réseau. Appuyez sur **OK**.
- **3** (Pour câblé) Appuyez sur ▲ ou ▼ pour sélectionner TCP/IP(Câblé). (Pour sans fil) Appuyez sur **a** ou **b** pour sélectionner TCP/IP(WLAN). Appuyez sur **OK**.
- **4** Appuyez sur **▲** ou ▼ pour sélectionner Nom du nœud. Appuyez sur **OK**.
- **b** Appuyez sur ▲ ou ▼ pour sélectionner Changer. Appuyez sur **OK**.
- **6** Entrez le nom du nœud. Appuyez sur **OK**.

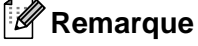

Les modèles DCP ne peuvent pas changer le Nom du nœud à partir du panneau de commande.

g Appuyez sur **Arrêt/Sortie**.

#### **Config.WINS <sup>6</sup>**

Cette option détermine comment l'appareil obtient l'adresse IP du serveur WINS.

- **1** Appuyez sur **Menu**.
- **2** Appuyez sur ▲ ou ▼ pour sélectionner Réseau. Appuyez sur **OK**.
- **3** (Pour câblé) Appuyez sur ▲ ou ▼ pour sélectionner TCP/IP(Câblé). (Pour sans fil) Appuyez sur **a** ou **b** pour sélectionner TCP/IP(WLAN). Appuyez sur **OK**.
- **4** Appuyez sur ▲ ou ▼ pour sélectionner Config. WINS. Appuyez sur **OK**.
- **b** Appuyez sur ▲ ou ▼ pour sélectionner Auto ou Statiq.. Appuyez sur **OK**.
- f Appuyez sur **Arrêt/Sortie**.

#### **Auto <sup>6</sup>**

Se sert d'une requête DHCP pour déterminer automatiquement l'adresse IP des serveurs WINS primaire et secondaire. Pour que cette fonction puisse fonctionner, vous devez régler la méthode amorce sur Auto.

#### **Statique <sup>6</sup>**

Se sert de l'adresse IP spécifiée pour les serveurs WINS primaire et secondaire.

#### **Serveur WINS**

**1** Appuyez sur **Menu**.

- 2 Appuyez sur ▲ ou ▼ pour sélectionner Réseau. Appuyez sur **OK**.
- **3** (Pour câblé) Appuyez sur ▲ ou ▼ pour sélectionner TCP/IP(Câblé). (Pour sans fil) Appuyez sur **a** ou **b** pour sélectionner TCP/IP(WLAN). Appuyez sur **OK**.
- **4** Appuyez sur ▲ ou ▼ pour sélectionner Serveur WINS. Appuyez sur **OK**.
- **6** Appuyez sur ▲ ou ▼ pour sélectionner Primaire ou Secondaire. Appuyez sur **OK**.
- **6** Appuyez sur **A** ou  $\nabla$  pour sélectionner Changer. Appuyez sur **OK**.
- **7** Entrez l'adresse du serveur WINS. Appuyez sur **OK**.

#### **Remarque**

Pour les modèles DCP, appuyez sur ▲ ou ▼ à répétition pour entrer les trois premiers chiffres de l'adresse du serveur WINS. Appuyez sur ▶ pour entrer le deuxième nombre à trois chiffres. Répétez cette étape jusqu'à ce que vous ayez entré le quatrième nombre à trois chiffres pour compléter l'adresse du serveur WINS. Appuyez sur **OK**.

**8** Appuyez sur **Arrêt/Sortie**.

#### **Adresse IP du serveur WINS primaire <sup>6</sup>**

Ce champ spécifie l'adresse IP du serveur WINS (Windows<sup>®</sup> Internet Naming Service) primaire. Si paramétré à une valeur non égale à zéro, l'appareil communiquera avec ce serveur pour immatriculer son nom avec le service de nom Internet de Windows $^{\circledR}$ .

#### **Adresse IP du serveur WINS secondaire <sup>6</sup>**

Ce champ spécifie l'adresse IP du serveur WINS secondaire. L'adresse est utilisée en guise de sécurité pour compléter l'adresse du serveur WINS primaire. Si le serveur primaire n'est pas disponible, l'appareil peut tout de même s'immatriculer auprès d'un serveur secondaire. Si paramétré à une valeur non égale à zéro, l'appareil communiquera avec ce serveur pour immatriculer son nom avec le service de nom Internet de Windows<sup>®</sup>. Si vous disposez d'un serveur WINS primaire, mais pas d'un serveur WINS secondaire, contentez-vous de laisser ce champ vide.

#### **Serveur DNS**

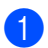

**Appuyez sur Menu.** 

- **2** Appuyez sur ▲ ou ▼ pour sélectionner Réseau. Appuyez sur **OK**.
- **3** (Pour câblé) Appuyez sur ▲ ou ▼ pour sélectionner TCP/IP(Câblé). (Pour sans fil) Appuyez sur **a** ou **b** pour sélectionner TCP/IP(WLAN). Appuyez sur **OK**.
- **4** Appuyez sur **▲** ou ▼ pour sélectionner Serveur DNS. Appuyez sur **OK**.
- **6** Appuyez sur **A** ou **V** pour sélectionner Primaire ou Secondaire. Appuyez sur **OK**.
- **6** Appuyez sur ▲ ou ▼ pour sélectionner Changer. Appuyez sur **OK**.
- **7** Entrez l'adresse du serveur DNS. Appuyez sur **OK**.

#### *A* Remarque

Pour les modèles DCP, appuyez sur ▲ ou ▼ à répétition pour entrer les trois premiers chiffres de l'adresse du serveur DNS. Appuyez sur ▶ pour entrer le deuxième nombre à trois chiffres. Répétez cette étape jusqu'à ce que vous ayez entré le quatrième nombre à trois chiffres pour compléter l'adresse du serveur DNS. Appuyez sur **OK**.

8 Appuyez sur **Arrêt/Sortie**.

#### **Adresse IP du serveur DNS primaire <sup>6</sup>**

Ce champ spécifie l'adresse IP du serveur DNS (service de noms de domaine) primaire.

#### **Adresse IP du serveur DNS secondaire <sup>6</sup>**

Ce champ spécifie l'adresse IP du serveur DNS secondaire. L'adresse est utilisée en guise de sécurité pour compléter l'adresse du serveur DNS primaire. Si le serveur primaire n'est pas disponible, l'appareil contacte le serveur DNS secondaire.

#### **APIPA <sup>6</sup>**

Si le paramètre est à On, le serveur d'impression attribuera automatiquement une adresse IP locale de liens dans la plage (169.254.1.0 à 169.254.254.255) quand le serveur d'impression ne peut pas obtenir une adresse IP par la méthode amorce définie (veuillez consulter *[Méthode amorce](#page-76-0)* à la page 70). Si vous désactivez l'option, l'adresse IP ne changera pas si le serveur d'impression ne peut obtenir d'adresse IP par la méthode amorce définie.

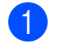

**1** Appuyez sur **Menu**.

- 2) Appuyez sur ▲ ou ▼ pour sélectionner Réseau. Appuyez sur **OK**.
- **3** (Pour câblé) Appuyez sur ▲ ou ▼ pour sélectionner TCP/IP(Câblé). (Pour sans fil) Appuyez sur **a** ou **b** pour sélectionner TCP/IP(WLAN).

Appuyez sur **OK**.

- **4** Appuyez sur ▲ ou ▼ pour sélectionner APIPA. Appuyez sur **OK**.
- **6** Appuyez sur ▲ ou ▼ pour sélectionner Marche ou Arrêt. Appuyez sur **OK**.
- **6** Appuyez sur Arrêt/Sortie.

#### **Configuration de WLAN (pour réseau sans fil uniquement) <sup>6</sup>**

#### **Assistant de configuration <sup>6</sup>**

L'**Assistant de configuration** vous guide au long de la configuration du réseau sans fil. Pour en savoir plus, veuillez consulter *[Utilisation de l'Assistant de configuration à partir du panneau de commande](#page-26-0)* à la page 20.

#### **SecureEasySetup**™ **<sup>6</sup>**

Le logiciel SecureEasySetup™ vous permet de configurer le réseau sans fil plus facilement que la configuration manuelle. En appuyant sur un bouton du routeur sans fil ou du point d'accès, vous pouvez terminer la configuration et sécuriser le réseau sans fil. Votre routeur ou point d'accès doit également prendre en charge SecureEasySetup™. Veuillez consulter *[Utilisation du logiciel SecureEasySetup™ pour configurer](#page-28-0)  [votre appareil sur un réseau sans fil](#page-28-0)* à la page 22.

#### **État de WLAN (pour réseau sans fil uniquement) <sup>6</sup>**

#### **État <sup>6</sup>**

Ce champ affiche l'état courant du réseau sans fil; Actif (11b), Actif (11g), ou Échec connexion.

- **1** Appuyez sur **Menu.**
- **2** Appuyez sur ▲ ou ▼ pour sélectionner Réseau. Appuyez sur **OK**.
- **3** Appuyez sur ▲ ou ▼ pour sélectionner Statut WLAN. Appuyez sur **OK**.
- **4** Appuyez sur ▲ ou ▼ pour sélectionner Statut. Appuyez sur **OK**.
- $\overline{6}$  L'état courant du réseau sans fil s'affiche; Actif (11b), Actif (11g), ou Échec connexion.
- **6** Appuyez sur **Arrêt/Sortie**.

#### **Signal <sup>6</sup>**

Ce champ affiche la force du signal courant du réseau sans fil; Fort, Moyen, Faible ou Aucun.

- **1** Appuyez sur Menu.
- **2** Appuyez sur ▲ ou ▼ pour sélectionner Réseau. Appuyez sur **OK**.
- **6** Appuyez sur ▲ ou ▼ pour sélectionner Statut WLAN. Appuyez sur **OK**.
- **4** Appuyez sur ▲ ou ▼ pour sélectionner Signal. Appuyez sur **OK**.
- $\overline{6}$  La force du signal courant du réseau sans fil s'affiche; Fort, Moyen, Faible ou Aucun.

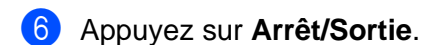

#### **SSID <sup>6</sup>**

Ce champ affiche le SSID courant du réseau sans fil. L'affichage montre jusqu'à 32 caractères du nom de SSID.

**1** Appuyez sur Menu.

- **2** Appuyez sur ▲ ou ▼ pour sélectionner Réseau. Appuyez sur **OK**.
- **8** Appuyez sur **A** ou **V** pour sélectionner Statut WLAN. Appuyez sur **OK**.
- **4** Appuyez sur ▲ ou ▼ pour sélectionner SSID. Appuyez sur **OK**.
- **6** Le SSID courant du réseau sans fil s'affiche.
- f Appuyez sur **Arrêt/Sortie**.

#### **Mode de comm. <sup>6</sup>**

Ce champ affiche le mode de communication courant du réseau sans fil; Ad-hoc ou Infrastructure.

- **1** Appuyez sur **Menu**.
- 2) Appuyez sur ▲ ou ▼ pour sélectionner Réseau. Appuyez sur **OK**.
- **3** Appuyez sur ▲ ou ▼ pour sélectionner Statut WLAN. Appuyez sur **OK**.
- **4** Appuyez sur **▲** ou ▼ pour sélectionner Mode de comm.. Appuyez sur **OK**.
- $\overline{5}$  Le mode de communication courant du réseau sans fil s'affiche; Ad-hoc ou Infrastructure.
- **6** Appuyez sur **Arrêt/Sortie**.

#### **Para. divers <sup>6</sup>**

#### **Réseau câblé (pour réseau câblé seulement) <sup>6</sup>**

Mode de liaison Ethernet. Auto permet au serveur d'impression de fonctionner en mode duplex intégral ou semi-duplex 100BaseTX, ou en mode duplex intégral ou semi-duplex 10BaseT par auto négociation.

Le duplex intégral (100B-FD) ou le semi-duplex (100B-HD) 100BASE TX et le duplex intégral (10B-FD) ou le semi-duplex (10B-HD) 10BASE T modifient le mode de liaison du serveur d'impression. Cette modification prend effet après la réinitialisation du serveur d'impression (la valeur par défaut est Auto).

#### **Remarque**

Si vous ne configurez pas cette valeur correctement, vous risquez de ne pas pouvoir communiquer avec votre serveur d'impression.

- **Appuyez sur Menu.**
- **2** Appuyez sur ▲ ou ▼ pour sélectionner Réseau. Appuyez sur **OK**.
- **8** Appuyez sur ▲ ou ▼ pour sélectionner Para. divers. Appuyez sur **OK**.
- **4** Appuyez sur ▲ ou ▼ pour sélectionner LAN câblé. Appuyez sur **OK**.
- e Appuyez sur **a** ou **b** pour sélectionner Auto/100B-FD/100B-HD/10B-FD/10B-HD.
- f Appuyez sur **Arrêt/Sortie**.

#### **I/F réseau <sup>6</sup>**

Vous pouvez choisir le type de connexion du réseau, connexion réseau câblé ou connexion réseau sans fil. Si vous désirez utiliser la connexion réseau câblé, sélectionnez LAN câblé, et si vous désirez la connexion réseau sans fil, sélectionnez WLAN. Vous pouvez avoir uniquement un type de connexion réseau actif à la fois.

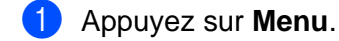

- **2** Appuyez sur ▲ ou ▼ pour sélectionner Réseau. Appuyez sur **OK**.
- **3** Appuyez sur ▲ ou ▼ pour sélectionner I/F réseau. Appuyez sur **OK**.
- **4** Appuyez sur ▲ ou ▼ pour sélectionner LAN câblé ou WLAN. Appuyez sur **OK**.

## **Impression de la liste de configuration du réseau <sup>6</sup>**

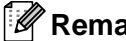

#### **Remarque**

Nom du nœud : Le nom du nœud apparaît dans la liste de configuration du réseau. Le nom de nœud par défaut est «BRN\_xxxxxx» pour un réseau câblé ou «BRW\_xxxxxx» pour un réseau sans fil (où «xxxxxx» correspond aux six derniers chiffres de l'adresse Ethernet).

La liste de configuration du réseau est un rapport qui dresse la liste des paramètres réseau courants, avec notamment les paramètres du serveur d'impression.

- **1** Appuyez sur **Menu**.
- **2** Appuyez sur ▲ ou ▼ pour sélectionner Imprimer rapports. Appuyez sur **OK**.
- **8** Appuyez sur ▲ ou ▼ pour sélectionner Config. réseau. Appuyez sur **OK**.
- d Appuyez sur **Marche Mono** ou **Marche Couleur**.

## **Restauration des paramètres réseau aux réglages par défaut <sup>6</sup>**

Si vous voulez ramener le serveur d'impression à ses paramètres par défaut (ce qui réinitialisera toutes les données telles que le mot de passe et l'adresse IP), veuillez suivre les étapes suivantes :

#### **Remarque**

Cette fonction permet de réinitialiser tous les paramètres réseau câblé et sans fil à la valeur par défaut.

a Appuyez sur **Menu**.

- **2** Appuyez sur ▲ ou ▼ pour sélectionner Réseau. Appuyez sur **OK**.
- **6** Appuyez sur  $\blacktriangle$  ou  $\nabla$  pour sélectionner Réinit. d'usine. Appuyez sur **OK**.
- 4 Appuyez sur 1 pour sélectionner Réinit. d'usine.
- **6** Appuyez sur 1 pour Redémarrer.

#### *Ca* Remarque

Pour le modèle DCP, appuyez sur **+** pour Réinit.d'usine et appuyez sur **+** pour Redémarrer.

f L'appareil redémarrera. Vous pouvez maintenant reconnecter le câble réseau et configurer les paramètres réseau afin de pouvoir travailler avec votre réseau.

# **7**

## **Assistant de déploiement de pilote (pour Windows® seulement) <sup>7</sup>**

## **Présentation <sup>7</sup>**

Le logiciel Assistant de déploiement de pilote peut être utilisé pour faciliter l'installation ou même automatiser l'installation d'imprimantes connectées sur un réseau.

On peut également utiliser l'Assistant de déploiement de pilote pour créer des fichiers exécutables à déroulement automatique qui, lorsqu'exécutés sur un ordinateur à distance, automatise complètement l'installation d'un pilote d'imprimante. L'ordinateur à distance n'a pas besoin d'être connecté à un réseau.

**Remarque**

Windows<sup>®</sup> XP Édition professionnelle x64 ne prend pas en charge l'Assistant de déploiement de pilote.

#### **Méthodes de branchement <sup>7</sup>**

L'Assistant de déploiement de pilote prend en charge deux méthodes de branchement.

#### **Imprimante réseau poste-à-poste Brother 7**

L'appareil est branché au réseau, mais chaque utilisateur imprime directement à l'imprimante SANS passer par une file centrale.

Imprimante réseau PC client PC client

PC client PC client

#### **Imprimante partagée sur réseau <sup>7</sup>**

L'appareil est branché à un réseau et une file d'impression centrale est utilisée pour gérer toutes les tâches d'impression.

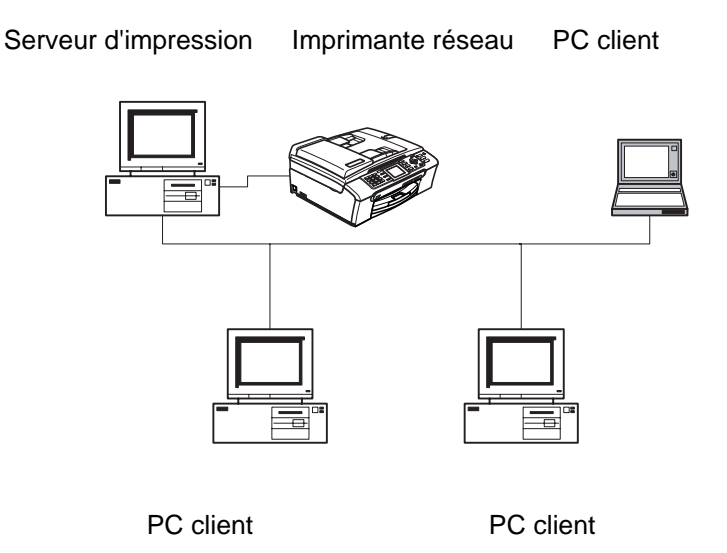

#### **Utilisation de l'Assistant de déploiement de pilote pour la première fois <sup>7</sup>**

- <sup>1</sup> Quand vous exécutez l'Assistant pour la première fois, vous verrez un écran de bienvenue. Cliquez sur **Suivant**.
- **2** Sélectionnez le type d'appareil que vous possédez et cliquez sur **Suivant**.
- **3** Choisissez votre type de branchement à l'appareil sur lequel vous désirez imprimer.
- 4 Choisissez l'option dont vous avez besoin et cliquez sur **Suivant**.
- 5 Si vous sélectionnez l'imprimante réseau poste-à-poste Brother, l'écran suivant s'affiche.

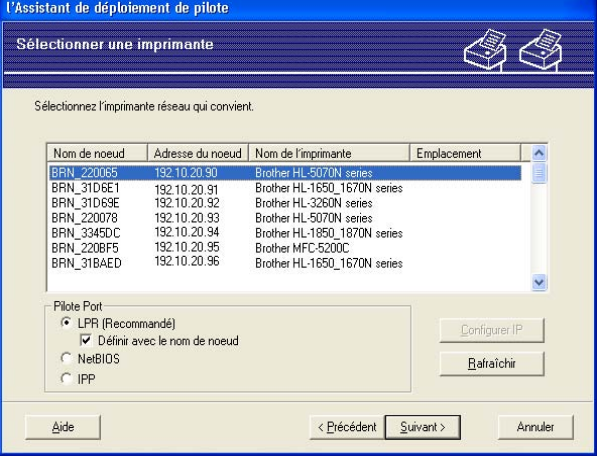

f Sélectionnez l'imprimante que vous désirez installer et cliquez sur **Suivant**.

#### **Paramétrage de l'adresse IP 7**

Si l'imprimante ne possède pas d'adresse IP, l'Assistant vous permet de modifier l'adresse IP en sélectionnant l'imprimante à partir de la liste et en sélectionnant l'option **Configuration IP**. Une boîte de dialogue s'affiche. Elle vous permet de spécifier des renseignements tels que l'adresse IP, le masque de sous-réseau, ainsi que l'adresse de la passerelle.

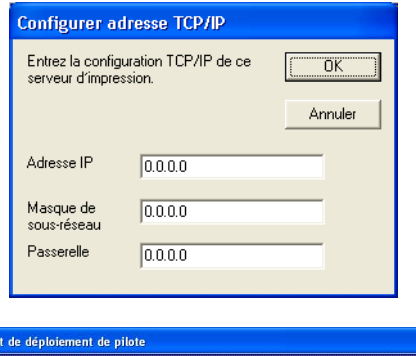

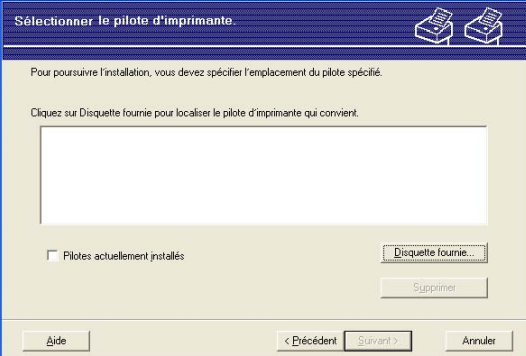

**1** Choisissez le pilote d'imprimante que vous désirez utiliser.

**TAssistan** 

- <sup>2</sup> Si le pilote que vous désirez n'est pas installé sur votre ordinateur, cliquez sur le bouton Disquette **fournie**, puis spécifiez le chemin du pilote d'imprimante.
- **3** Cliquez sur **Suivant** lorsque vous avez choisi le bon pilote.
- (4) Après que vous ayez choisi le pilote approprié, un écran sommaire s'affiche. Confirmez les paramètres du pilote.
- **6** Cliquez sur Terminer. Le pilote s'installe automatiquement sur votre ordinateur.

#### **Création d'un fichier exécutable 7**

L'**Assistant de déploiement de pilote** peut créer des fichiers .EXE auto exécutables. Ces fichiers .EXE auto exécutables peuvent être enregistrés sur le réseau, copiés sur un CD-ROM, une disquette ou même envoyés par courriel à un autre utilisateur. Lorsqu'exécuté, le pilote et ses paramètres sont automatiquement installés sans l'intervention d'aucun utilisateur.

#### Copier les fichiers du pilote sur ce PC et créer un programme d'installation pour d'autres utilisateurs.

Sélectionnez cette option si vous désirez installer le pilote sur VOTRE PC et également créer un fichier auto exécutable à utiliser sur un autre PC qui exécute le même système d'exploitation que le vôtre.

#### **Seulement créer un programme d'installation pour les autres utilisateurs. <sup>7</sup>**

Sélectionnez cette option si le pilote est déjà installé sur votre PC et que vous désirez créer un fichier auto exécutable sans installer le pilote à nouveau sur votre PC.

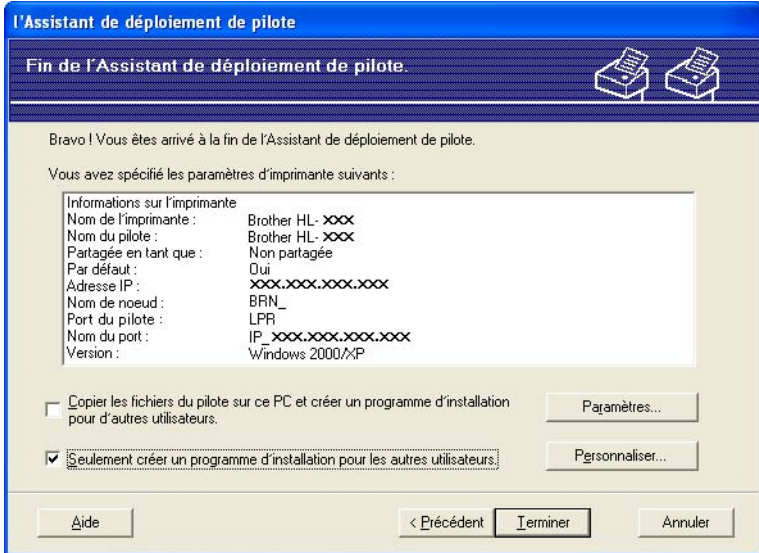

#### **Remarque**

Si vous travaillez dans un réseau basé sur la «file d'attente» et que vous créez un fichier exécutable pour un autre utilisateur qui n'a pas accès à la file d'attente d'imprimante que vous avez définie dans le fichier exécutable, le pilote, lorsqu'il sera installé sur le PC à distance, prendra la valeur LPT1 par défaut.

## **8**

## **Impression en réseau sous Windows® Impression poste-à-poste de base à l'aide de TCP/IP <sup>8</sup>**

## **Présentation <sup>8</sup>**

Si vous utilisez Windows<sup>®</sup> et que vous souhaitez imprimer à l'aide du protocole TCP/IP dans un environnement poste-à-poste, veuillez suivre les instructions du présent chapitre. Il explique comment installer le logiciel réseau et le pilote d'imprimante dont vous aurez besoin pour imprimer à l'aide de votre imprimante réseau.

## **Remarque**

- Avant de commencer, vous devez configurer l'adresse IP sur votre appareil. Si vous n'avez pas configuré l'adresse IP, veuillez consulter *[Paramétrage de l'adresse IP et du masque de sous-réseau](#page-17-0)* à la page 11 d'abord.
- Vérifiez que l'ordinateur hôte et le serveur d'impression se trouvent sur le même sous-réseau ou que le routeur est bien configuré pour transmettre les données entre les deux périphériques.
- Si vous vous connectez à une file d'impression réseau ou partagée (impression seulement), veuillez consulter *[Installation si une file d'impression réseau ou partagée est utilisée \(pilote d'imprimante](#page-120-0)  seulement)* [à la page 114](#page-120-0) pour les détails d'installation.

## **Pour les utilisateurs de Windows® 98/Me/2000/XP/XP Édition professionnelle x64**

Les utilisateurs de Windows<sup>®</sup> 98/Me/2000/XP/XP Édition professionnelle x64 peuvent envoyer des impressions à l'aide du logiciel d'impression poste-à-poste fourni sur le CD-ROM livré avec l'appareil.

Si vous avez déjà installé le pilote d'imprimante, passez à la rubrique *[Pilote d'imprimante déjà installé](#page-94-0)* à la page 88.

#### **Configuration du port TCP/IP standard <sup>8</sup>**

#### **Pilote d'imprimante non installé <sup>8</sup>**

- <sup>1</sup> Lancez le menu d'installation du CD-ROM conformément aux instructions figurant dans le Guide d'installation rapide.
- 2) Sélectionnez le nom du modèle de votre appareil et votre langue (si besoin est), puis cliquez sur **Installer d'autres pilotes / utilitaires**.
- **8** Cliquez sur **Pilote d'imprimante (seulement)**.
- d Cliquez sur le bouton **Suivant** en réponse au message de bienvenue. Suivez les consignes qui s'affichent à l'écran.
- **(5)** Sélectionnez **Installation standard** puis cliquez sur le bouton **Suivant**.
- f Sélectionnez **Imprimante réseau poste-à-poste Brother** puis cliquez sur **Suivant**.

g Suivez les consignes affichées à l'écran, puis cliquez sur **OK**.

#### **Remarque**

Contactez votre administrateur si vous n'êtes pas sûr de l'emplacement ou du nom de l'imprimante sur le réseau.

**8** Continuez dans l'Assistant et cliquez sur **Terminer** lorsque vous avez terminé.

#### <span id="page-94-0"></span>**Pilote d'imprimante déjà installé <sup>8</sup>**

Si vous avez déjà installé le pilote d'imprimante et souhaitez le configurer pour l'impression en réseau, adoptez la procédure suivante :

#### **(Pour les utilisateurs de Windows® 2000/XP/XP Édition professionnelle x64) <sup>8</sup>**

- a À partir des fenêtres **Imprimantes et télécopieurs**, sélectionnez le pilote d'imprimante que vous désirez configurer.
- b Sélectionnez **Fichier** puis **Propriétés**.
- **8** Cliquez sur l'onglet **Ports** et cliquez sur **Ajouter un port**.
- d Sélectionnez le port que vous souhaitez utiliser. En général, il s'agit du **Port TCP/IP standard**. Cliquez ensuite sur le bouton **Nouveau port...** .
- **6** L'Assistant Ajout de port d'imprimante TCP/IP standard démarre.
- f Fermez les boîtes de dialogue **Ajouter un port** et **Propriétés**.

#### **(Pour les utilisateurs de Windows® 98/Me) <sup>8</sup>**

- a À partir des fenêtres **Imprimantes**, sélectionnez le pilote d'imprimante que vous désirez configurer.
- b Sélectionnez **Fichier** puis **Propriétés**.
- **3** Cliquez sur l'onglet **Détails** et cliquez sur **Ajouter un port**.
- d Dans la boîte de dialogue **Ajouter un port**, sélectionnez **Autre**, puis **Brother LPR Port**.
- e Cliquez sur **OK** et entrez le nom du port.

#### **Remarque**

Le nom de port par défaut est BLP1. Si vous avez déjà utilisé ce nom, le système affiche un message d'erreur.

- **6** La boîte de dialogue **Propriétés du port** s'affiche.
- g Entrez l'adresse IP de l'appareil sur lequel vous désirez imprimer et cliquez sur **OK**.

## **Autres sources d'information <sup>8</sup>**

Veuillez consulter *[Configuration de votre appareil pour un réseau ayant une connexion câblée](#page-15-0)  Ethernet* [à la page 9](#page-15-0) et *[Configuration de votre appareil pour un réseau sans fil](#page-21-0)* à la page 15 pour savoir comment configurer l'adresse IP de l'imprimante.

## **9**

## **Impression en réseau à partir d'un Macintosh® 9**

## **Présentation <sup>9</sup>**

Le présent chapitre explique comment imprimer à partir d'un Macintosh<sup>®</sup> sur un réseau au moyen des fonctions de configuration simple du réseau sur le Mac OS® X 10.2.4 ou supérieur.

Pour des renseignements à jour sur l'impression à partir d'un Macintosh®, visitez le Brother Solutions Center (centre de solutions Brother) à : <http://solutions.brother.com>

#### **Comment sélectionner le serveur d'impression (TCP/IP) <sup>9</sup>**

- **A** Mettez l'appareil sous tension.
- **2** Sélectionnez Applications dans le menu Aller.
- **3** Ouvrez le dossier **Utilitaires**.
- 4 Double-cliquez sur l'icône **Utilitaire de configuration d'imprimante**. (Pour les utilisateurs de Mac OS<sup>®</sup> X 10.2.x, cliquez sur l'icône **Centre d'impression**.)
- **6** Cliquez sur **Ajouter**. (Pour Mac  $OS^{\circledR}$  X 10.2.4 à 10.3.x) Allez à  $\bullet$ . (Pour Mac OS $^{\circledR}$  X 10.4) Allez à  $\bullet$ .

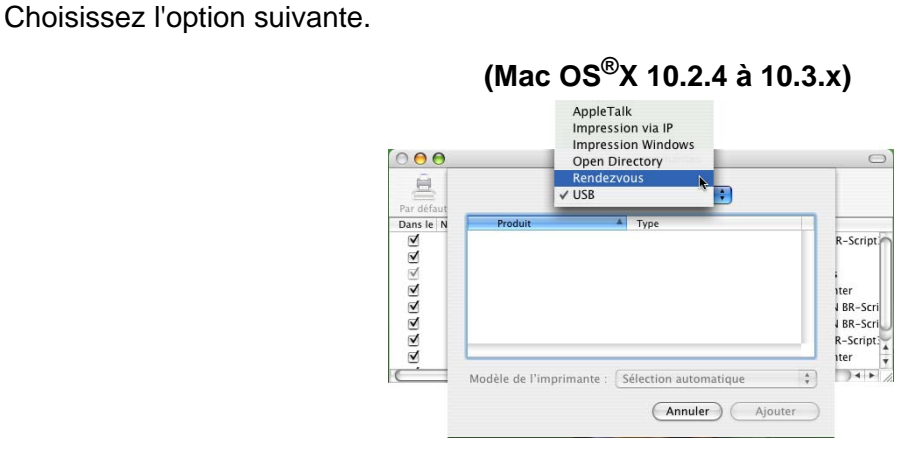

<span id="page-96-0"></span>6 (Pour Mac  $OS^{®}X$  10.2.4 à 10.3.x)

<span id="page-96-1"></span>g Sélectionnez **Brother MFC-XXXX** (où XXXX est le nom de votre modèle), puis cliquez sur **Ajouter**.

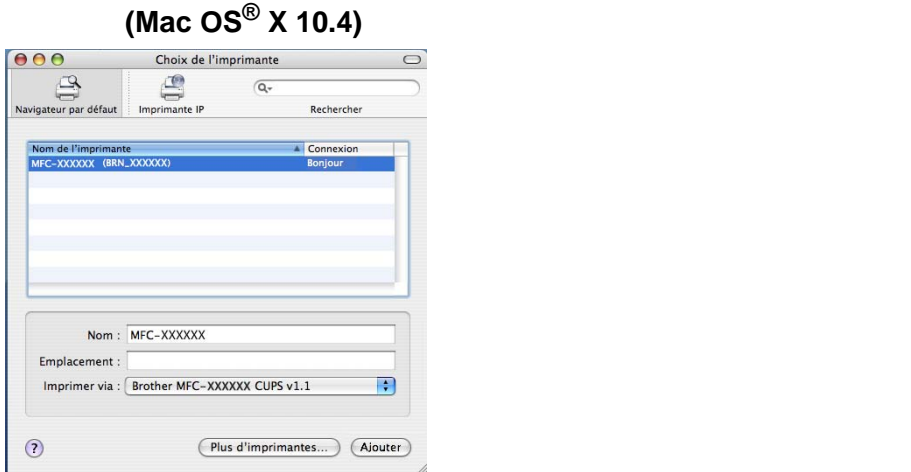

<sup>8</sup> Cliquez sur l'imprimante, puis cliquez sur Mettre par défaut pour paramétrer l'imprimante comme imprimante par défaut. L'imprimante est maintenant prête.

## **Modification des paramètres du serveur d'impression <sup>9</sup>**

#### **Modification de la configuration à l'aide de Configuration à distance (Non disponible pour les modèles DCP) <sup>9</sup>**

Sur un Macintosh<sup>®</sup>, vous pouvez modifier les paramètres d'imprimante ou de serveur d'impression à l'aide de l'application Configuration à distance. Veuillez consulter *[Utilisation de la configuration à distance pour](#page-19-1)  [modifier les paramètres du serveur d'impression pour Windows® et Mac OS® X 10.2.4 ou supérieur\) \(Non](#page-19-1)  [disponible pour les modèles DCP\)](#page-19-1)* à la page 13.

#### **Utilisation de l'utilitaire BRAdmin Light pour modifier les paramètres du serveur d'impression <sup>9</sup>**

L'utilitaire BRAdmin Light de Brother est une application Java conçue pour les environnements Mac OS X 10.2.4 ou supérieurs. BRAdmin Light permet de modifier les paramètres du réseau sur les appareils réseau Brother.

#### **Remarque**

- Veuillez utiliser la version de l'utilitaire BRAdmin Light fournie sur le CD-ROM accompagnant votre appareil Brother. Vous pouvez aussi télécharger la dernière version à partir du site [http://solutions.brother.com.](http://solutions.brother.com) Cet utilitaire est seulement disponible pour les utilisateurs de Macintosh<sup>®</sup>.
- Nom du nœud : Le nom du nœud apparaît dans la fenêtre courante de BRAdmin Light. Le nom de nœud par défaut est BRN\_xxxxxx pour un réseau câblé ou BRW\_xxxxxx pour un réseau sans fil (où xxxxxx correspond aux six derniers chiffres de l'adresse Ethernet).
- **1** Lancez l'utilitaire BRAdmin Light en double cliquant sur l'icône Macintosh HD de votre bureau et en cliquant sur **Bibliothèque** / **Imprimantes** / **Brother** / **Utilitaires**. Ensuite, double-cliquez sur le fichier **BRAdminLight.jar**.
- 2) Sélectionnez le serveur d'impression pour lequel vous souhaitez modifier les paramètres.
- c Dans le menu **Contrôle**, sélectionnez **Configurer le serveur d'impression**.
- $\overline{4}$  Entrez un mot de passe si vous en avez paramétré un. Vous pouvez maintenant modifier les paramètres du serveur d'impression.

## **Autres sources d'information <sup>9</sup>**

- **1** Pour en savoir plus sur l'impression en réseau, consultez le site <http://solutions.brother.com>.
- b Veuillez consulter *[Paramétrage de l'adresse IP et du masque de sous-réseau](#page-17-0)* à la page 11 pour savoir comment configurer l'adresse IP de l'imprimante.

## **10 Logiciel d'impression Brother Internet Fax 100 100 100 100 100 100 100 100 100 100 100 100 100**

## **Présentation**

En fonction de la configuration de votre réseau et des besoins des applications pour envoyer des télécopies par le biais du réseau, vous pouvez choisir entre le logiciel PC FAX réseau Brother ou le logiciel d'impression Fax Internet Brother. Les deux logiciels permettent d'envoyer des documents visualisables tels que des pages web, des documents Word ou des documents PDF depuis des bureaux d'utilisateur vers n'importe quels télécopieurs standards, télécopieurs Internet et adresses électroniques.

Le logiciel d'impression de fax Internet Brother (Brother Internet Fax Printing ou BFP) est un utilitaire logiciel Windows<sup>®</sup> 98/98SE/Me/2000/XP qui confère la fonctionnalité PC Fax sur réseau et Fax Internet depuis le bureau des utilisateurs travaillant sur votre réseau ou sur Internet.

BFP utilise SMTP comme protocole de transport pour envoyer des documents à partir de votre ordinateur. Ainsi, tout ordinateur géré par un serveur de messagerie SMTP peut envoyer un Fax Internet même si cet ordinateur n'a pas un accès direct à l'appareil en réseau.

Le logiciel Network PC Fax de Brother utilise LPR comme protocole de transport pour envoyer des documents à partir de votre ordinateur vers l'appareil en réseau pour transmission. Le PC originateur doit avoir accès au réseau auquel est connecté l'appareil qui envoie le document.

#### **Remarque**

Le logiciel d'impression Brother Internet Fax n'est pas pris en charge par Windows® XP Édition professionnelle x64.

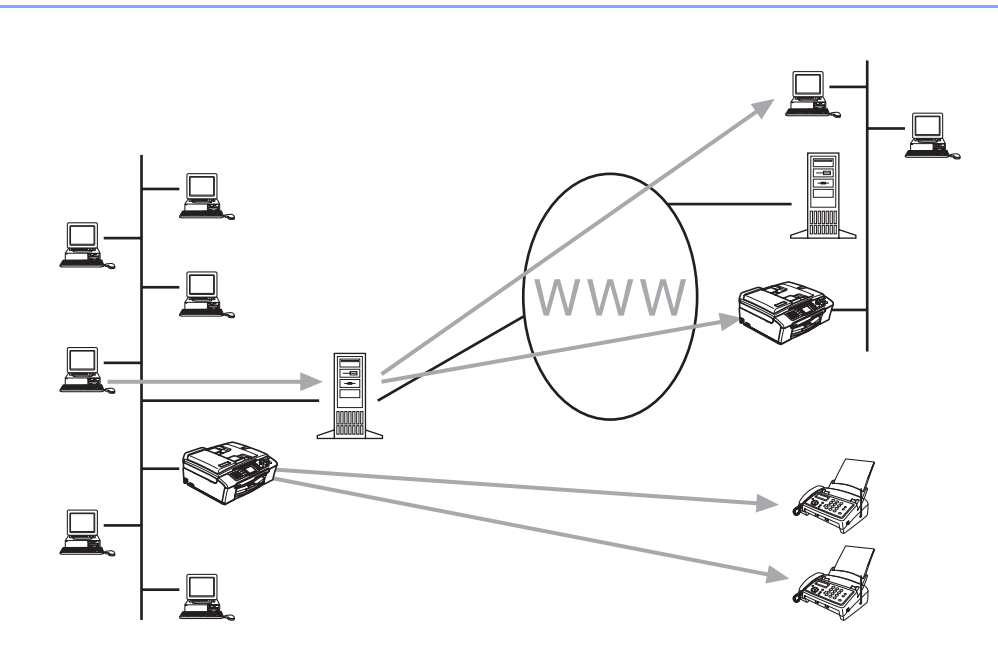

#### **Installation d'un pilote d'impression Fax Internet Brother**

Insérez le CD-ROM fourni avec votre appareil Brother dans votre lecteur de CD-ROM. L'écran d'installation s'affiche automatiquement.

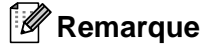

Si l'écran d'installation ne s'affiche pas automatiquement, sélectionnez Démarrer/Exécuter et tapez X:/setup.exe (où X:/ devrait être la lettre du lecteur de CD-ROM de votre PC).

- **1** Sélectionnez Installer autres pilotes / utilitaires.
- **2** Mettez Brother Internet Fax Printing (BFP) Driver en surbrillance.
- **3** Cliquez sur Installer.
- $\overline{4}$  Le contrat de licence s'affiche. Veuillez le lire attentivement et faire le choix approprié.

**6)** Pendant l'installation, l'écran suivant s'affiche. Sélectionnez la valeur par défaut sauf si vous avez déjà installé ce logiciel. Dans ce cas, utilisez un numéro de port qui n'a pas été déjà configuré. Par exemple, BFP<sub>2</sub>

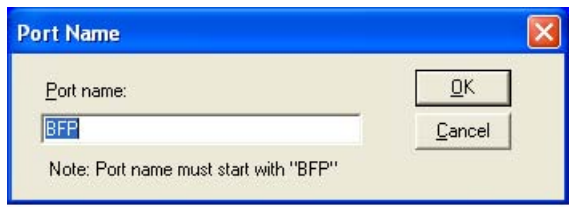

#### **Remarque**

Quand vous installez BFP sur les systèmes d'exploitation Windows® 2000 et XP, nous recommandons d'ajouter le caractère «:» à la fin du nom du port.

**6** Vous devez aussi entrer certaines informations dans l'écran de dialogue du pilote d'imprimante. Il est très important d'entrer votre propre adresse électronique. Vous devez aussi configurer l'adresse IP du serveur de messagerie SMTP ou le nom de nœud.

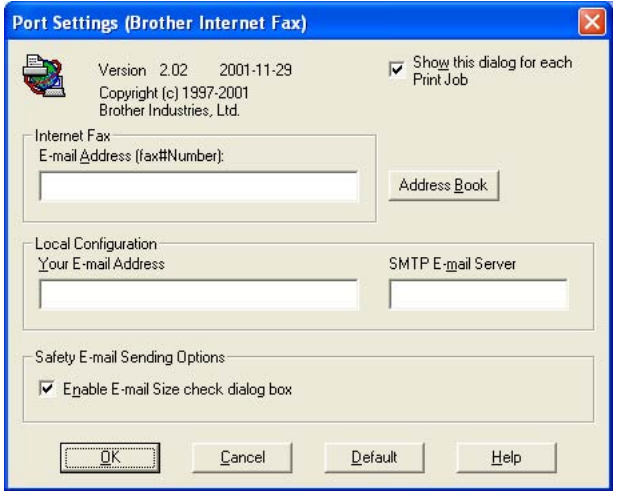

#### **Remarque**

- Pour **l'adresse électronique du Fax Internet**, vous pouvez entrer l'adresse électronique par défaut du serveur d'impression ou vous pouvez la laisser vide. Si une adresse est spécifiée, elle sera toujours utilisée comme adresse par défaut.
- Le **serveur de messagerie SMTP** peut être le Nom du nœud ou l'adresse IP du serveur de messagerie.
- En cas de doute, contactez votre administrateur de réseau.

#### **Modification des paramètres du port BFP**

Si vous avez plus d'un appareil en réseau avec le serveur d'impression, vous souhaiterez peut-être modifier les paramètres du logiciel BFP pour utiliser un autre appareil comme serveur d'impression de télécopie sur le réseau.

a Pour modifier les paramètres BFP, sélectionnez **Démarrer**/**Imprimantes et télécopieurs** pour ouvrir la boîte de dialogue Imprimantes. Mettez Brother Internet Fax en surbrillance et cliquez sur le bouton droit de la souris. Sélectionnez Propriétés dans la liste qui s'affiche.

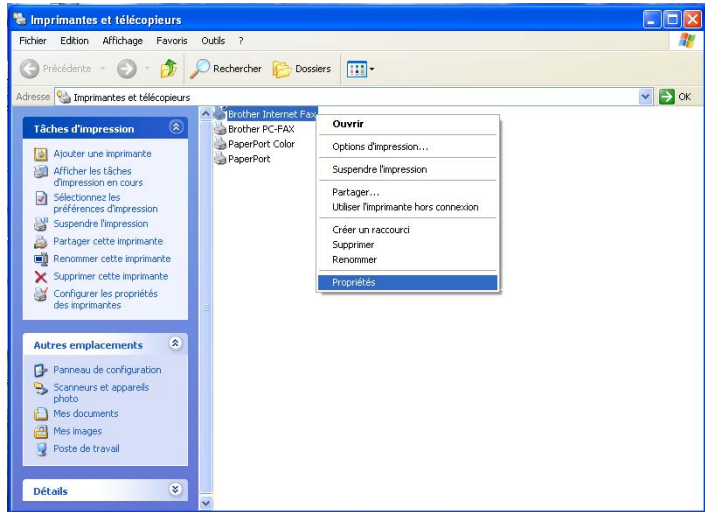

<sup>2</sup> L'écran ci-dessous s'affiche et vous permet de définir les paramètres BFP. Pour modifier les détails du serveur d'impression, sélectionnez l'onglet **Ports**.

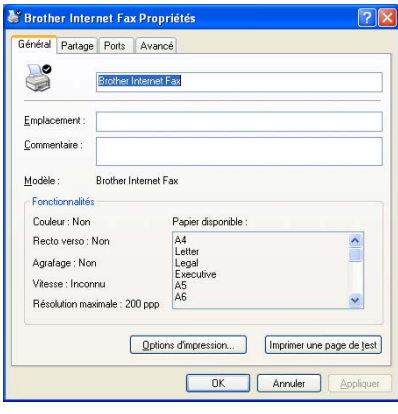

<sup>8</sup> La configuration courante est illustrée ci-contre. Pour la modifier, cliquez sur Configurer le port.

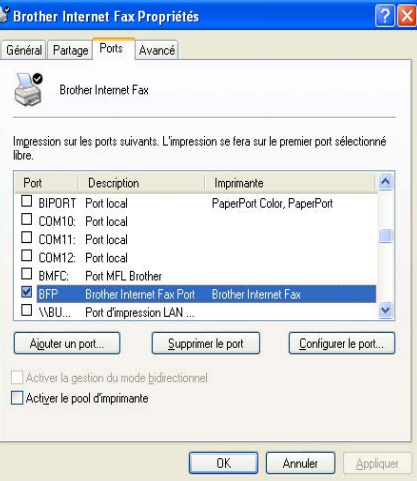

d Vous pouvez changer les paramètres dans la boîte de dialogue **Port Settings** (paramètres du port).

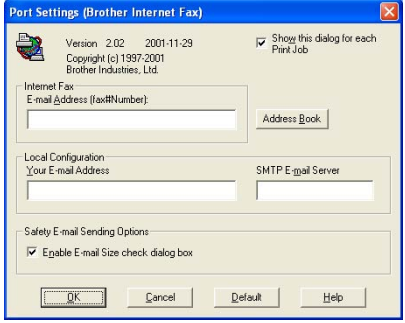

## **Désinstallation sous Windows® 98/98SE/Me/2000/XP <sup>10</sup>**

Sélectionnez **Démarrer**/**Panneau de configuration** puis double-cliquez sur l'icône **Ajouter ou supprimer des programmes**. Sélectionnez **Brother Internet Fax x.xx** dans la liste des programmes installés puis cliquez sur le bouton **Modifier/Supprimer**.

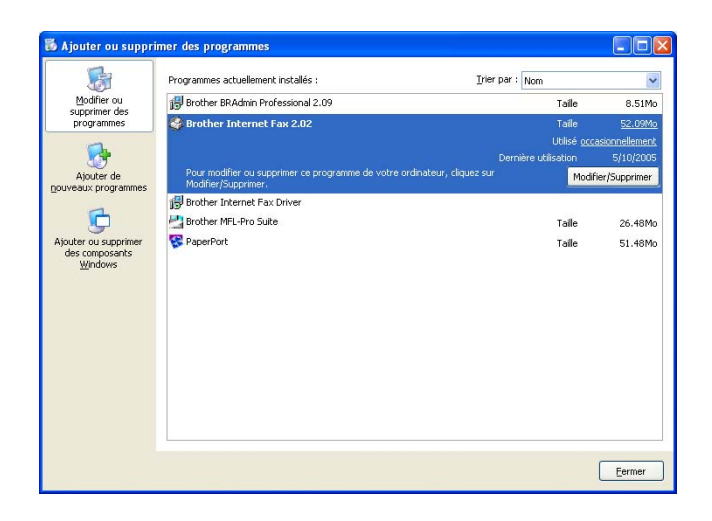

#### **Utilisation du carnet d'adresses BFP <sup>10</sup>**

Cet utilitaire permet de gérer les adresses de télécopie, les adresses de fax Internet et les adresses électroniques de tous les contacts que vous souhaitez utiliser avec le logiciel BFP. Vous pouvez également créer des Groupes de contacts que vous pouvez utiliser pour diffuser des documents.

À partir du menu **Démarrer**, sélectionnez **Tous les programmes**, **Brother, MFC-XXXX**, **Internet FAX**, puis cliquez sur **Carnet d'adresses**. La boîte de dialogue Carnet d'adresses Brother s'affiche :

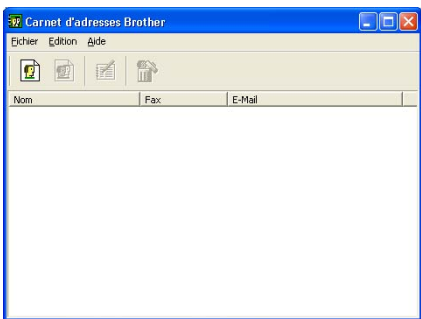

#### Définition d'un membre dans le carnet d'adresses

La boîte de dialogue Carnet d'adresses Brother vous permet d'ajouter, modifier et supprimer des informations enregistrées pour les membres et les groupes.

**C** Dans cette boîte de dialogue, cliquez sur l'icône  $\Box$  pour ajouter un membre. La boîte de dialogue **Paramétrage des membres du carnet d'adresses Brother** s'affiche.

#### **Remarque**

Quand vous créez le membre du carnet d'adresses, veuillez sélectionner la méthode de livraison par défaut.

b Entrez les informations du membre dans la boîte de dialogue **Paramétrage des membres du carnet d'adresses Brother**. **Nom et Fax** sont des champs obligatoires. Vous pouvez aussi entrer l'adresse électronique de contact et l'adresse de l'appareil pour le membre du carnet d'adresses. Cliquez sur le bouton **OK** pour enregistrer les informations du membre.

#### **Configuration d'un groupe de diffusion**

Si vous envoyez souvent le même PC-FAX à plusieurs destinataires, vous pouvez les combiner dans un groupe.

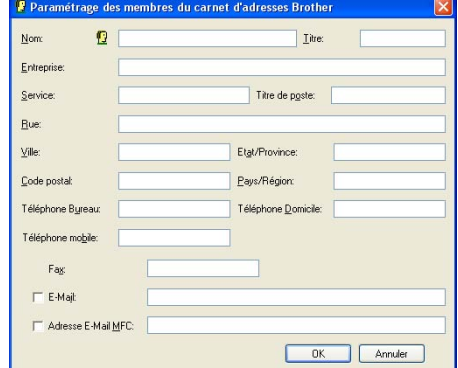

**1** Dans la boîte de dialogue Carnet d'adresses Brother, cliquez sur l'icône  $\boxed{2}$  pour créer un groupe. La boîte de dialogue Configuration des groupes de diffusion s'affiche :

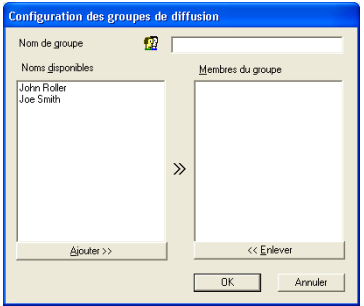

- b Tapez le nom du nouveau groupe dans le champ **Nom de groupe**.
- **3** Dans la boîte **Noms disponibles**, sélectionnez chaque membre à inclure dans le groupe puis cliquez sur **Ajouter>>**.
- d Les membres ajoutés au groupe sont listés dans la boîte **Membres du groupe**.
- **E** Quand vous avez ajouté tous les membres, cliquez sur OK.

#### **Modification des informations de membre**

- **a** Pour modifier un membre ou un groupe, sélectionnez-le.
- **2** Cliquez sur l'icône de modification  $\frac{1}{k}$
- 3 Modifiez les informations du membre ou du groupe.
- Cliquez sur OK pour enregistrer vos modifications.

#### **Suppression d'un membre ou d'un groupe**

**1** Pour supprimer un membre ou un groupe, sélectionnez-le.

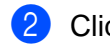

2 Cliquez sur l'icône de suppression  $\lim_{n\to\infty}$ .

c Cliquez sur **OK** quand le dialogue **Êtes-vous sûr de vouloir effacer l'objet sélectionné?** s'affiche.

#### **Exportation du carnet d'adresses**

Vous pouvez exporter le carnet d'adresses dans un fichier texte ASCII (\*.csv).

- a Pour exporter le carnet d'adresses courant, dans le carnet d'adresses, sélectionnez **Fichier**, pointez sur **Exporter** puis cliquez sur **Texte** ou cliquez sur **Vcard** et passez à l'étape 5.
- <sup>2</sup> Sélectionnez les champs de données à exporter dans la colonne Éléments Disponibles puis cliquez sur **Ajouter>>**.
- **3** Si vous exportez vers un fichier ASCII, sélectionnez **Caractère de séparation** : Tabulation ou Virgule. Ce choix permet d'insérer un caractère de tabulation ou une virgule entre chaque champ de données quand il est exporté.
- **4** Sélectionnez le bouton OK pour enregistrer les données.
- **5** Tapez le nom du fichier puis sélectionnez **Enregistrer**.
- $\left| \bullet \right\rangle$  Si vous créez une carte de visite (Vcard), vous devez d'abord sélectionner le membre.
- g Sélectionnez les éléments dans l'ordre de leur apparition souhaitée sur la carte.

#### **Envoi d'un Fax réseau avec BFP <sup>10</sup>**

Dans l'application à partir de laquelle vous souhaitez envoyer le document, sélectionnez **Fichier/Imprimer**. Vérifiez que le pilote **Brother Internet Fax** est sélectionné comme indiqué ci-dessous.

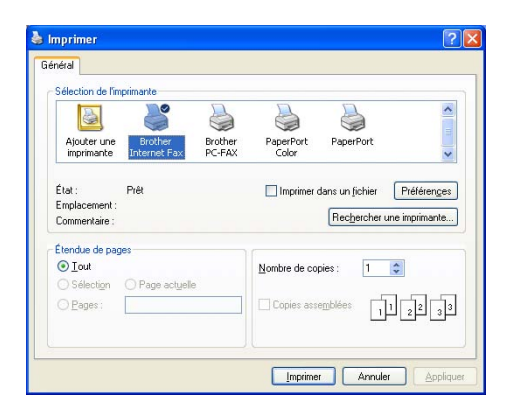

Cliquez sur OK pour afficher la boîte de dialogue BFP. Cette boîte de dialogue vous permet de spécifier une adresse dans la ligne d'adresse ou de sélectionner un emplacement dans le carnet d'adresses. Si vous souhaitez taper plusieurs emplacements dans la ligne d'adresse, vous devez les séparer par des «;».

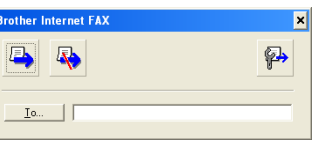

#### **Remarque**

Quand vous entrez un contact de fax, vous devez d'abord spécifier l'adresse Internet de la machine qui enverra le document suivie du numéro de télécopieur comme indiqué ci-dessous.

Mailmfc9650@brother.co.uk(fax#2537)
### **11 Dépistage des pannes**

# **Présentation**

Ce chapitre explique comment résoudre des problèmes de réseau type que vous pouvez rencontrer quand vous utilisez l'appareil. Si, après la lecture de ce chapitre, vous n'êtes pas en mesure de résoudre votre problème, veuillez visiter le site Web The Brother Solutions Center (Centre de solutions Brother) à l'adresse suivante : <http://solutions.brother.com>

Ce chapitre est divisée selon les sections suivantes :

- Problèmes généraux
- Problèmes d'installation du logiciel d'impression en réseau
- Problèmes d'impression
- **Problèmes de numérisation et PC-FAX**
- Problèmes spécifiques aux protocoles
- Problèmes spécifiques au réseau sans fil

# **Problèmes généraux**

#### Le CD-ROM est inséré mais ne démarre pas automatiquement

Si votre ordinateur ne prend pas en charge Autorun, le menu ne sera pas automatiquement lancé après l'insertion du CD-ROM. Dans ce cas, exécutez **setup.exe** dans le répertoire racine du CD-ROM.

#### **Comment réinitialiser le serveur d'impression Brother à ses valeurs par défaut <sup>11</sup>**

Vous pouvez ramener le serveur d'impression à ses paramètres par défaut (ce qui réinitialisera toutes les données telles que le mot de passe et l'adresse IP). Veuillez consulter *[Restauration des paramètres réseau](#page-87-0)  [aux réglages par défaut](#page-87-0)* à la page 81.

#### **Mon ordinateur ne trouve pas l'appareil / serveur d'impression Mon appareil / serveur d'impression n'apparaît pas dans la fenêtre de Configuration à distance ou de BRAdmin Professional (BRAdmin Light)**

■ Pour Windows<sup>®</sup>

Le paramètre de pare-feu de votre PC peut peut-être rejeter la connexion réseau nécessaire. Pour en savoir plus, veuillez consulter *[Vérifiez les points suivants :](#page-110-0)* à la page 104.

**Pour Macintosh**<sup>®</sup>

Sélectionnez à nouveau votre appareil dans l'application DeviceSelector située dans Macintosh **HD**/**Bibliothèque**/**Imprimantes**/**Brother**/**Utilitaires** ou à partir de la liste déroulante ControlCenter2.

# **Problèmes d'installation du logiciel d'impression en réseau**

**Le serveur d'impression Brother n'est pas trouvé pendant l'installation du logiciel d'impression en réseau ou par le pilote de l'appareil Brother sous Windows®.**

<span id="page-109-0"></span>**Le serveur d'impression Brother n'est pas trouvé avec les fonctions de configuration simple du réseau de Mac OS® X. <sup>11</sup>**

Pour un réseau ayant une connexion câblée Ethernet

Assurez-vous que vous avez configuré l'adresse IP du serveur d'impression Brother selon les instructions du chapitre 2 du présent guide avant d'installer le logiciel d'impression en réseau ou le pilote d'imprimante.

■ Pour un réseau sans fil

Assurez-vous que vous avez configuré l'adresse IP et les paramètres du réseau sans fil du serveur d'impression Brother selon les instructions du chapitre 3 du présent guide avant d'installer le logiciel d'impression en réseau ou le pilote d'imprimante.

Vérifiez les points suivants :

**1** Vérifiez que l'appareil est allumé, en ligne et prêt à imprimer.

2) Assurez-vous que le témoin affiche Réseau actif après la connexion au réseau. Le témoin affiche Réseau actif : le serveur d'impression est branché au réseau. Le témoin n'affiche pas Réseau actif : le serveur d'impression n'est pas branché au réseau.

<sup>3</sup> Imprimez la liste de configuration du réseau et vérifiez que les paramètres tels que l'adresse IP sont corrects pour votre réseau. Le problème peut venir d'adresses IP incompatibles ou dupliquées. Vérifiez que l'adresse IP est correctement chargée dans le serveur d'impression. Vérifiez également qu'aucun autre nœud sur le réseau n'a la même adresse IP. Pour en savoir plus sur la façon d'imprimer la liste de configuration du réseau, veuillez consulter *[Impression de la liste de configuration du](#page-87-1)  réseau* [à la page 81.](#page-87-1)

d Vérifiez que le serveur d'impression se trouve sur le réseau :

#### **Pour Windows®**

Essayez d'interroger le serveur d'impression à partir de l'invite du système d'exploitation avec la commande :

<span id="page-109-1"></span>ping adresseip

Où adresseip correspond à l'adresse IP du serveur d'impression (il faut noter que dans certains cas il faudra jusqu'à deux minutes pour que le serveur d'impression charge son adresse IP après le paramétrage de l'adresse IP).

### **Pour Mac OS® X 10.2.4 ou supérieur**

- **1** Sélectionnez **Applications** dans le menu **Aller**.
- **2** Ouvrez le dossier **Utilitaires**.
- **3** Double-cliquez sur l'icône **Utilitaire de configuration d'imprimante**.

**4** Cliquez sur **Ajouter**.

(Pour Mac OS® X 10.2.4 à 10.3) Allez à **[5](#page-110-1)**. (Pour Mac OS® X 10.4) Allez à **[6](#page-110-2)**.

<span id="page-110-1"></span>**5** (Pour Mac OS®X 10.2.4 à 10.3) Choisissez l'option suivante.

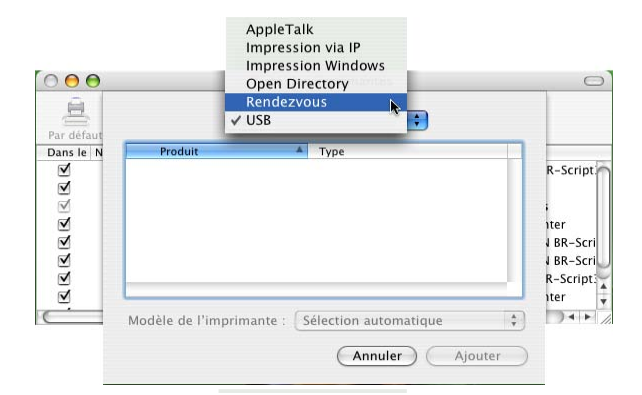

- <span id="page-110-2"></span>**6** Vérifiez que votre serveur d'impression est listé. S'il est présent, la connexion est bonne. Sinon, all[e](#page-110-3)z à  $\bigcirc$ .
- <span id="page-110-3"></span> $\overline{6}$  Si vous avez essayé les points 1 à 4 ci-dessus sans succès, réinitialisez le serveur d'impression à ses valeurs par défaut et réessayez à partir de la configuration initiale. Pour en savoir plus sur la façon de réinitialiser aux paramètres par défaut, veuillez consulter *[Restauration des paramètres réseau aux](#page-87-0)  [réglages par défaut](#page-87-0)* à la page 81.

<span id="page-110-0"></span>**6** Vérifiez les points suivants :

**Pour Windows®**

Si l'installation échoue, le pare-feu de votre ordinateur peut bloquer la connexion nécessaire au réseau vers l'appareil. Dans ce cas, vous devrez désactiver le pare-feu de votre ordinateur et réinstaller les pilotes.

- Pour les utilisateurs Windows® XP SP2
	- **1** Cliquez sur le bouton **Démarrer**, choisissez **Paramètres**, puis sélectionnez **Panneau de configuration**.
	- **2** Double-cliquez sur **Pare-feu Windows**.
	- **3** Cliquez sur l'onglet **Général**. Vérifiez que **Arrêt (non recommandé)** est sélectionné.
	- **4** Cliquez sur **OK**.
- Pour les utilisateurs Windows<sup>®</sup> XP SP1
	- **1** Repérez la touche "Windows" sur votre clavier. Il s'agit des touches affichant le logo Windows.

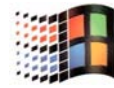

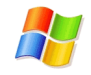

- **2** Appuyez sur la touche «Windows» et sur la touche «E» pour ouvrir **Poste de travail**.
- **3** À la gauche, cliquez sur **Favoris réseau**, cliquez sur **Propriétés**, puis cliquez sur le bouton de droite sur **Connexion en zone locale** et cliquez sur **Propriétés**.
- **4** Cliquez sur l'onglet **Avancé**. Sous **Pare-feu de connexion Internet**, vérifiez si la case adjacente à **Protéger mon ordinateur...** n'est pas cochée. Si la case est sélectionnée, cliquez sur la case pour supprimer la coche. Puis, cliquez sur **OK**.
- **5** Lorsque votre pare-feu est désactivé, tentez de réinstaller le progiciel Brother. Pour obtenir des consignes sur la façon d'installer à partir du CD-ROM, servez-vous du Guide d'installation rapide fourni avec l'appareil.
- **6** Si l'installation est complétée avec succès, le pare-feu de votre ordinateur a rejeté la connexion réseau nécessaire. Dans ce cas, vous devrez désactiver le pare-feu de votre ordinateur quand vous installerez des pilotes de réseau.

#### **Remarque**

Lorsque le progiciel Brother est installé, réactivez votre pare-feu. Pour obtenir des consignes sur la façon de réactiver votre logiciel pare-feu, veuillez consulter le Guide de l'utilisateur ou communiquer avec le fabricant de votre logiciel pare-feu.

### **Pour Macintosh® (pour un réseau sans fil)**

Sélectionnez à nouveau votre appareil dans l'application DeviceSelector située dans Macintosh **HD**/**Bibliothèque**/**Imprimantes**/**Brother**/**Utilitaires** ou à partir de la liste déroulante ControlCenter2.

- (7) Déplacez votre ordinateur plus près de l'appareil Brother et essayez de nouveau.
- h Réinitialisez le serveur d'impression à ses paramètres par défaut et réessayez. Pour en savoir plus sur la façon de réinitialiser aux paramètres par défaut, veuillez consulter *[Restauration des paramètres](#page-87-0)  [réseau aux réglages par défaut](#page-87-0)* à la page 81.

# **Problèmes d'impression**

#### Les documents envoyés pour impression ne s'impriment pas

Vérifiez l'état et la configuration du serveur d'impression. Vérifiez les points suivants :

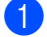

**1** Vérifiez que l'appareil est allumé, en ligne et prêt à imprimer.

- 2) Imprimez la liste de configuration du réseau de l'appareil et vérifiez que les paramètres tels que l'adresse IP sont corrects pour votre réseau. Le problème peut venir d'adresses IP incompatibles ou dupliquées. Vérifiez que l'adresse IP est correctement chargée dans le serveur d'impression. Vérifiez également qu'aucun autre nœud sur le réseau n'a la même adresse IP.
- **(3)** Vérifiez que le serveur d'impression se trouve sur le réseau :

#### ■ Pour Windows<sup>®</sup>

**1** Essayez d'interroger le serveur d'impression à partir de l'invite du système d'exploitation avec la commande :

<span id="page-112-0"></span>ping adresseip

Où adresseip correspond à l'adresse IP du serveur d'impression (il faut noter que dans certains cas il faudra jusqu'à deux minutes pour que le serveur d'impression charge son adresse IP après le paramétrage de l'adresse IP).

**2** En cas de réponse positive, passez à la rubrique Diagnostic des anomalies d'impression posteà-poste (LPR) sous Win[d](#page-113-0)ows<sup>®</sup> 98/98SE/Me. Sinon, allez à  $\bullet$ .

#### **Pour Mac OS® X 10.2.4 ou supérieur**

- **1** Sélectionnez **Applications** dans le menu **Aller**.
- **2** Ouvrez le dossier **Utilitaires**.
- **3** Double-cliquez sur l'icône **Utilitaire de configuration d'imprimante**.
- **4** Cliquez sur **Ajouter**.

(Pour Mac OS® X 10.2.4 à 10.3) Allez à **[5](#page-113-1)**. (Pour Mac OS® X 10.4) Allez à **[6](#page-113-2)**.

<span id="page-113-1"></span>**5** (Pour Mac OS®X 10.2.4 à 10.3) Choisissez l'option suivante.

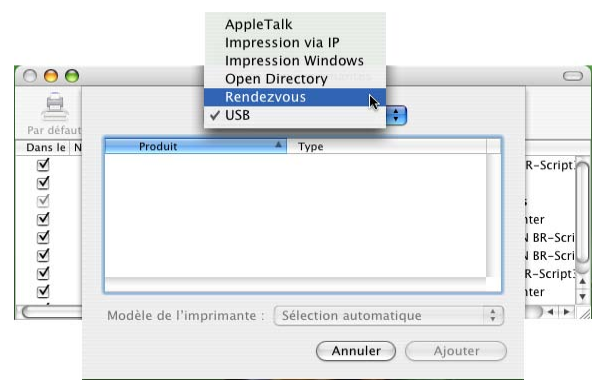

- <span id="page-113-2"></span>**6** Vérifiez que votre serveur d'impression est listé. S'il est présent, la connexion est bonne. Sinon, allez à  $\spadesuit$  $\spadesuit$  $\spadesuit$ .
- <span id="page-113-0"></span>4 Réinitialisez le serveur d'impression aux paramètres par défaut et réessayez à partir de la configuration d'origine. Pour en savoir plus sur la façon de réinitialiser aux paramètres par défaut, veuillez consulter *[Restauration des paramètres réseau aux réglages par défaut](#page-87-0)* à la page 81.

#### **Erreur pendant l'impression**

Si vous essayez d'imprimer alors que d'autres utilisateurs impriment de grandes quantités de données (par exemple de nombreuses pages ou des pages couleur haute résolution), l'imprimante ne peut pas accepter votre tâche d'impression avant la fin de l'impression en cours. Si le temps d'attente de votre tâche d'impression dépasse une certaine limite, vous obtenez une situation de «temps mort» qui génère un message d'erreur. Dans ce cas, relancez la tâche d'impression quand les autres sont terminées.

# **Problèmes de numérisation et PC-FAX**

#### **La fonction de numérisation en réseau ne fonctionne pas dans Windows® La fonction PC-FAX en réseau ne fonctionne pas dans Windows® <sup>11</sup>**

Le paramètre de pare-feu de votre PC peut peut-être rejeter la connexion réseau nécessaire. Suivez les consignes ci-dessous pour désactiver le pare-feu. Si vous utilisez un logiciel pare-feu personnel, veuillez consulter le Guide de l'utilisateur de votre logiciel ou communiquer avec le fabricant du logiciel.

- Pour les utilisateurs Windows<sup>®</sup> XP SP2
	- a Cliquez sur le bouton **Démarrer**, choisissez **Paramètres**, puis sélectionnez **Panneau de configuration**.
	- **2** Double-cliquez sur **Pare-feu Windows**.
	- **<sup>3</sup>** Cliquez sur l'onglet **Général**. Vérifiez que **Marche** est sélectionné.
	- d Cliquez sur l'onglet **Exceptions** et cliquez sur **Ajouter un port**.
	- **5** Entrez un nom, le numéro de port (54925 pour numérisation en réseau et 54926 pour réception PC-FAX), sélectionnez **UDP** et cliquez sur **OK**.
	- f Assurez-vous que le nouveau paramètre est ajouté et coché, puis cliquez sur **OK**.

# **Dépistage des problèmes du réseau sans fil <sup>11</sup>**

### **Problèmes de configuration reliés au sans fil**

#### **L'Assistant de configuration d'appareil sans fil ne trouve pas le serveur d'impression Brother durant la configuration.**

- **1** Vérifiez que l'appareil est allumé, en ligne et prêt à imprimer.
- b Déplacez votre ordinateur plus près de l'appareil Brother et essayez de nouveau.
- 8 Réinitialisez le serveur d'impression à ses paramètres par défaut et réessayez. Pour en savoir plus sur la façon de réinitialiser aux paramètres par défaut, veuillez consulter *[Restauration des paramètres](#page-87-0)  [réseau aux réglages par défaut](#page-87-0)* à la page 81.

#### **Pourquoi dois-je changer le paramètre réseau de mon appareil à «LAN câblé» durant la configuration même si je tente de configurer un réseau local sans fil? <sup>11</sup>**

Si vous utilisez Windows<sup>®</sup> 98/98SE/Me/2000, Mac OS<sup>®</sup> X 10.2.4 ou supérieur, ou si votre ordinateur est connecté au réseau sans fil au moyen d'un câble réseau, nous vous recommandons de brancher temporairement votre appareil au point d'accès, au concentrateur ou au routeur à l'aide d'un câble réseau. Vous devrez aussi changer les paramètres réseau de l'appareil pour le relier temporairement à un réseau local câblé. Les paramètres réseau de votre appareil passeront automatiquement au réseau local sans fil automatique ou pendant la configuration.

Pour Windows $^{\circledR}$ .

*[Configuration sans fil sous Windows®](#page-32-0)* à la page 26.

*[Utilisation de l'Assistant de configuration à partir du panneau de commande](#page-26-0)* à la page 20.

Pour Macintosh<sup>®</sup> ·

*[Configuration sans fil pour Macintosh®](#page-56-0)* à la page 50.

*[Utilisation de l'Assistant de configuration à partir du panneau de commande](#page-26-0)* à la page 20.

#### **Problème de connexion sans fil**

#### La connexion au réseau sans fil est parfois interrompue.

L'état de la connexion au réseau sans fil est affecté par l'environnement de l'imprimante Brother et des autres appareils sans fil. Les situations suivantes peuvent entraîner des problèmes de connexion :

- Un mur de béton ou à structure métallique se trouve entre l'appareil Brother et le point d'accès.
- Des appareils électriques, tels que téléviseurs, ordinateurs, fours à micro-ondes, intercoms, téléphones sans fil, chargeur de piles et adaptateurs c.a. sont installés près de votre réseau.
- Une station de radiodiffusion ou une ligne à haute tension se trouve près de votre réseau.
- Une personne allume ou éteint une lampe fluorescente située à proximité.

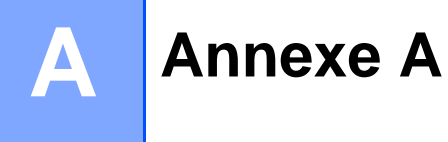

# <span id="page-116-5"></span>**Utilisation des services**

Un service est une ressource accessible par les ordinateurs souhaitant imprimer sur le serveur d'impression Brother. Le serveur d'impression Brother propose les services prédéfinis suivants (faites une commande SHOW SERVICE sur la console déportée du serveur d'impression Brother pour obtenir la liste des services disponibles) : entrez HELP à l'invite de commande pour obtenir une liste des commandes disponibles.

<span id="page-116-6"></span><span id="page-116-0"></span>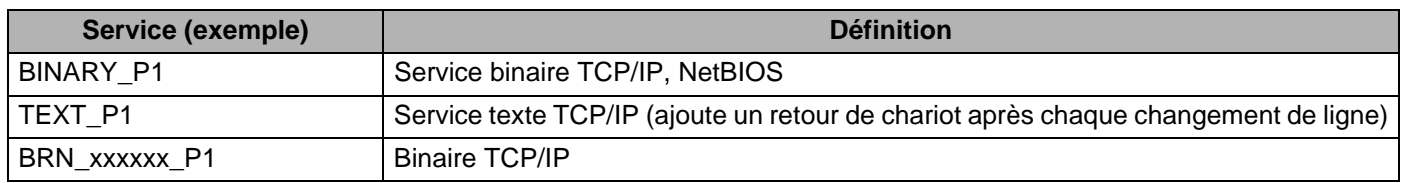

<span id="page-116-2"></span>Où xxxxxx représente les six derniers chiffres de l'adresse Ethernet (par exemple, BRN\_310107\_P1).

# **Autres moyens de définir l'adresse IP (pour les utilisateurs avancés et les administrateurs) <sup>A</sup>**

Pour en savoir plus sur la façon de configurer votre appareil pour un réseau à l'aide de l'utilitaire BRAdmin Professional, veuillez consulter *[Paramétrage de l'adresse IP et du masque de sous-réseau](#page-17-0)* à la page 11.

## <span id="page-116-3"></span>**Utilisation de DHCP pour configurer l'adresse IP**

Le protocole DHCP (protocole de configuration dynamique de l'hôte) est l'un des mécanismes IP automatisés permettant d'attribuer les adresses IP. Si vous avez un serveur DHCP sur votre réseau, le serveur d'impression obtient automatiquement son adresse IP du serveur DHCP et enregistre son nom avec tout service de nom dynamique compatible RFC 1001 et 1002.

### **Remarque**

<span id="page-116-4"></span>Si vous ne voulez pas configurer votre serveur d'impression par le biais de DHCP, BOOTP ou RARP, vous devez régler la méthode amorce à statiq pour que le serveur d'impression ait une adresse IP statique. Ainsi, le serveur d'impression n'essayera pas d'obtenir une adresse IP de l'un de ces systèmes. Pour changer la méthode amorce, servez-vous de l'utilitaire BRAdmin Professional.

## <span id="page-116-1"></span>**Utilisation de BOOTP pour configurer l'adresse IP**

BOOTP est une alternative à RARP qui présente l'avantage de permettre la configuration du masque de sous-réseau et de la passerelle. Pour utiliser BOOTP afin de configurer l'adresse IP, il faut d'abord vous assurer que BOOTP est installé et s'exécute sur votre ordinateur hôte (il devrait se trouver dans le fichier /etc/services de votre hôte en tant que service réel; tapez man bootpd ou reportez-vous à la documentation de votre système pour en savoir plus à ce sujet). BOOTP est généralement lancé par le fichier /etc/inetd.conf; il vous faudra peut-être l'activer en supprimant le «#» devant l'entrée bootp de ce fichier. Voici un exemple d'une entrée type bootp dans le fichier /etc/inetd.conf :

#bootp dgram udp wait /usr/etc/bootpd bootpd -i

Sur certains systèmes, cette entrée peut s'appeler «bootps» au lieu de «bootp».

### **Remarque**

Pour activer BOOTP, utilisez simplement un éditeur pour supprimer le caractère «#» (s'il n'y a pas de «#», cela signifie que BOOTP est déjà activé). Ensuite, modifiez le fichier de configuration BOOTP (généralement /etc/bootptab) et entrez le nom, le type de réseau (1 pour Ethernet), l'adresse Ethernet et l'adresse IP, le masque de sous-réseau et la passerelle du serveur d'impression. Malheureusement, le format exact correspondant n'est pas standard. Il faut donc consulter la documentation de votre système

pour savoir comment saisir ces informations (de nombreux systèmes UNIX<sup>®</sup> ont également des exemples de modèles dans le fichier bootptab que vous pouvez utiliser comme référence). Voici quelques exemples d'entrées type du fichier /etc/bootptab : («BRN» ci-dessous est «BRW» pour un réseau sans fil).

```
BRN_310107 1 00:80:77:31:01:07 192.168.1.2
et :
BRN_310107:ht=ethernet:ha=008077310107:\
ip=192.168.1.2:
```
Certaines implémentations d'un logiciel hôte BOOTP ne répondent pas aux requêtes BOOTP si vous n'avez pas saisi un nom de fichier de téléchargement dans le fichier de configuration. Dans ce cas, créez simplement un fichier vide sur l'hôte et spécifiez le nom de ce fichier et son chemin d'accès dans le fichier de configuration.

Comme avec RARP, le serveur d'impression charge son adresse IP à partir du serveur BOOTP lors de la mise sous tension de l'imprimante.

### <span id="page-117-0"></span>**Utilisation de RARP pour configurer l'adresse IP**

L'adresse IP du serveur d'impression Brother peut être configurée à l'aide de la fonction Reverse ARP (RARP) sur votre ordinateur hôte. Il suffit pour cela de modifier le fichier /etc/ethers (si ce fichier n'existe pas, vous pouvez le créer) avec une entrée similaire à la suivante : («BRN» ci-dessous est «BRW» pour un réseau sans fil).

00:80:77:31:01:07 BRN\_310107

où la première entrée est l'adresse Ethernet du serveur d'impression et la seconde le nom du serveur d'impression (le nom doit être identique à celui que vous avez saisi dans le fichier /etc/hosts).

Si le programme deamon RARP ne s'exécute pas encore, lancez-le (avec la commande rarpd, rarpd -a, in.rarpd -a ou autre chose, en fonction du système; tapez man rarpd ou reportez-vous à la documentation de votre système pour en savoir plus). Pour vérifier que le deamon RARP s'exécute sur un système UNIX<sup>®</sup> Berkeley, tapez la commande suivante :

ps -ax | grep -v grep | grep rarpd

Pour les systèmes AT&T UNIX®, tapez :

ps -ef | grep -v grep | grep rarpd

Le serveur d'impression Brother obtient l'adresse IP du deamon RARP lors de la mise sous tension de l'imprimante.

# <span id="page-118-0"></span>**Utilisation de APIPA pour configurer l'adresse IP**

Le serveur d'impression Brother prend en charge le protocole APIPA (Automatic Private IP Addressing). Avec APIPA, les clients DHCP configurent automatiquement une adresse IP et un masque de sous-réseau quand un serveur DHCP n'est pas disponible. Le périphérique choisit sa propre adresse IP dans la plage 169.254.1.0 à 169.254.254.255. Le masque de sous-réseau est automatiquement défini à 255.255.0.0 et l'adresse de la passerelle est définie à 0.0.0.0.

Le protocole APIPA est activé par défaut. Si vous souhaitez le désactiver, faites-le à l'aide du panneau de commande de l'appareil. Pour en savoir plus, veuillez consulter *APIPA* [à la page 77.](#page-83-0)

Si le protocole APIPA est désactivé, l'adresse IP par défaut des serveurs d'impression Brother est 192.0.0.192. Cependant, vous pouvez facilement la modifier pour qu'elle corresponde à l'adresse IP de votre réseau.

### <span id="page-118-1"></span>**Utilisation de ARP pour configurer l'adresse IP**

Si vous ne pouvez pas utiliser l'utilitaire BRAdmin et si votre réseau n'utilise pas de serveur DHCP, vous pouvez également utiliser la commande ARP. La commande ARP est disponible sur les systèmes Windows $^{\circledR}$ disposant de TCP/IP ainsi que sur les systèmes UNIX<sup>®</sup>. Pour utiliser arp, tapez la commande suivante à l'invite système :

arp -s adresseip adresseethernet

où adresseethernet représente l'adresse Ethernet (adresse MAC) du serveur d'impression et adresseip l'adresse IP du serveur d'impression. Par exemple :

#### Systèmes **Windows®**

En général, les systèmes Windows<sup>®</sup> exigent l'utilisation du caractère «-» (tiret) entre les chiffres de l'adresse Ethernet.

arp -s 192.168.1.2 00-80-77-31-01-07

Systèmes **UNIX®/Linux**

En général, les systèmes Unix<sup>®</sup> et Linux exigent l'utilisation du caractère «:» (deux points) entre les chiffres de l'adresse Ethernet.

arp -s 192.168.1.2 00:80:77:31:01:07

#### **Remarque**

Pour utiliser la commande arp -s, vous devez vous trouver sur le même segment Ethernet (il ne doit pas y avoir de routeur entre le serveur d'impression et le système d'exploitation).

S'il y a un routeur, vous pouvez utiliser BOOTP ou les autres méthodes décrites dans le présent chapitre pour saisir l'adresse IP. Si votre administrateur a configuré le système pour fournir des adresses IP à l'aide de BOOTP, DHCP ou RARP, votre serveur d'impression Brother peut recevoir une adresse IP de l'un de ces systèmes d'allocation d'adresses IP. Dans ce cas, vous n'aurez pas besoin d'utiliser la commande ARP. La commande ARP ne peut être utilisée qu'une seule fois. Pour des raisons de sécurité, quand l'adresse IP d'un serveur d'impression Brother a été définie à l'aide de la commande ARP, il n'est pas possible d'utiliser de nouveau la commande ARP pour changer l'adresse. Le serveur d'impression ignore de telles tentatives. Si vous souhaitez changer l'adresse IP, utilisez un navigateur Web, TELNET (avec la commande SET IP ADDRESS) ou réinitialisez le serveur d'impression à ses valeurs par défaut (ce qui vous permettra d'utiliser de nouveau la commande ARP).

Pour configurer le serveur d'impression et vérifier la connexion, entrez la commande ping adresseip où adresseip correspond à l'adresse IP du serveur d'impression. Par exemple, ping 192.189.207.2.

#### <span id="page-119-0"></span>**Utilisation de la console TELNET pour configurer l'adresse IP**

Vous pouvez également utiliser la commande TELNET pour changer l'adresse IP.

TELNET est une méthode efficace pour changer l'adresse IP de l'appareil. Mais il faut qu'une adresse IP valide soit déjà programmée dans le serveur d'impression.

Tapez TELNET adresseip à l'invite de commande système, où adresseip correspond à l'adresse IP du serveur. Lorsque vous êtes connecté, appuyez sur la touche Retour ou Entrée pour obtenir l'invite «#». Entrez un mot de passe si vous en avez paramétré un.

Vous devez entrer un nom d'utilisateur. Entrez ce que vous voulez en réponse à la demande.

Vous obtenez ensuite l'invite Local>. Tapez SET IP ADDRESS adresseip, où adresseip représente l'adresse IP que vous souhaitez attribuer au serveur d'impression (consultez votre administrateur de réseau pour savoir quelle adresse IP utiliser). Par exemple :

Local> SET IP ADDRESS 192.168.1.3

Il faut maintenant définir le masque de sous-réseau en tapant SET IP SUBNET masque de sous-réseau, où masque de sous-réseau correspond au masque de sous-réseau que vous souhaitez attribuer au serveur d'impression (consultez votre administrateur de réseau pour savoir quel masque de sous-réseau utiliser). Par exemple :

Local> SET IP SUBNET 255.255.255.0

Si vous n'avez pas de sous-réseaux, utilisez l'un des masques de sous-réseau par défaut suivants :

255.0.0.0 pour les réseaux de classe A

255.255.0.0 pour les réseaux de classe B

255.255.255.0 pour les réseaux de classe C

Votre type de réseau peut être identifié par le groupe de chiffres le plus à gauche dans votre adresse IP. La valeur de ce groupe va de 1 à 127 pour les réseaux de classe A (par exemple, 13.27.7.1), de 128 à 191 pour les réseaux de classe B (par exemple, 128.10.1.30) et de 192 à 255 pour les réseaux de classe C (par exemple, 192.168.1.4).

Si vous avez une passerelle (routeur), entrez son adresse avec la commande SET IP ROUTER adresserouteur, où adresserouteur correspond à l'adresse IP de la passerelle que vous souhaitez attribuer au serveur d'impression. Par exemple :

Local> SET IP ROUTER 192.168.1.4

Tapez SET IP METHOD STATIC pour régler la méthode de configuration d'accès IP sur statique.

Pour vérifier que vous avez correctement entré les informations IP, tapez SHOW IP.

Tapez EXIT ou Ctrl-D (c.-à-d., maintenez la touche de contrôle enfoncée et tapez «D») pour terminer la session de la console déportée.

# **Installation si une file d'impression réseau ou partagée est utilisée (pilote d'imprimante seulement) <sup>A</sup>**

### *A* Remarque

- Avant de commencer, vous devez configurer l'adresse IP sur votre appareil. Si vous n'avez pas configuré l'adresse IP, veuillez consulter *[Configuration de votre appareil pour un réseau ayant une connexion câblée](#page-15-0)  Ethernet* [à la page 9](#page-15-0) d'abord.
- Vérifiez que l'ordinateur hôte et le serveur d'impression se trouvent sur le même sous-réseau ou que le routeur est bien configuré pour transmettre les données entre les deux périphériques.
- Avant de commencer l'installation, si vous utilisez un logiciel pare-feu personnel (par ex. le logiciel Internet Connection Firewall disponible sous Windows XP), désactivez-le. Vous pourrez le relancer quand vous serez sûr de pouvoir imprimer.
- **1** Lancez le menu d'installation du CD-ROM conformément aux instructions figurant dans le Guide d'installation rapide.
- 2) Sélectionnez le nom du modèle de votre appareil et votre langue (si besoin est), puis cliquez sur **Installer d'autres pilotes / utilitaires**.
- **8** Cliquez sur **Pilote d'imprimante (seulement)**.
- **4** Cliquez sur le bouton Suivant en réponse au message de bienvenue. Suivez les consignes qui s'affichent à l'écran.
- **6** Sélectionnez **Installation standard** puis cliquez sur le bouton **Suivant**.
- f Sélectionnez **Imprimante partagée en réseau** puis cliquez sur **Suivant**.
- g Sélectionnez votre file d'impression puis cliquez sur **OK**.

#### **Remarque**

Contactez votre administrateur si vous n'êtes pas sûr de l'emplacement ou du nom de l'imprimante sur le réseau.

8 Cliquez sur **Terminer**.

# <span id="page-121-0"></span>**Caractéristiques du serveur d'impression <sup>B</sup>**

# **Réseau Ethernet câblé <sup>B</sup>**

**B**

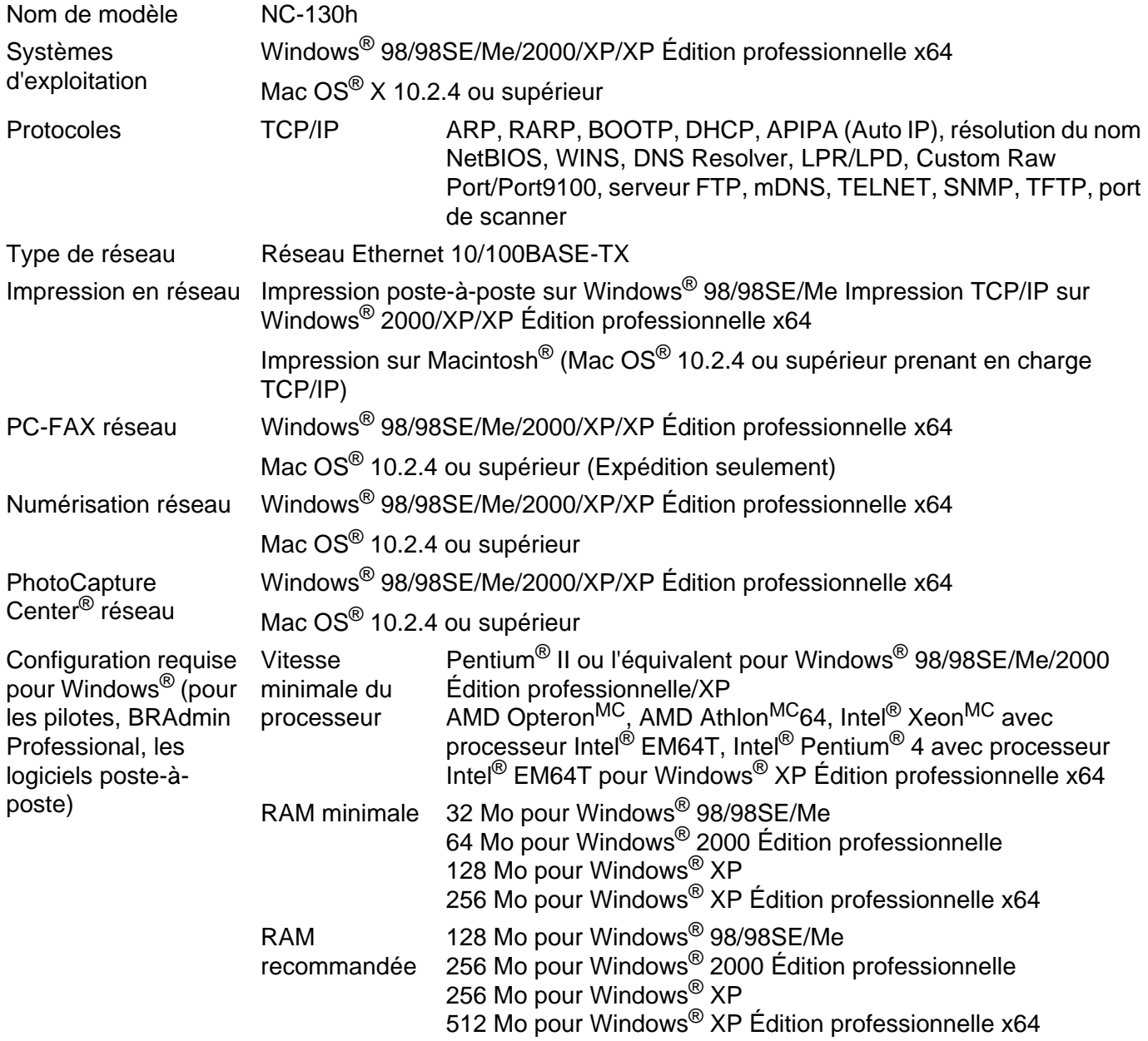

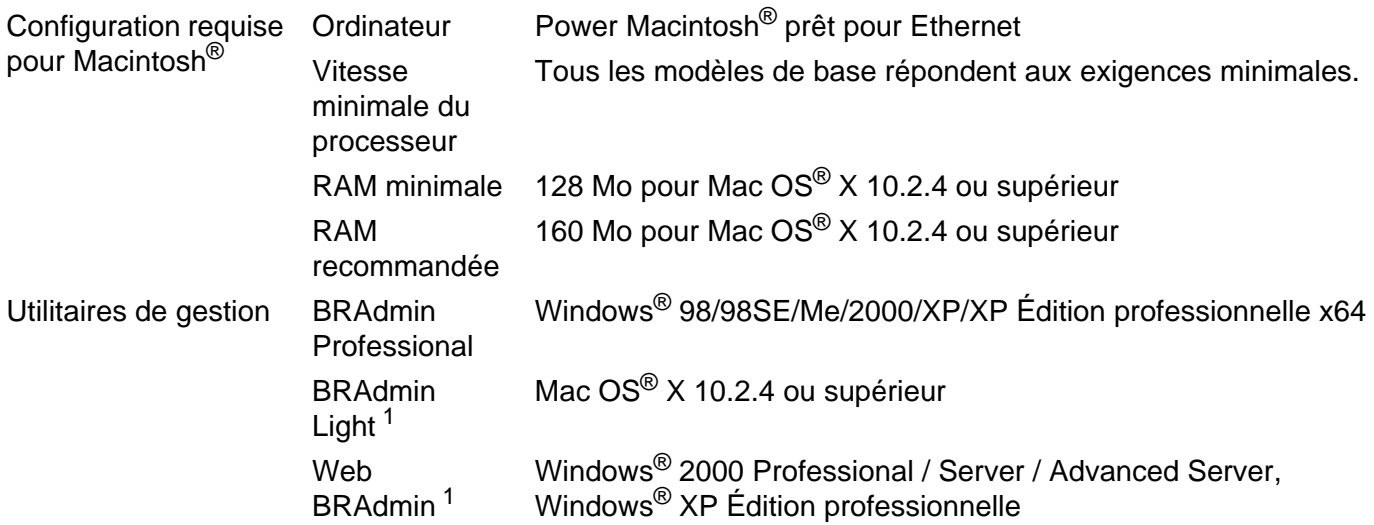

1 Les utilitaires Web BRAdmin peuvent être téléchargés à partir du site <http://solutions.brother.com>.

#### Annexe B

## **Réseau Ethernet sans fil <sup>B</sup>**

<span id="page-123-0"></span>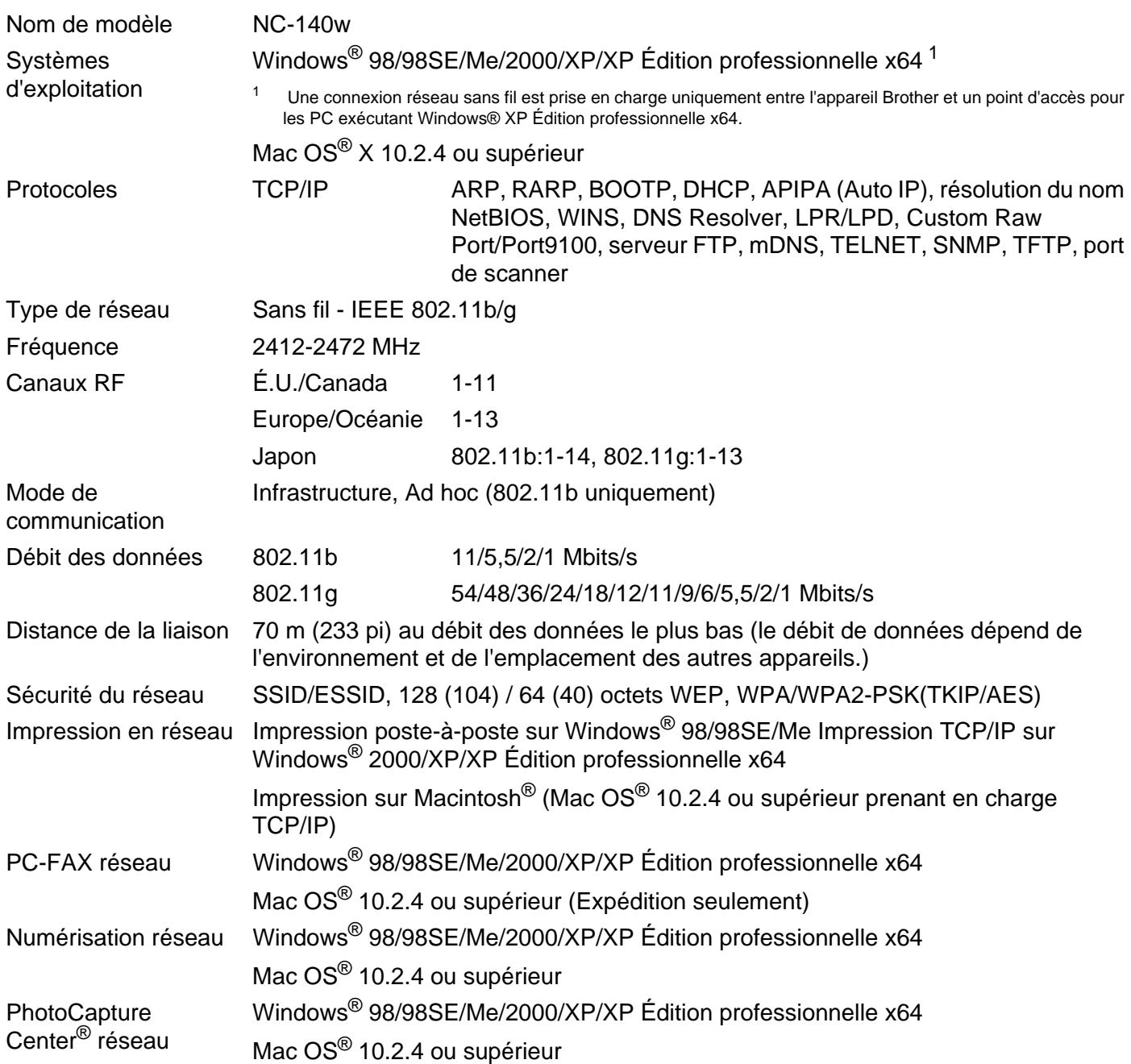

**B**

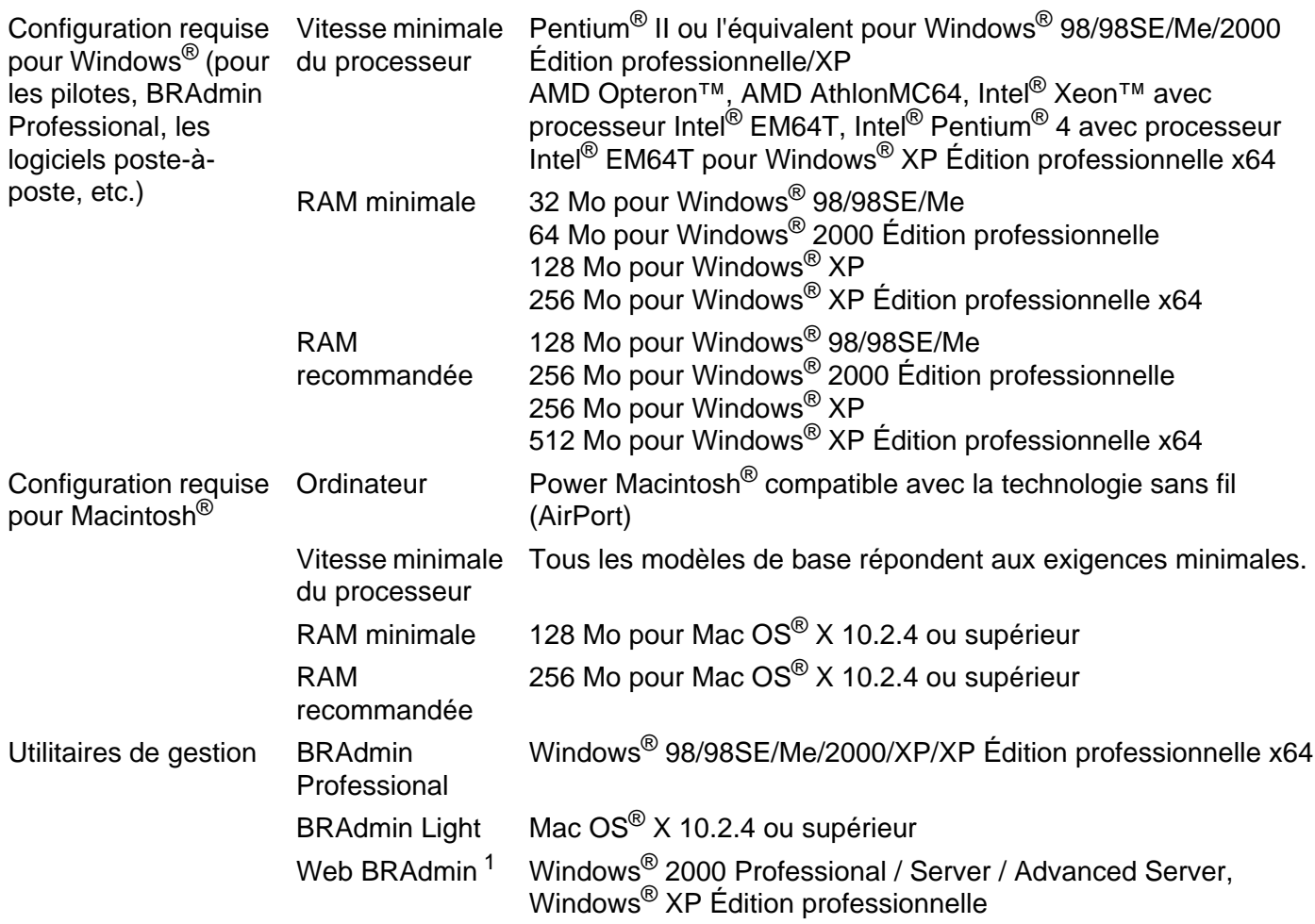

<span id="page-124-0"></span>1 Les utilitaires Web BRAdmin peuvent être téléchargés à partir du site <http://solutions.brother.com>.

**B**

# **Tableau des fonctions et réglages par défaut <sup>B</sup>**

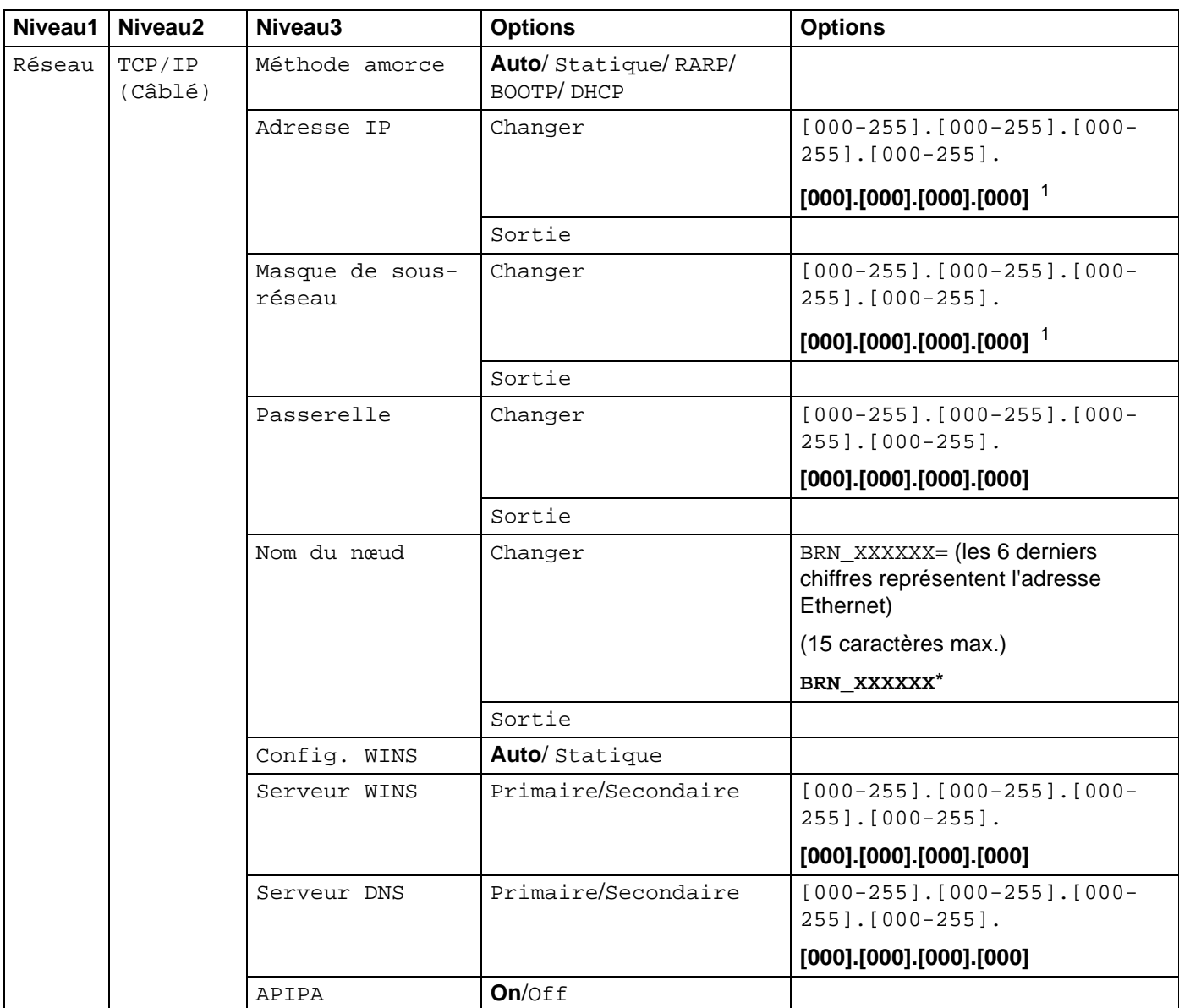

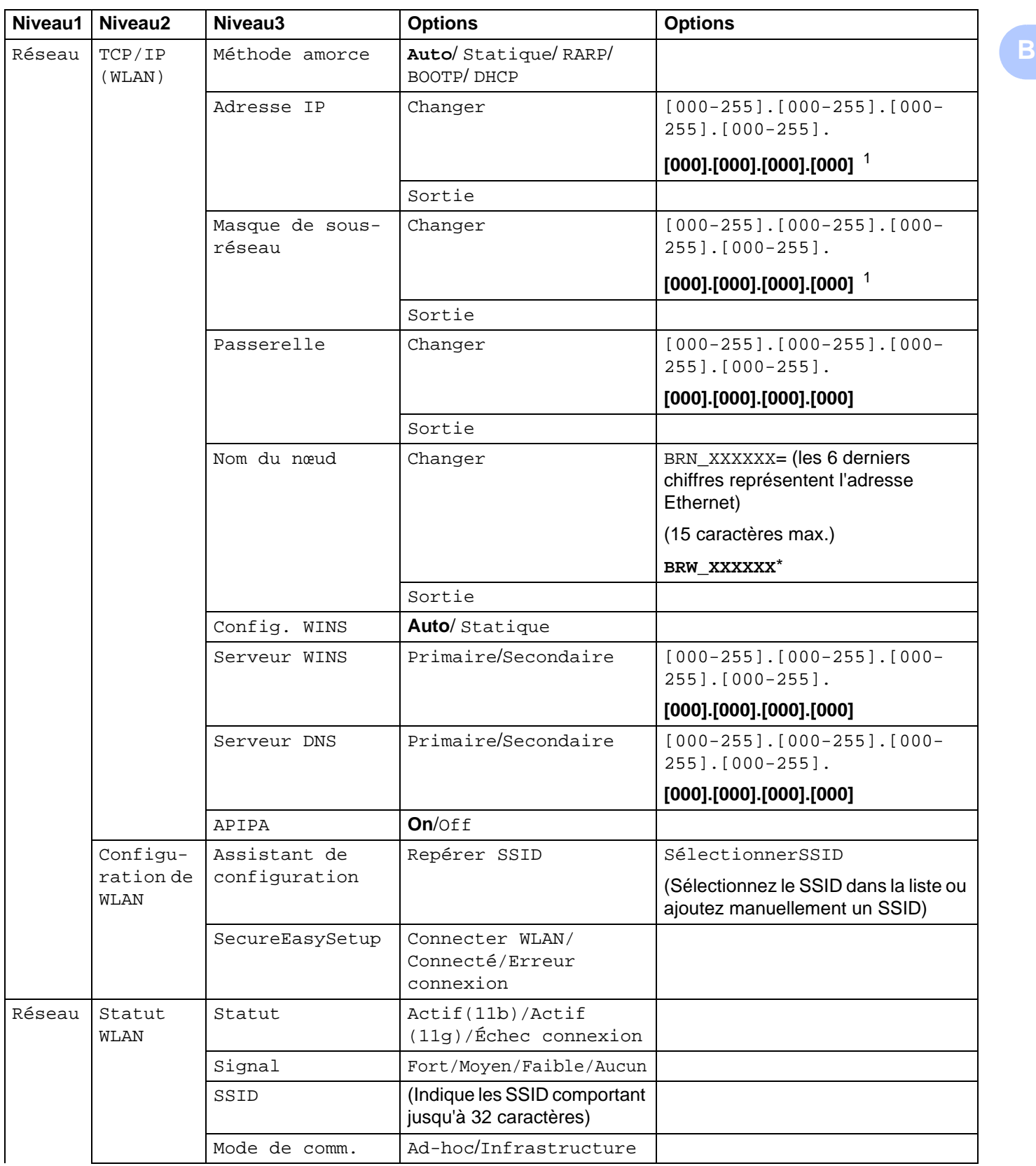

#### Annexe B

**B**

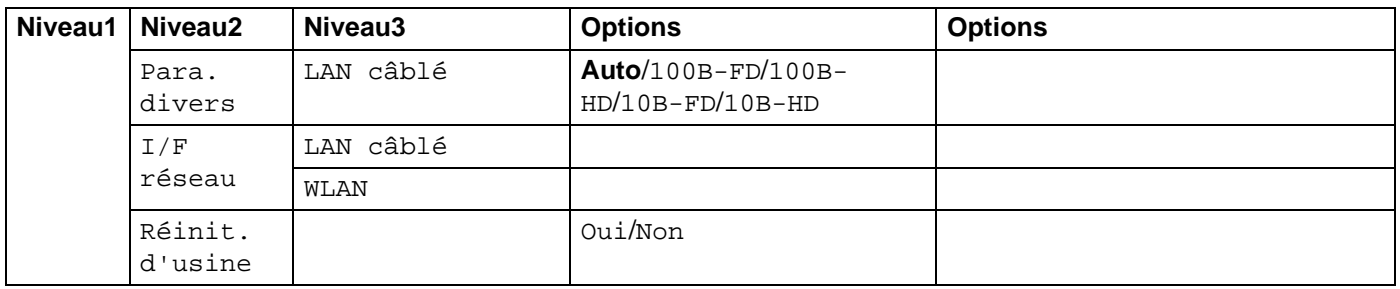

Les paramètres d'usine sont affichés en caractères gras.

<span id="page-127-0"></span>1 Une fois connecté au réseau, l'appareil programmera automatiquement l'adresse IP et le masque de sous-réseau pour qu'ils conviennent à votre réseau.

# <span id="page-128-0"></span>**Pour les modèles MFC**

Quand vous programmez certaines sélections de menu, comme le l'ID station, il est possible que vous deviez entrer des données textuelles dans l'appareil. La plupart des touches numériques sont assorties de trois ou de quatre lettres. Les touches pour **0**, # et  $\star$  n'ont pas de lettres imprimées car elles sont utilisées pour les caractères spéciaux.

Vous pouvez accéder au caractère voulu en appuyant plusieurs fois sur la touche numérique appropriée.

#### **Pour configurer un réseau sans fil <sup>B</sup>**

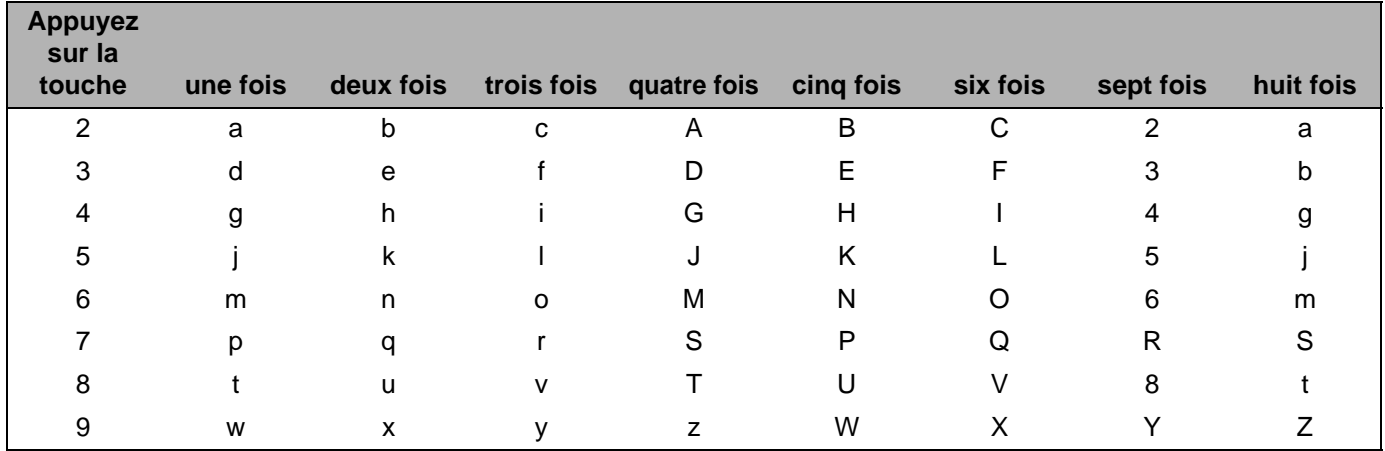

**Pour configurer d'autres sélections de menu <sup>B</sup>**

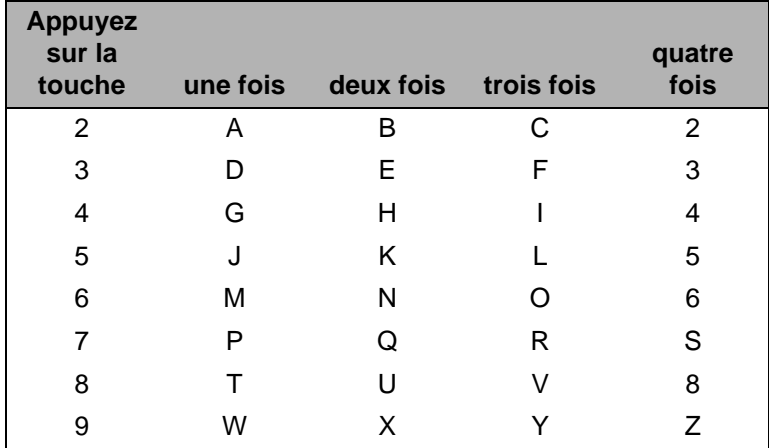

#### **Mettre des espaces**

Pour entrer une espace dans un numéro de télécopieur, appuyez une fois sur  $\blacktriangleright$  entre les numéros. Pour entrer une espace dans un nom, appuyez deux fois sur **D** entre les caractères.

**B**

**B**

#### **Corrections BB**

Si vous avez entré une mauvaise lettre et que vous désirez la modifier, appuyez sur **d** pour déplacer le curseur sous le mauvais caractère. Appuyez sur **Supprimer/Retour**. Entrez la bonne lettre à nouveau. Vous pouvez aussi revenir en arrière et taper par-dessus les mauvais caractères.

#### **Répétition de lettres**

Si vous devez entrer une lettre qui se trouve sur la même touche que la lettre que vous venez d'entrer, appuyez sur **c** pour déplacer le curseur vers la droite avant d'appuyer de nouveau sur la touche.

#### <span id="page-129-0"></span>**Caractères spéciaux et symboles <sup>B</sup>**

Appuyez sur <del>X</del>, # ou 0, puis sur ◀ ou ▶ pour déplacer le curseur en dessous du caractère spécial ou du symbole souhaité. Puis appuyez sur **OK** pour le sélectionner.

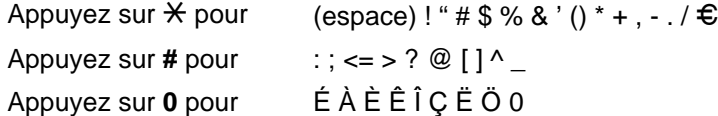

### **Pour les modèles DCP**

Appuyez sur **a** ou **b** à plusieurs reprises pour entrer le texte, puis appuyez sur **OK**.

Appuyez sur ◀ ou ▶ à plusieurs reprises pour déplacer le curseur.

Appuyez sur ▲ ou ▼ pour entrer les caractères ci-dessous.

abcdefghijklmnopqrstuvwxyzABCDEFGHIJKLMNOPQRSTUVWXYZ0123456789

#### **Corrections BB**

Si vous avez entré une mauvaise lettre et que vous désirez la modifier, appuyez sur **d** pour déplacer le curseur sous le mauvais caractère. Appuyez sur **Arrêt**. Toutes les lettres au-dessus du curseur et à sa droite seront effacées. Entrez la bonne lettre à nouveau.

**123**

# C Index

### A

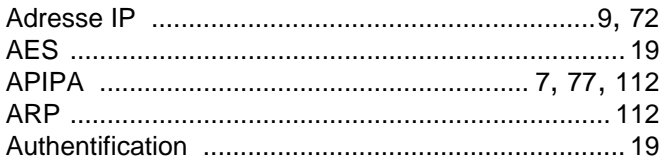

### $\overline{\mathbf{B}}$

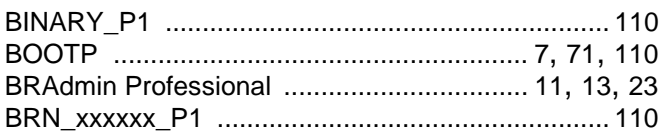

# $\mathbf{C}$

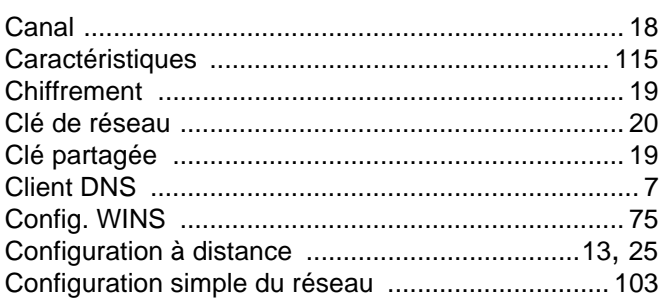

## D

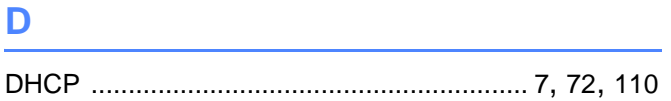

# Е

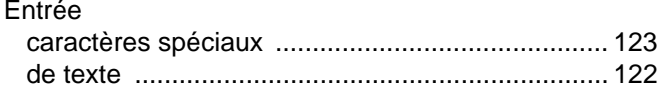

### ı

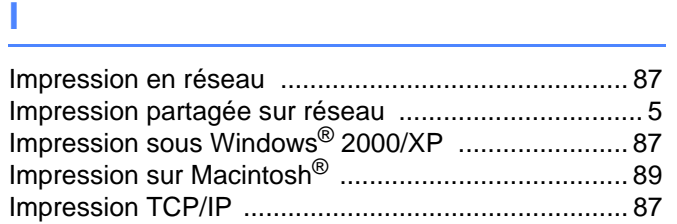

# **L** (2003) and (2003) and (2003)

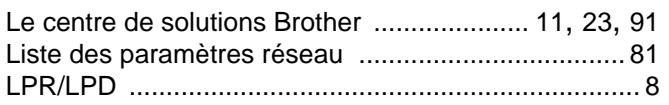

# **M M M M**

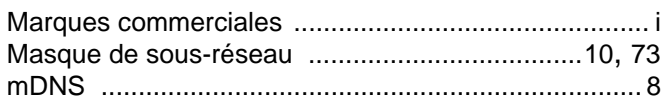

# N **N N N N**

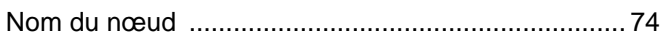

# Particularly and the contract of the contract of the contract of the contract of the contract of the contract of the contract of the contract of the contract of the contract of the contract of the contract of the contract

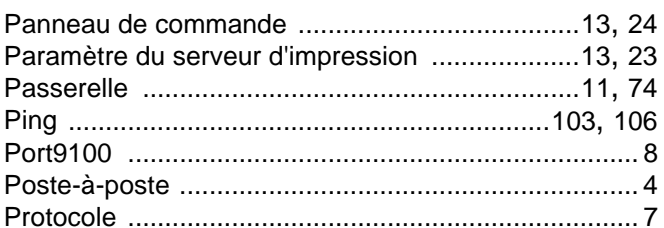

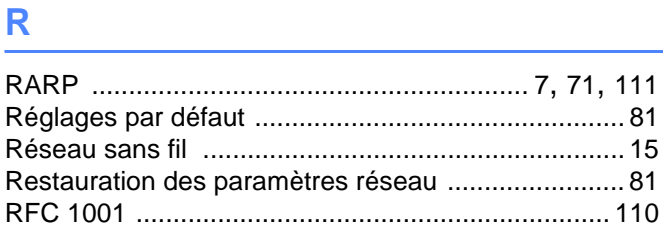

# $\sim$

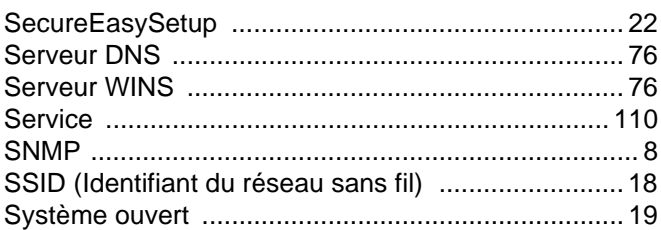

### T

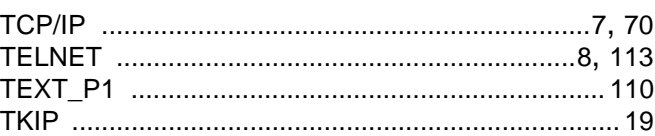

#### W

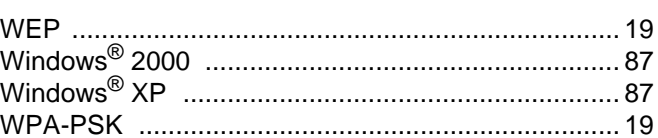